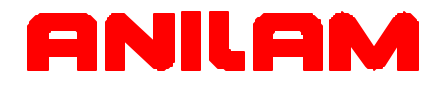

# Wizard 450/450L Digital Readout Operations Manual

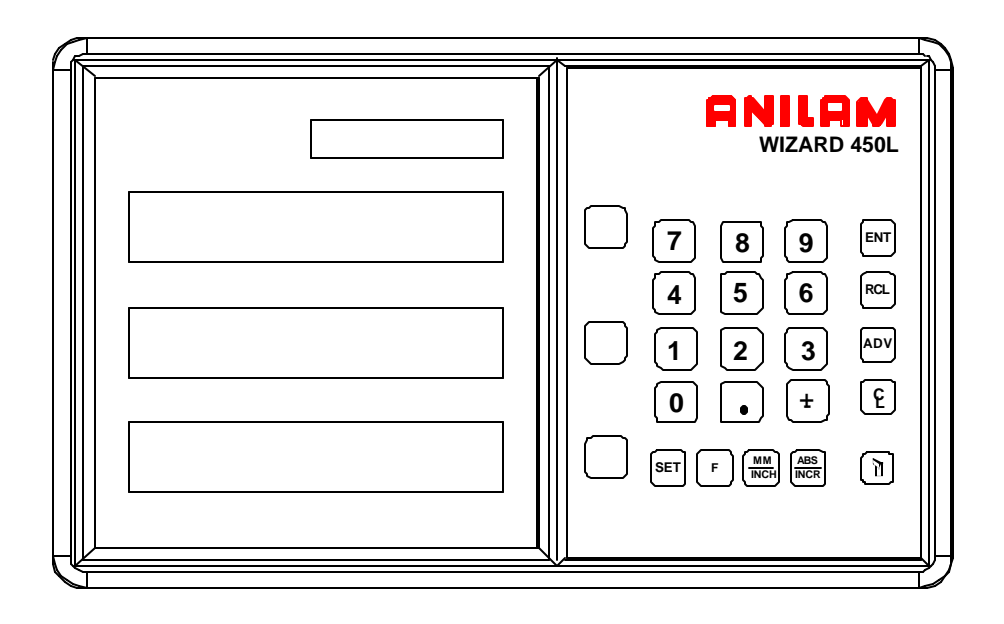

**SALES & SERVICE:** 

**A Tech Authority, Inc.** 

13745 Stockton Ave. Chino CA 91710 909-614-4522 sales@atechauthority.com

#### **Warranty**

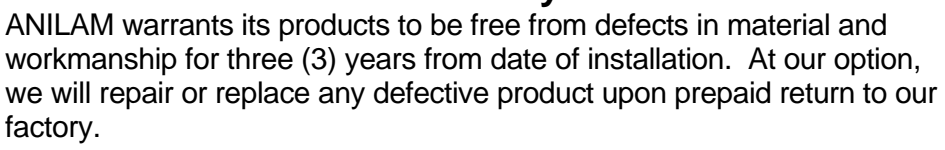

This warranty applies to all products when used in a normal industrial environment. Any unauthorized tampering, misuse, or neglect will make this warranty null and void.

Under no circumstances will ANILAM, any affiliate, or related company assume any liability for loss of use or for any direct or consequential damages.

The foregoing warranties are in lieu of all other warranties expressed or implied, including, but not limited to, the implied warranties of merchantability and fitness for a particular purpose.

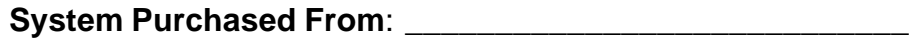

**Console Part Number:**<br>

**Console Serial Number: with the Series of Series Series of Series Series Series Series Series Series Series Series Series Series Series Series Series Series Series Series Series Series Series Series Series Series Series** 

**Date of Installation:** \_\_\_\_\_\_\_\_\_\_\_\_\_\_\_\_\_\_\_\_\_\_\_\_\_\_\_\_\_\_\_\_\_

#### **Feature, Operation, and Technology**

WIZARD Digital Readouts provide the absolute latest in ease of operation, capability, and technology. As a result, ANILAM may alter and enhance operation, features, and capabilities without notice.

© Copyright 2004 ACU-RITE Companies, Inc.

## **Contents**

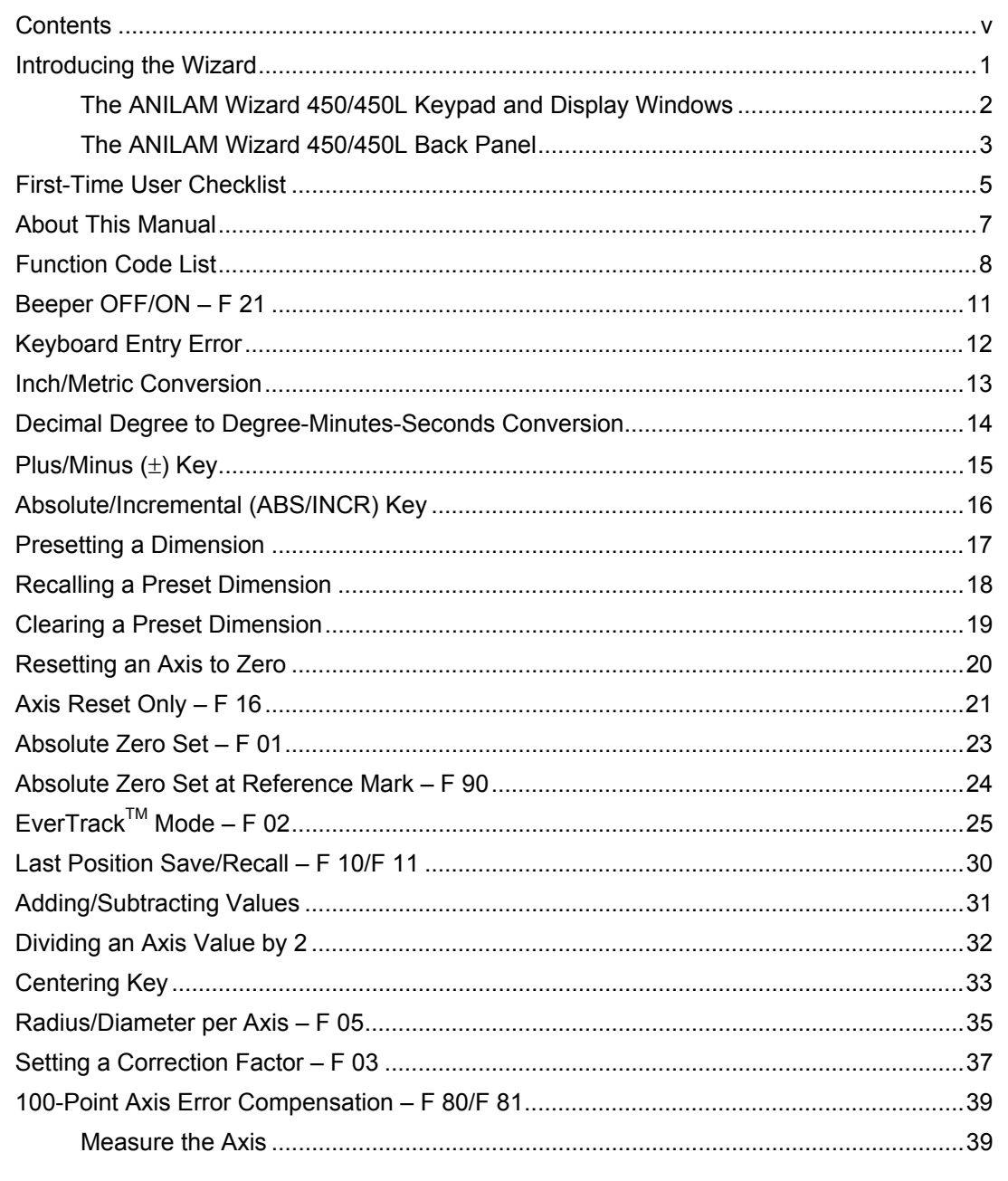

 $\overline{\mathsf{v}}$ 

# **Contents (Continued)**

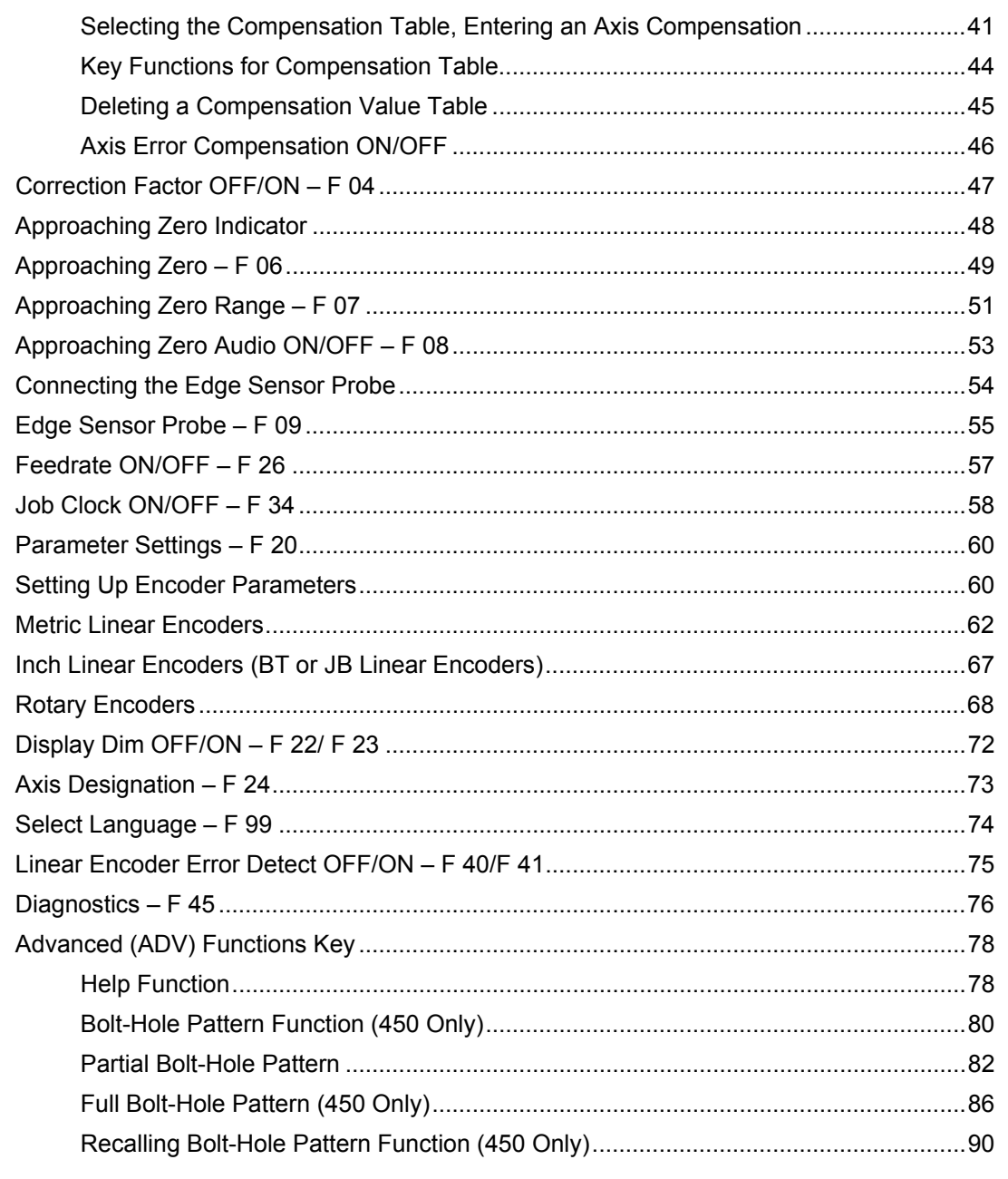

 $vi$ 

# **Contents** (Continued)

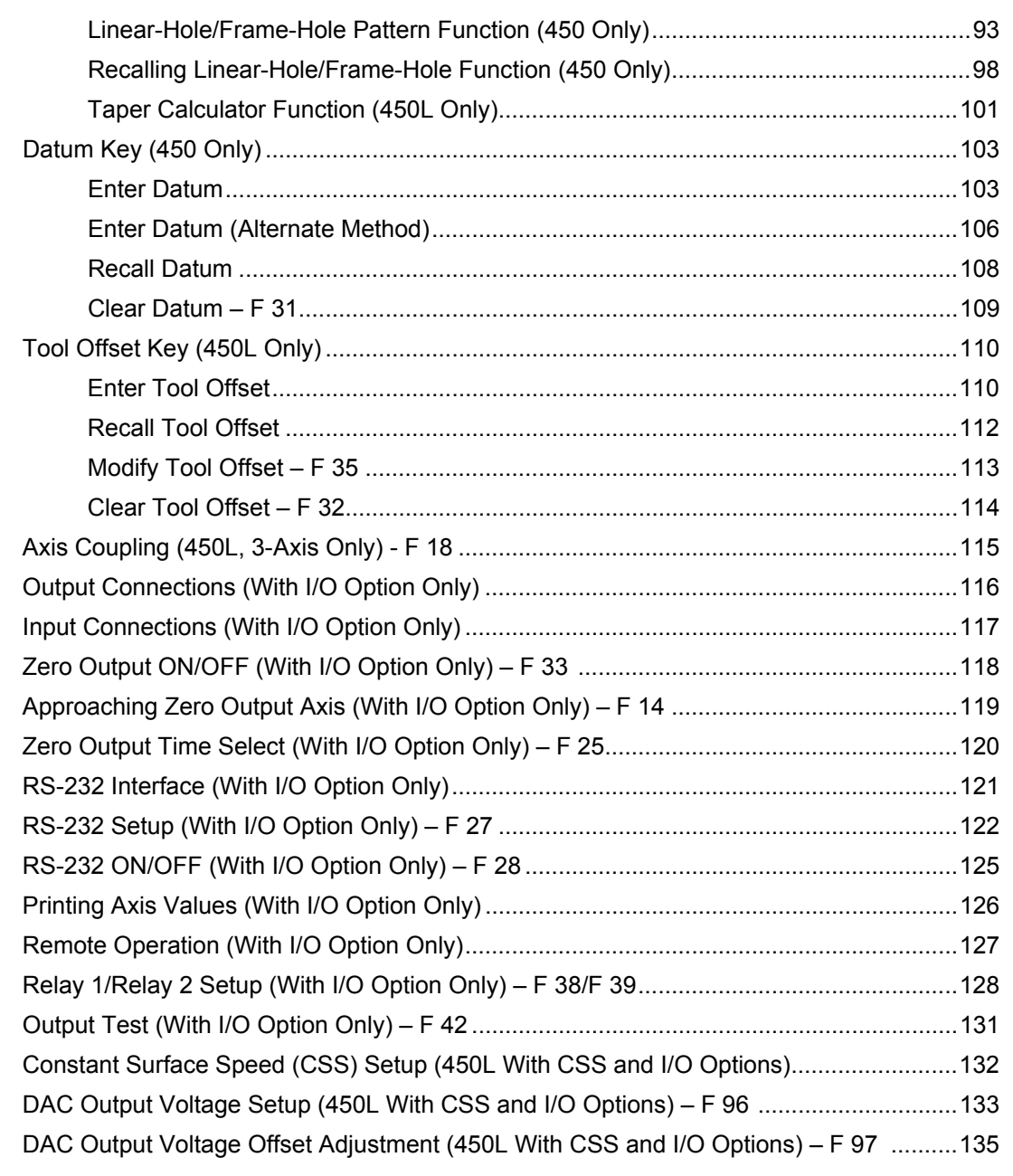

vii

# **Contents** (Continued)

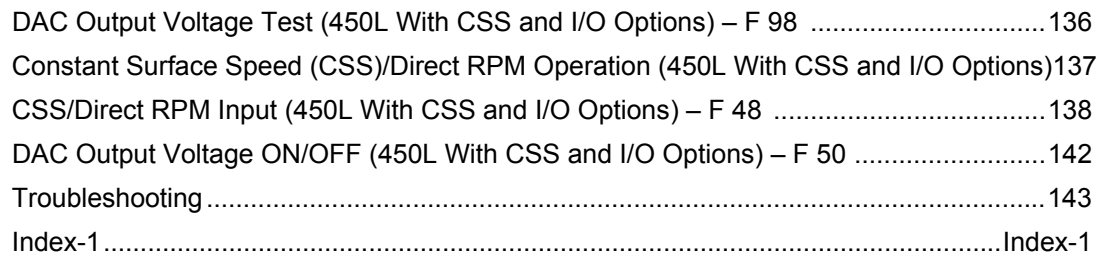

viii

### **Introducing the Wizard**

Thank you for purchasing the ANILAM Wizard 450/450L Digital Readout (DRO).

Review these pages carefully to learn how to properly operate your new DRO.

The new DRO offers many features and capabilities never before used in conventional DRO systems. Two models are available: the standard **Wizard 450 DRO** and the special lathe version **Wizard 450L DRO**, which includes turning features such as toollength offsets and taper checking.

This manual was written with you, the operator, in mind. Please take the time to study it. A little well-spent time now will ensure many years of trouble-free operation.

For additional information, please contact your local authorized ANILAM distributor, or call us directly:

> ANILAM One Precision Way Jamestown, New York, U.S.A., 14701 Phone: (716) 661-1700 FAX: (716) 661-1884 E-mail: anilaminc@anilam.com www.anilam.com

#### **Introducing the Wizard** (Continued)

#### **The ANILAM Wizard 450/450L Keypad and Display Windows**

**NOTE:** The Wizard 450 DRO is available in **one-axis**, **two-axes**, and **threeaxes** models; the Wizard 450L DRO is available in **two-axes** and **threeaxes** models. For simplicity, the procedures in this manual describe a three-axes model only.

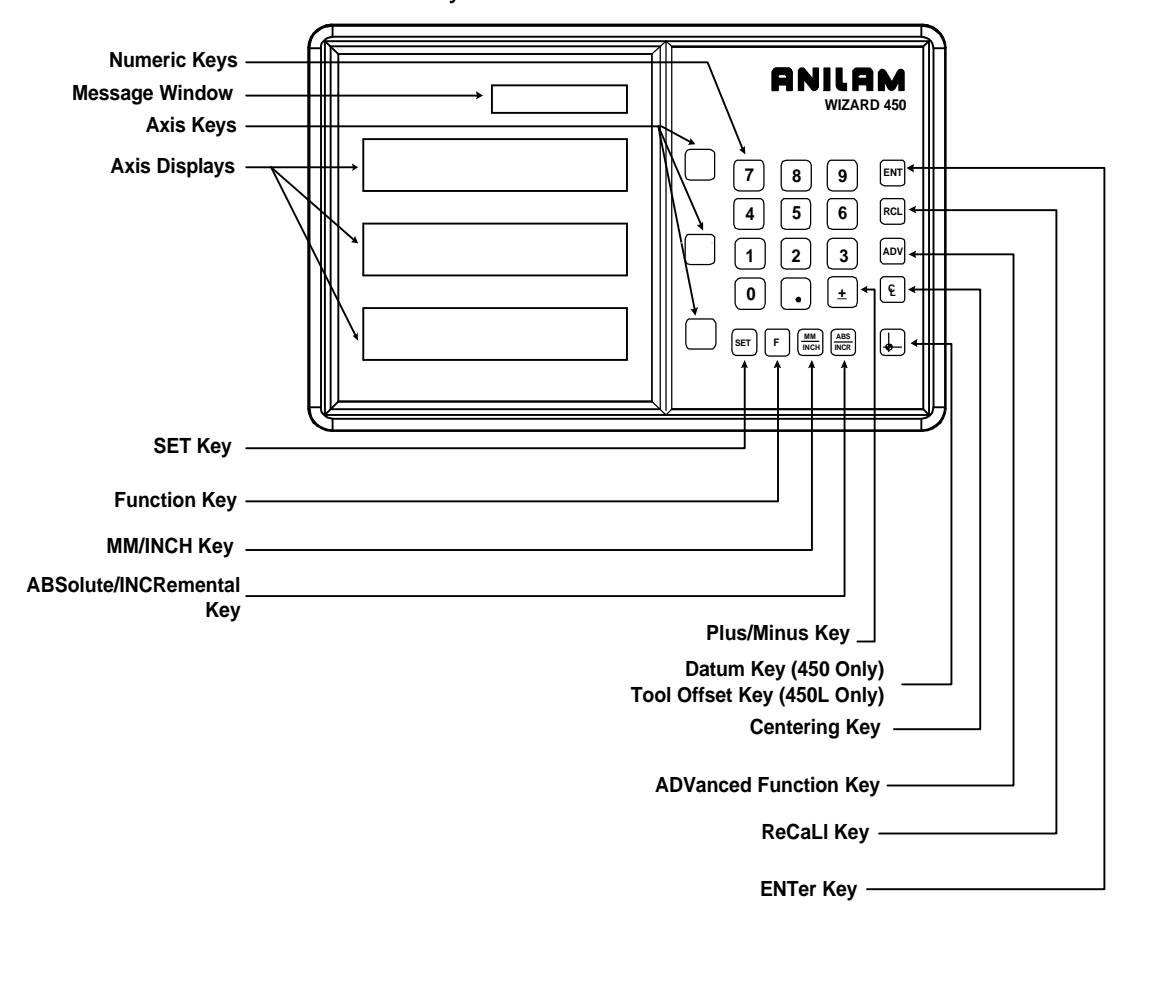

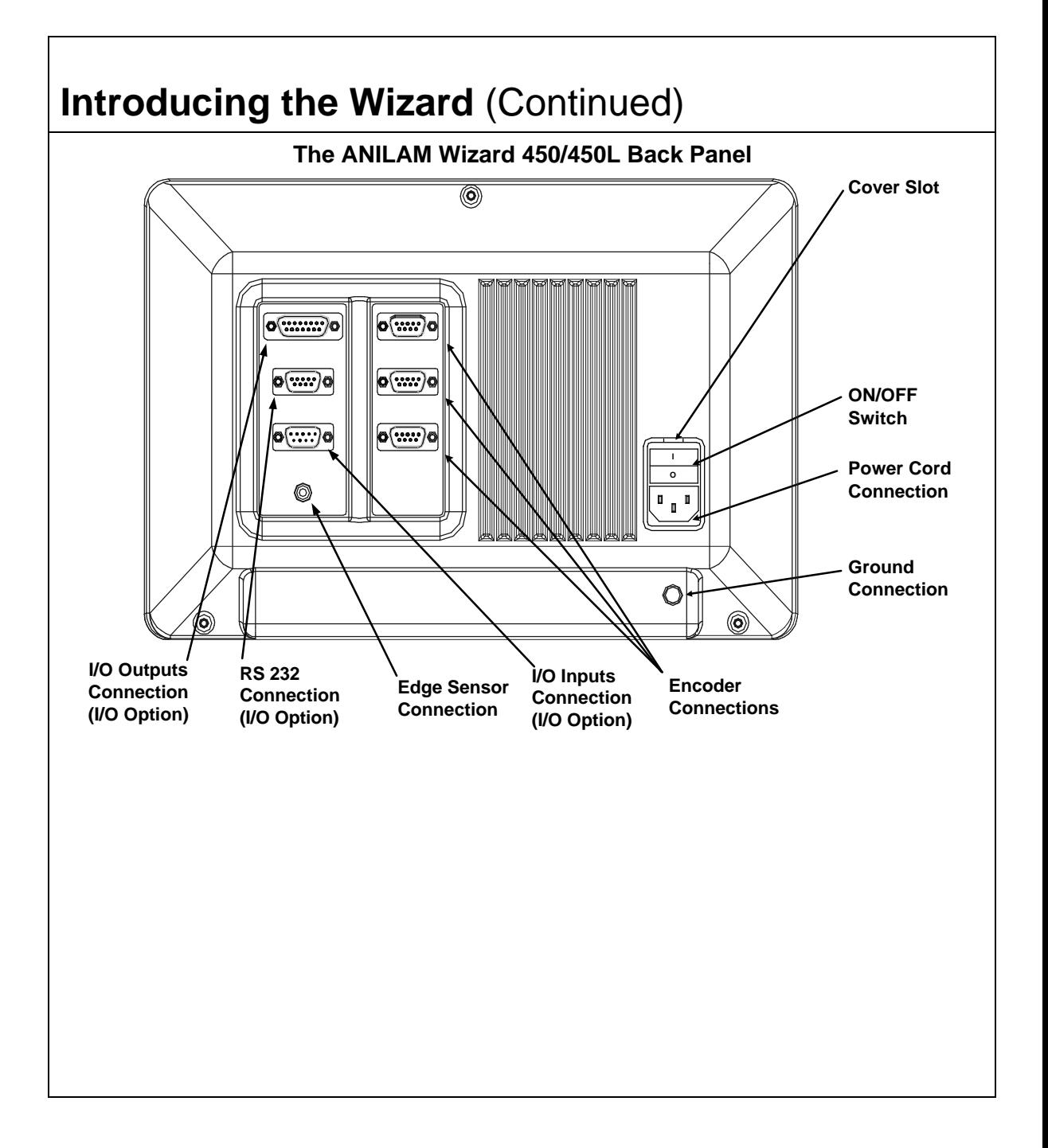

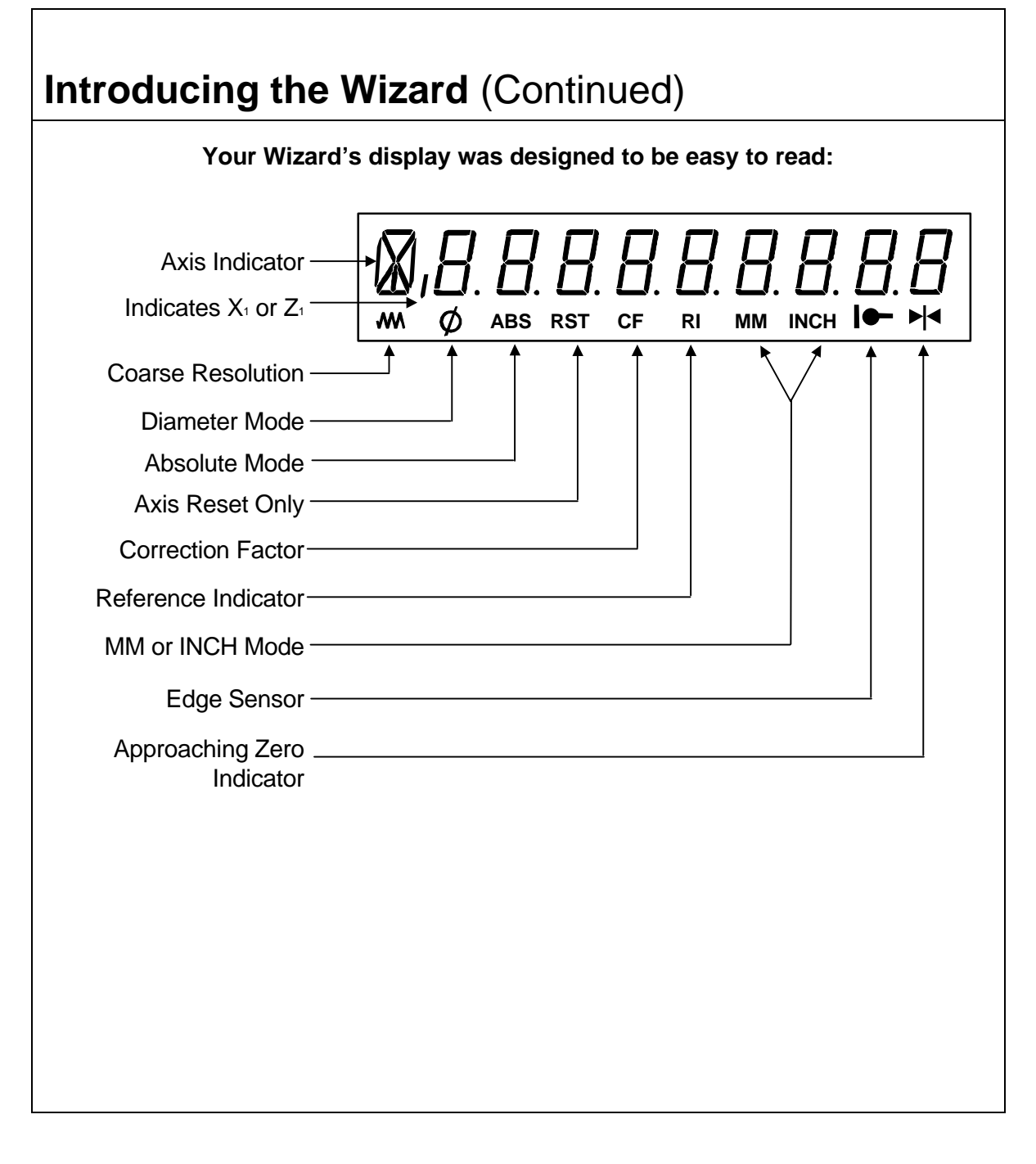

### **First-Time User Checklist**

Your new DRO has many preset values. Before you proceed, please review the following list to verify default settings. If you need to change any setting(s), refer to [Parameter Settings – F 20.](#page-65-0) 

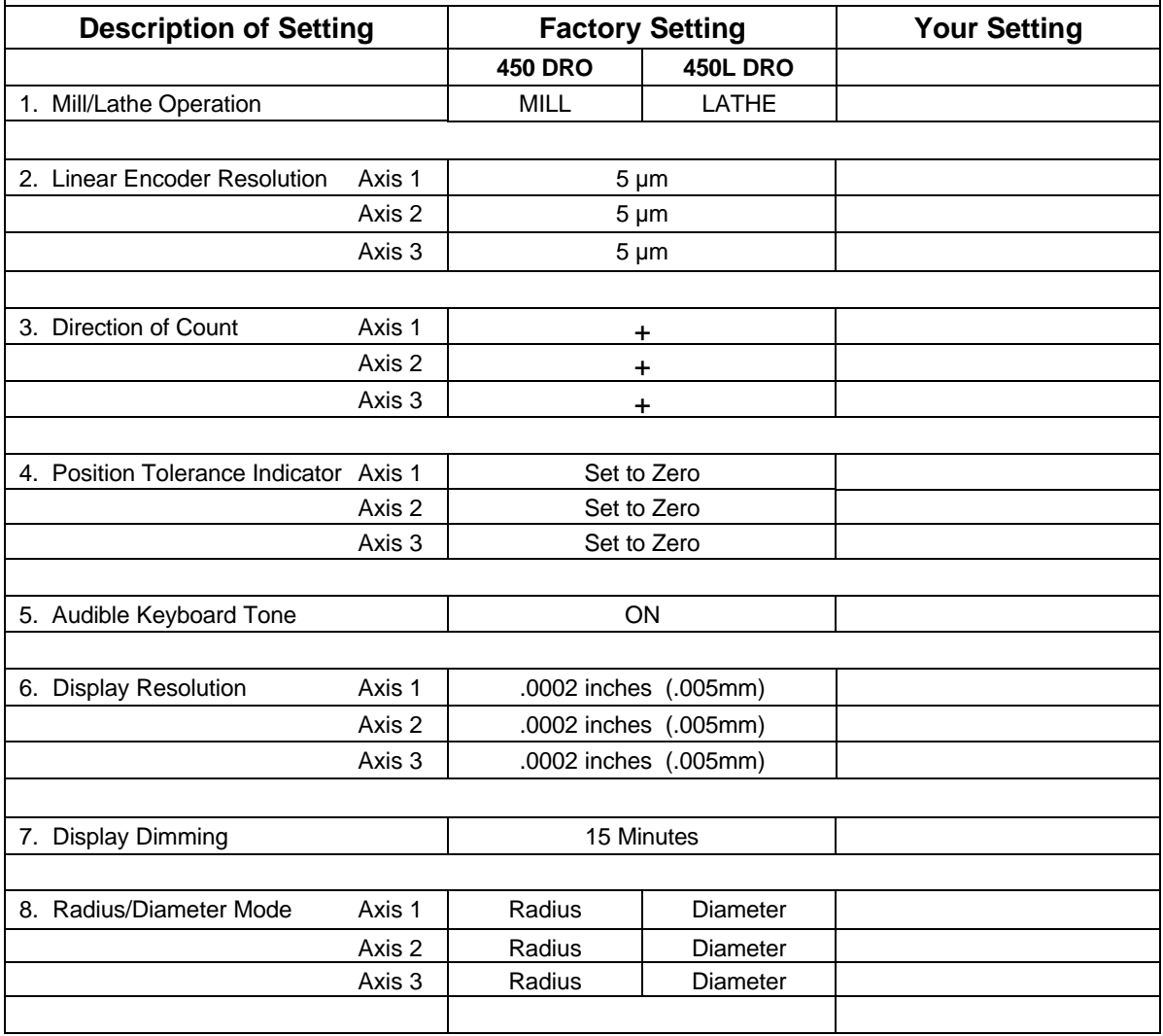

# **First-Time User Checklist** (Continued)

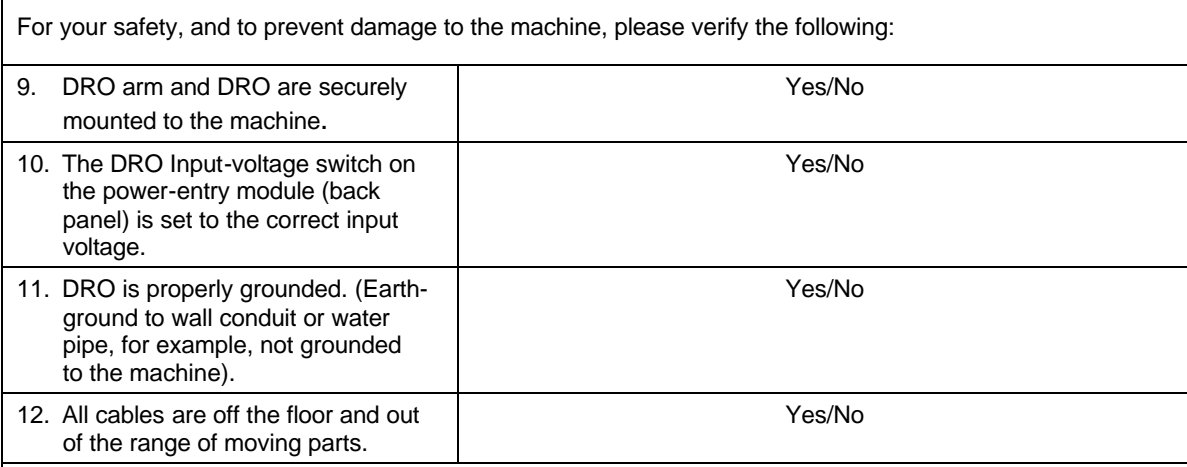

### **About This Manual**

This manual contains limited text and enlarged graphics for easy use. Actual keystrokes are represented by graphics.

The format is as follows:

**Function Heading**

**Function Description**

**Example with Keystrokes**

**Explanation of Procedures and Observations**

**NOTE: Indicates you must use caution.**

### **Function Code List**

You can access most DRO features using function codes. Function codes are codes entered by pressing the Function key (**F**) and then pressing the two-digit code for the feature. The following table lists the function codes available with your DRO. The page number indicates where the function is described in this manual.

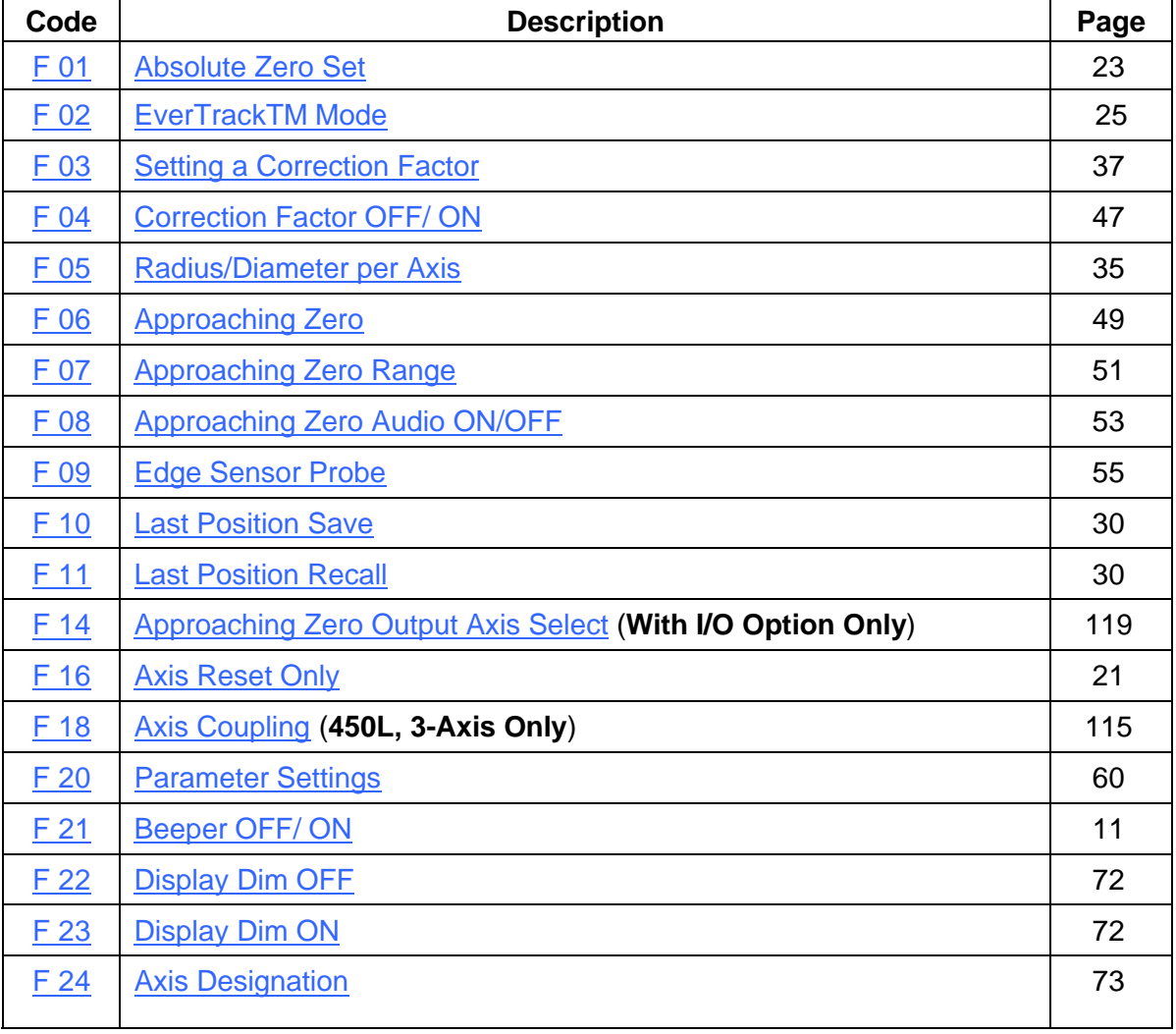

# **Function Code List** (Continued)

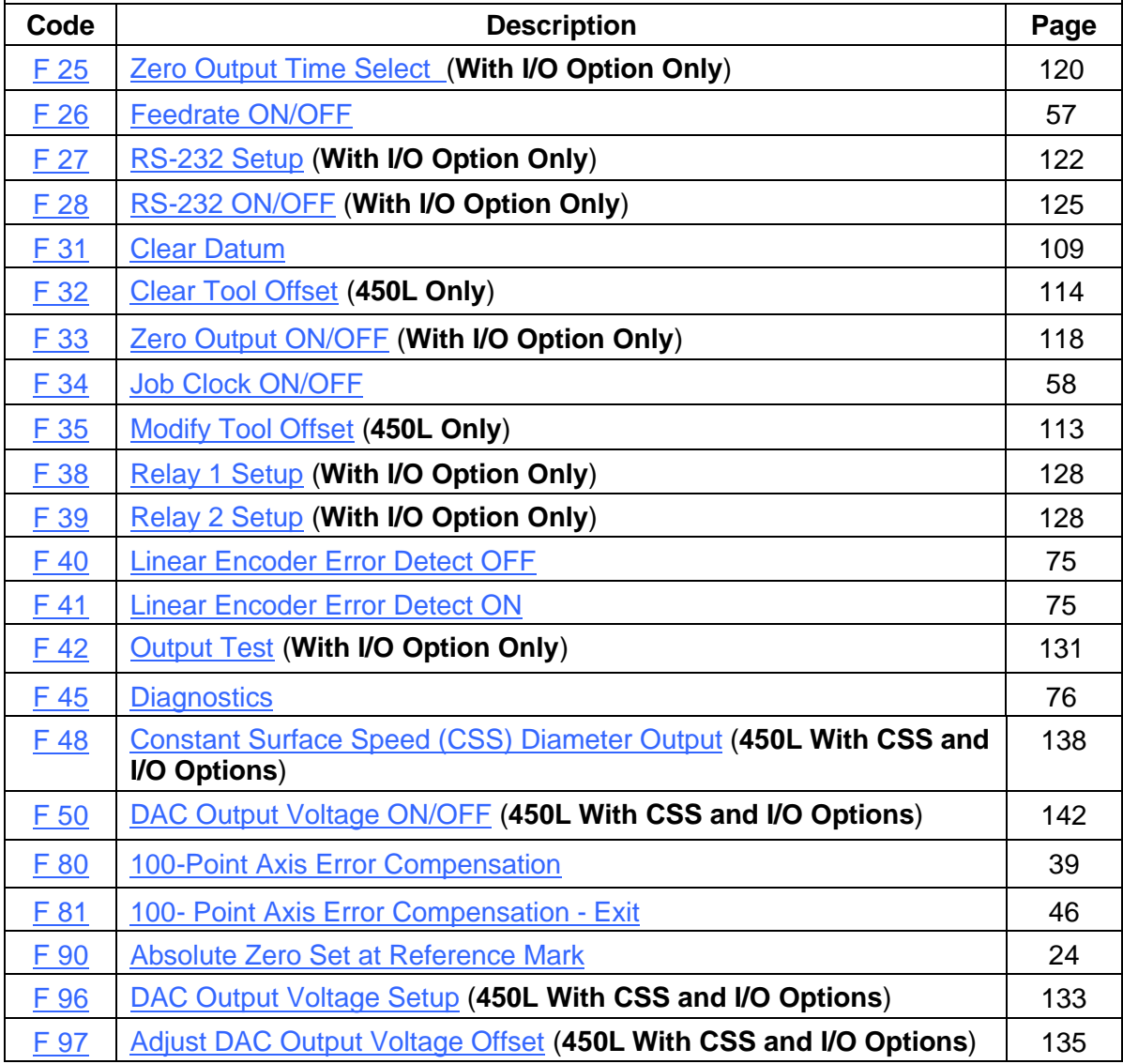

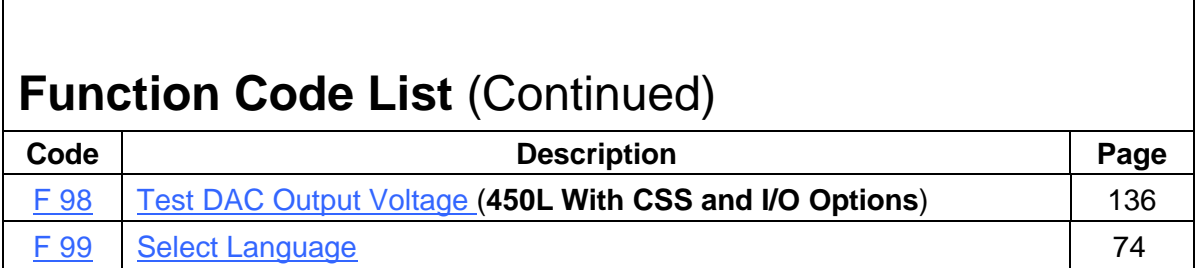

<span id="page-16-0"></span>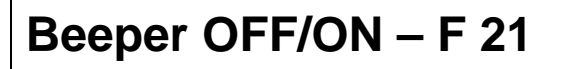

The beeper is a standard feature on all ANILAM DROs. Use the beeper to acknowledge a keystroke. For correct keystrokes, a short tone sounds. For incorrect keystrokes, a long tone sounds.

**F 21** allows you to enable/disable the beeper in the DRO (Default: ON).

To turn the beeper OFF:

F

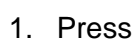

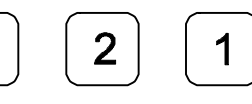

The DRO displays the following in the message window:

Beep off

To turn the beeper ON:

 $\mathbf{2}$ 1. Press

The DRO displays the following in the message window:

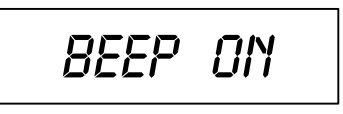

## **Keyboard Entry Error**

If you enter an incorrect value, press the axis key again to clear the axis display. If you enter too many numbers on an axis, the DRO display reverts to zero on that axis. When this happens, enter the correct number again.

# **Inch/Metric Conversion**

This feature allows you to convert inch values to metric values and vice-versa on all axes.

**Example:** Change 1.000 inch to its metric (mm) equivalent.

1. Press the desired axis key to select the axis.

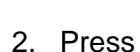

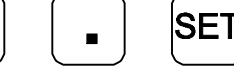

The DRO displays the following:

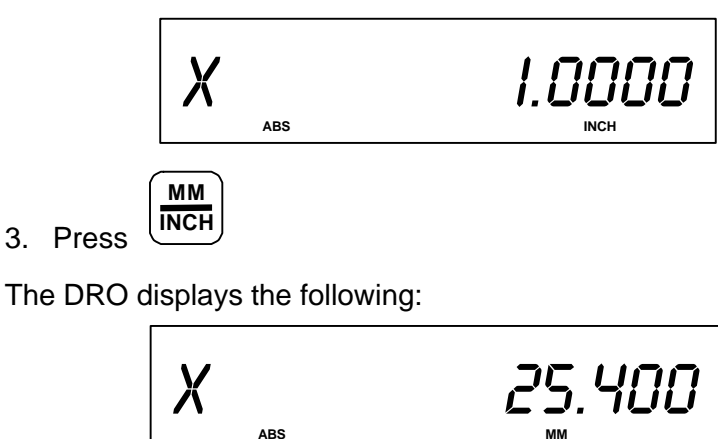

**NOTE:** The DRO displays the **INCH** or **MM** symbol under each axis display.

### **Decimal Degree to Degree-Minutes-Seconds Conversion**

You can use every axis to display angular position when you connect a rotary encoder to the DRO. The display range is ±360 degrees.

**Note:** The axis must be set to rotary usin[g Parameter Settings – F 20.](#page-65-0)

To convert all angular axis displays from decimal degree display to degree-minutesseconds display:

F **+\_**1. Press

## **Plus/Minus (±) Key**

The  $\pm$  key allows you to:

- □ Change the sign of a preset value.
- □ Change the direction of travel on a linear encoder while in parameter setting.
- **q** Add and subtract values.
- □ Scroll through options lists while making selections.
- q Scroll through the Advanced Functions (**ADV**) list.

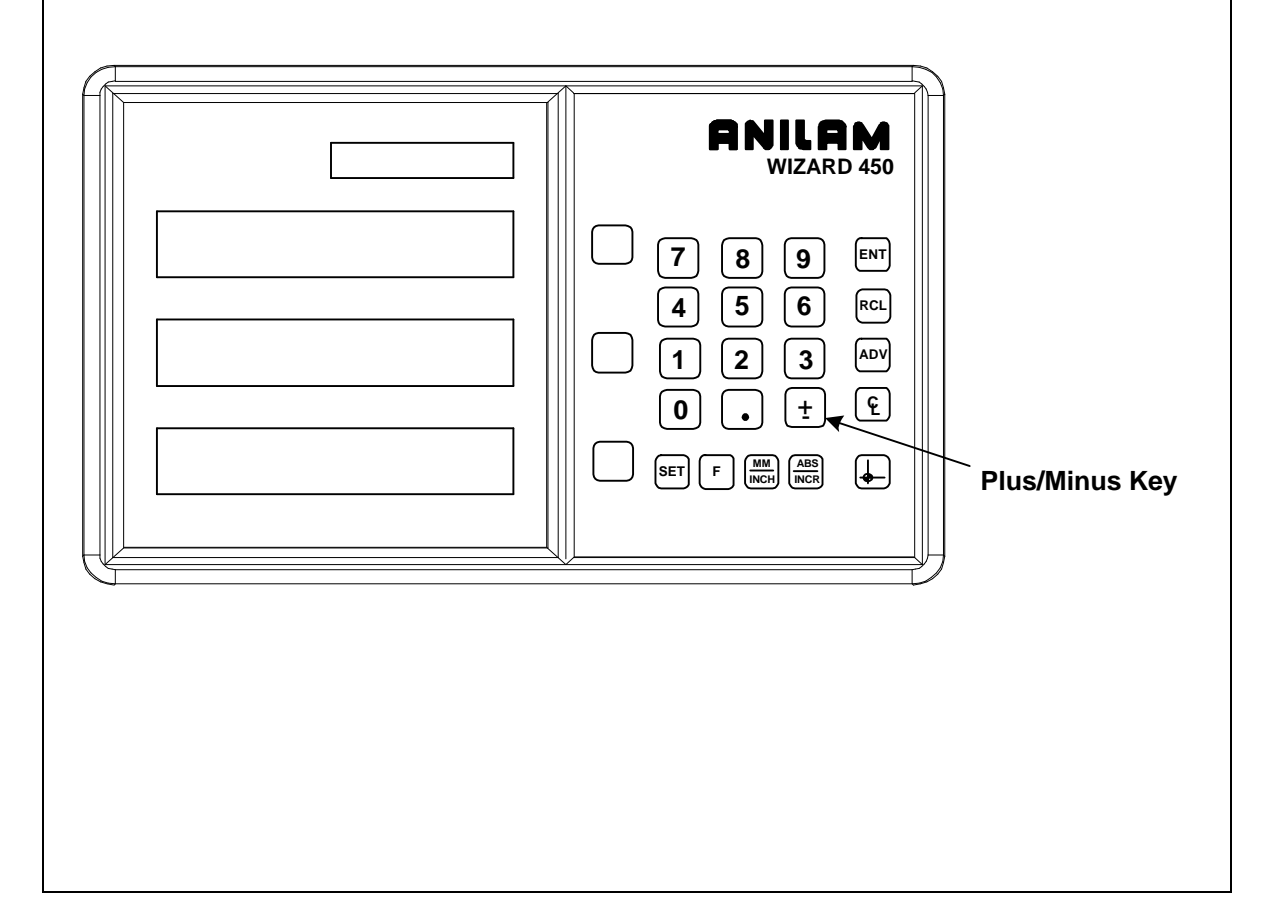

# **Absolute/Incremental (ABS/INCR) Key**

When the Absolute Mode indicator is OFF, the DRO measures in increments and internally tracks the corresponding absolute (**ABS**) dimensions. This is a safeguard and serves to measure the total distance being moved along a given axis.

Press **ABS/INCR** to switch the display to Absolute Mode. The Absolute dimension from the starting point is indicated on the axis display.

**Example:** If a series of six 2.00 inch (50.8 mm) incremental moves are made, change to **ABS** Mode to display the total distance moved, which is 12.000 inches (304.80 mm).

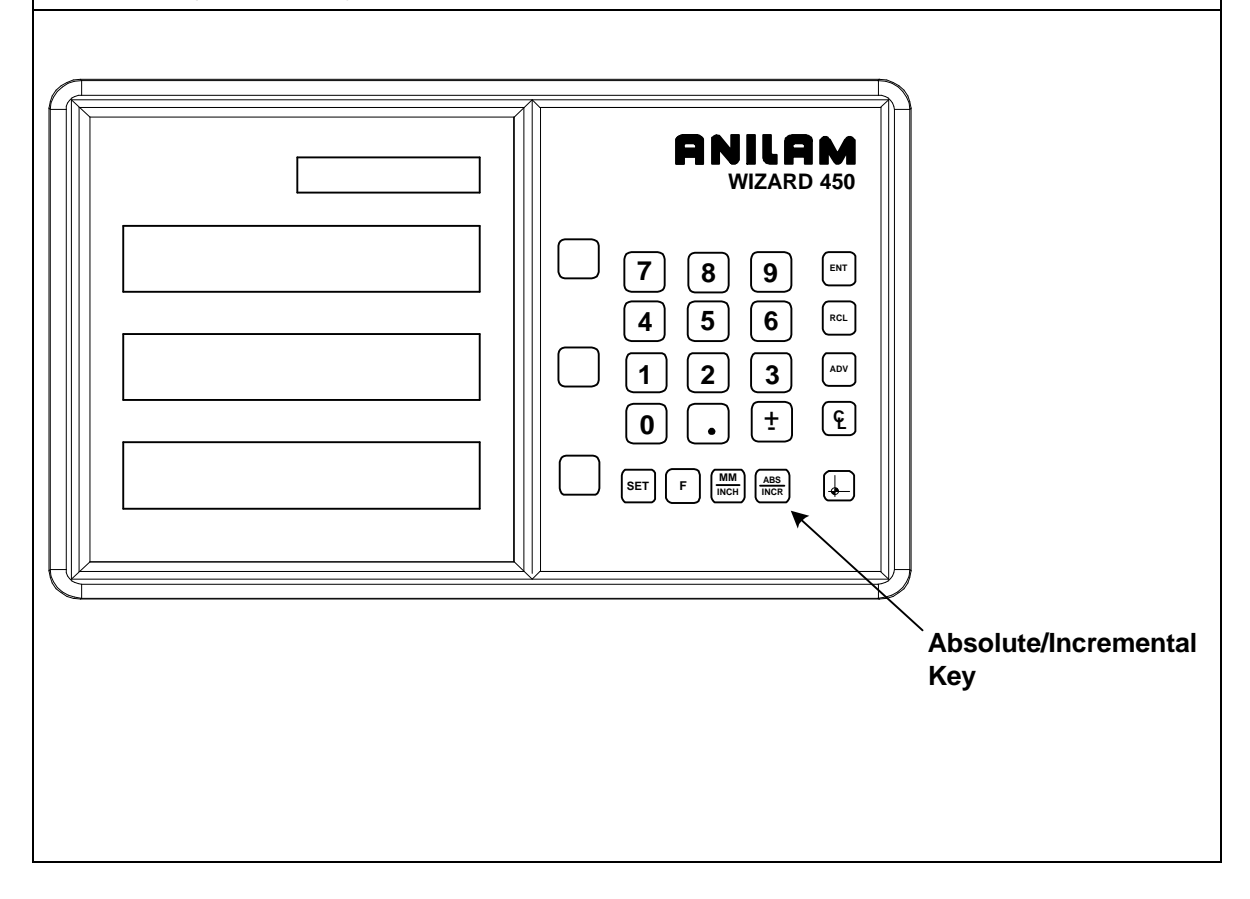

### **Presetting a Dimension**

Presetting allows you to enter a dimension into an axis display. After you have preset the dimension, you can move the machine until the axis indicates zero.

You can also use the preset feature as a one-line recall mode if the display is set in Incremental Mode.

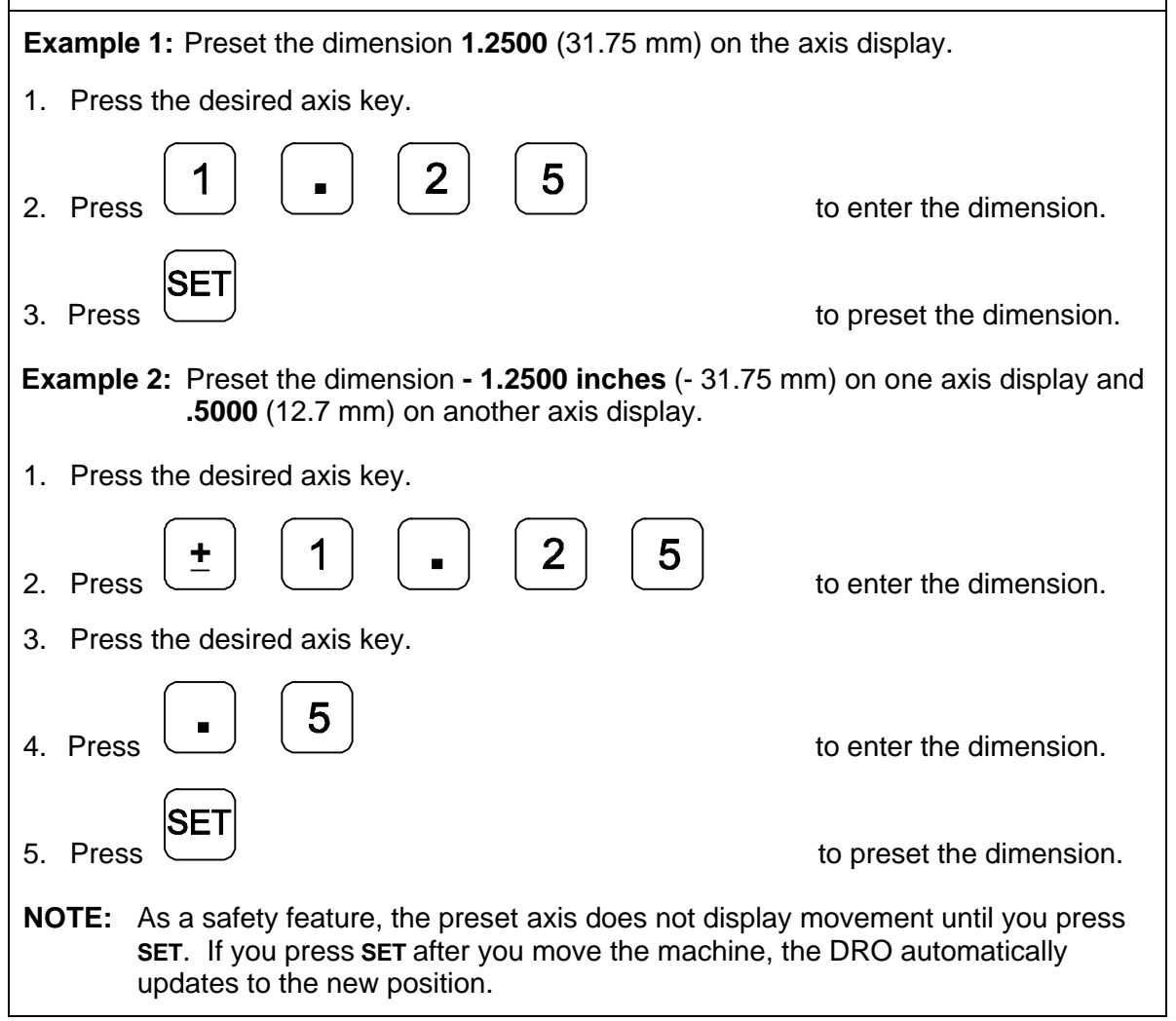

### <span id="page-23-0"></span>**Recalling a Preset Dimension**

This feature allows you to recall a preset dimension to the axis display.

Use this feature when making multiple moves of the same dimension.

**NOTE:** This feature works only in Incremental Mode.

To recall a preset dimension:

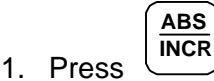

to set the display to Incremental Mode.

- 2. Press the desired axis keys to select the axes.
- 3. Enter the incremental dimension.
- 4. Move the machine to zero.
- 5. Press the desired axis key twice to recall the dimension.
- **NOTE:** You can recall a dimension after you reset absolute zero or when you have regained power after a power loss.

To clear a preset dimension while in Incremental Mode:

1. Press the desired axis keys to select the axes.

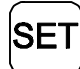

2. Press

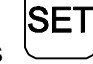

# **Clearing a Preset Dimension**

When you clear a dimension, you automatically zero the previously entered dimension in an axis.

To clear preset dimensions, one axis at a time:

1. Press the desired axis key to select the axis.

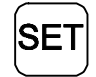

2. Press

2. Press

To clear entered dimensions for all axes:

1. Press the desired axis keys to select the axes.

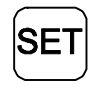

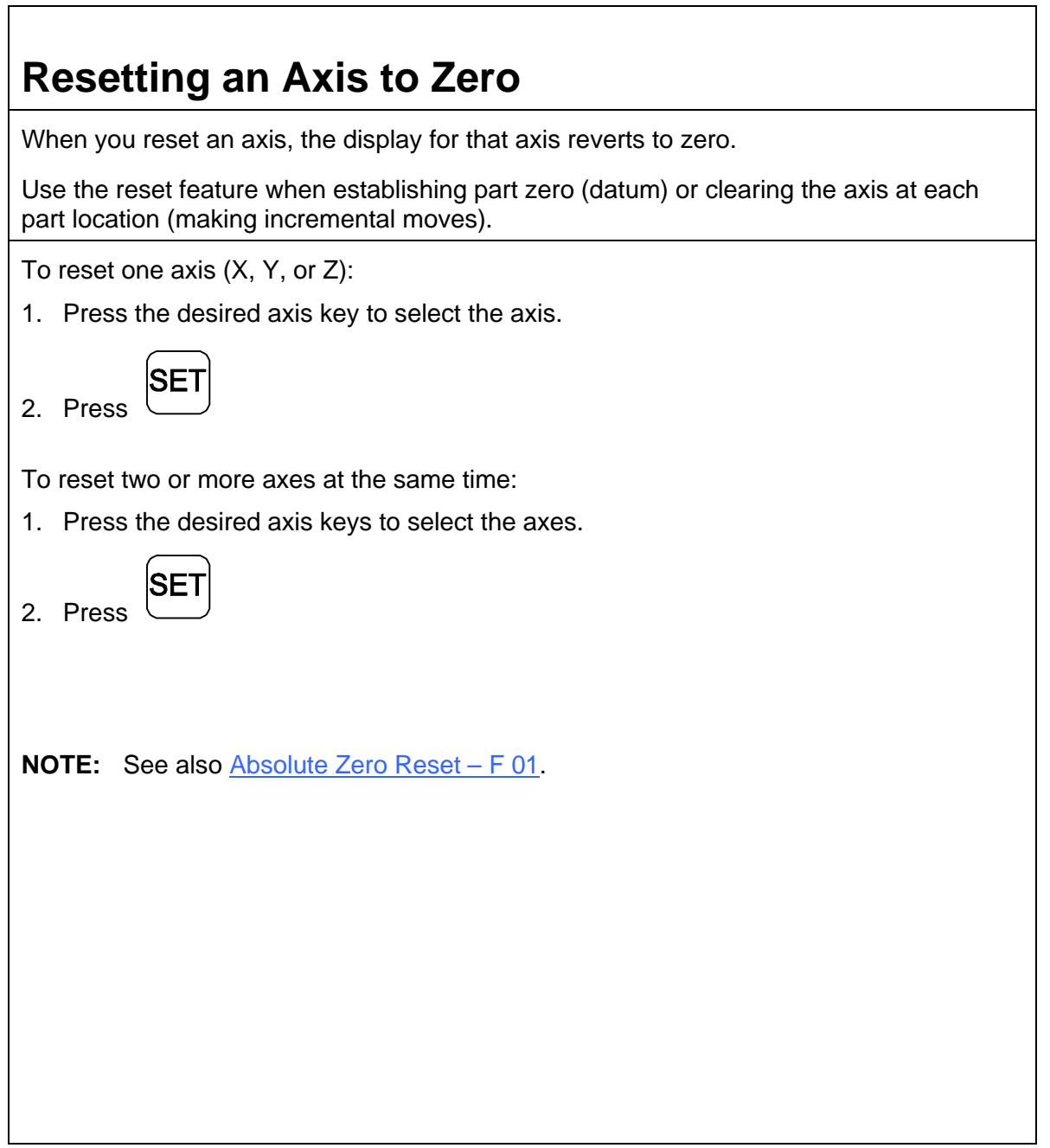

<span id="page-26-0"></span>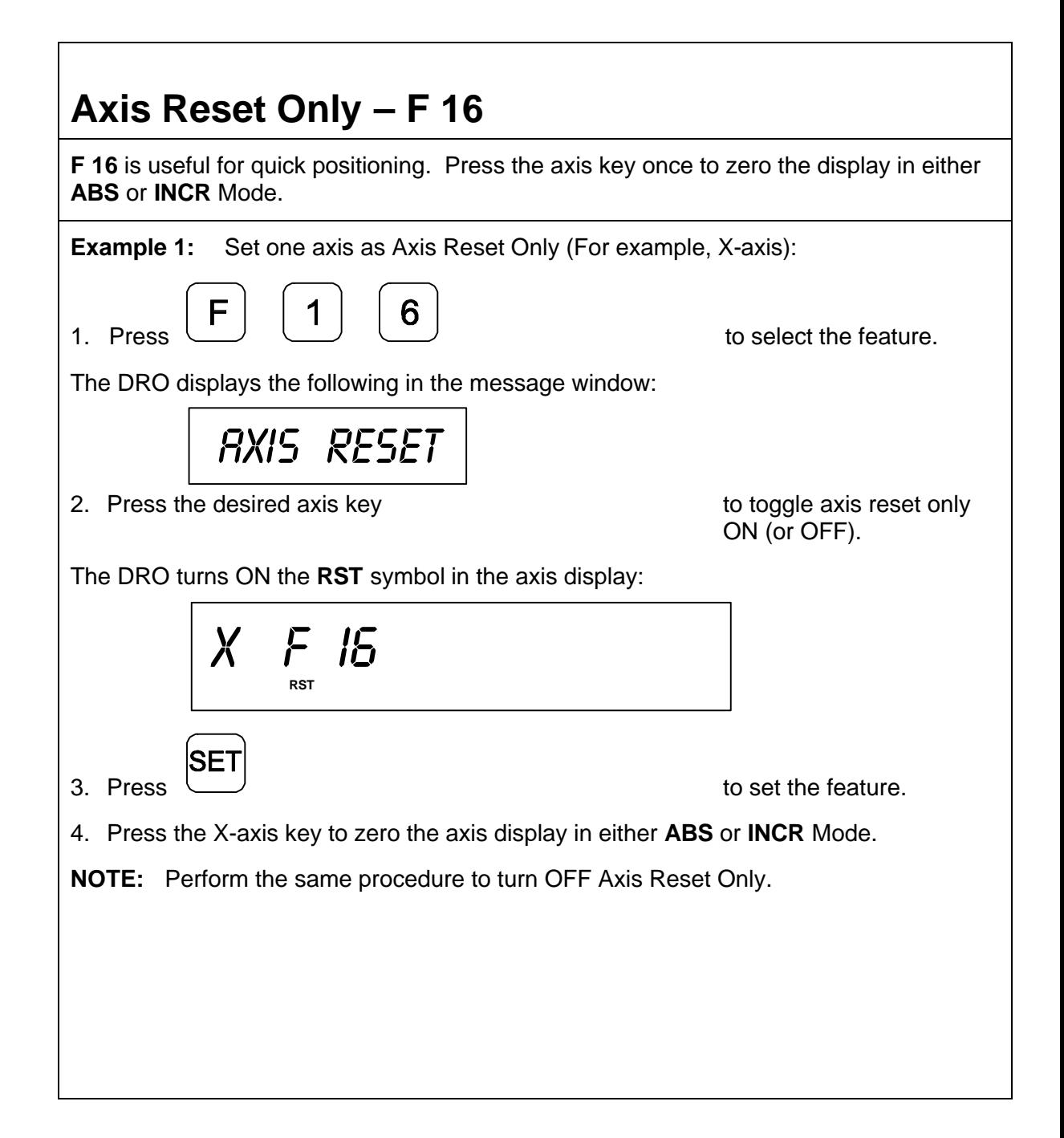

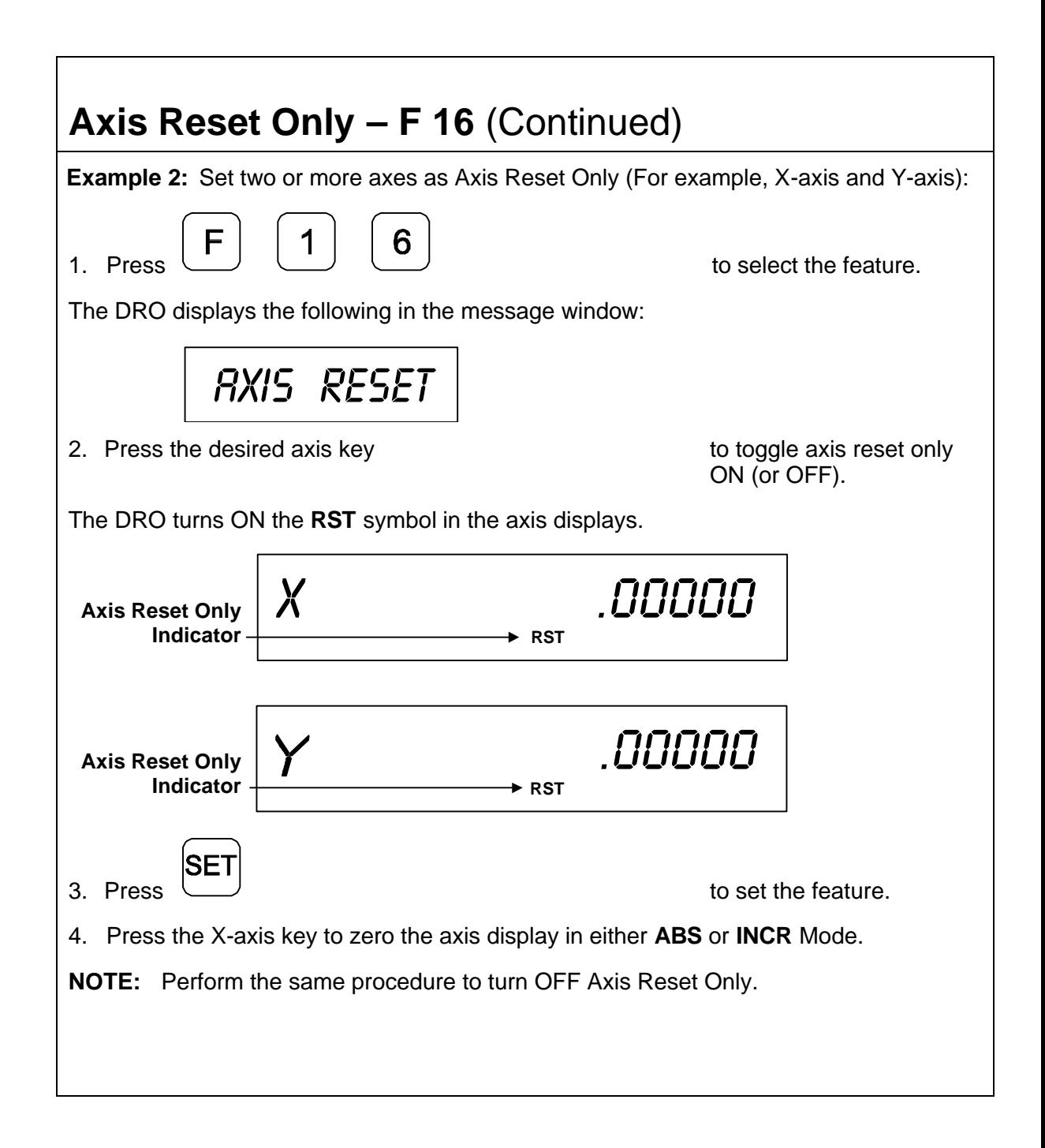

<span id="page-28-0"></span>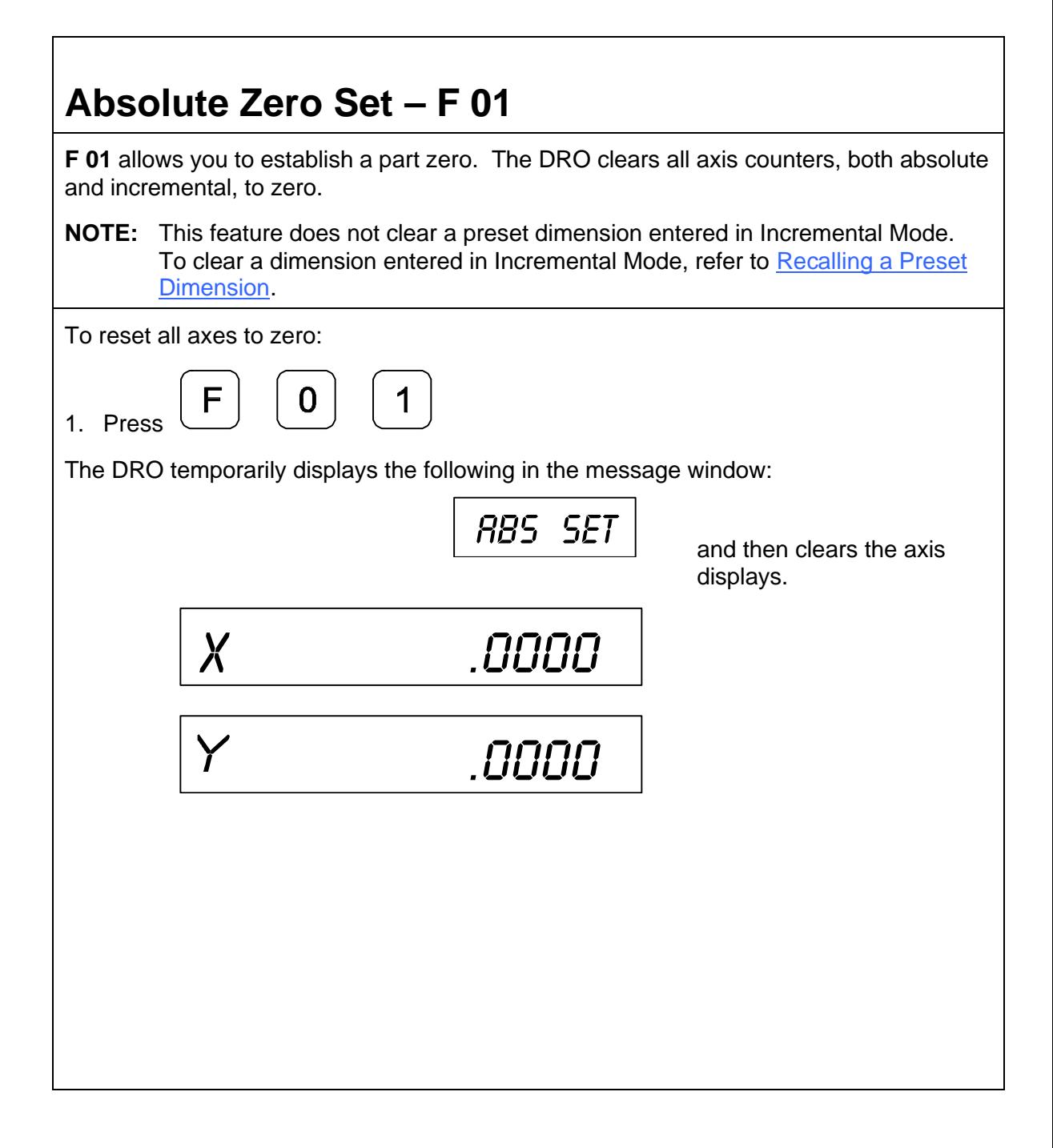

<span id="page-29-0"></span>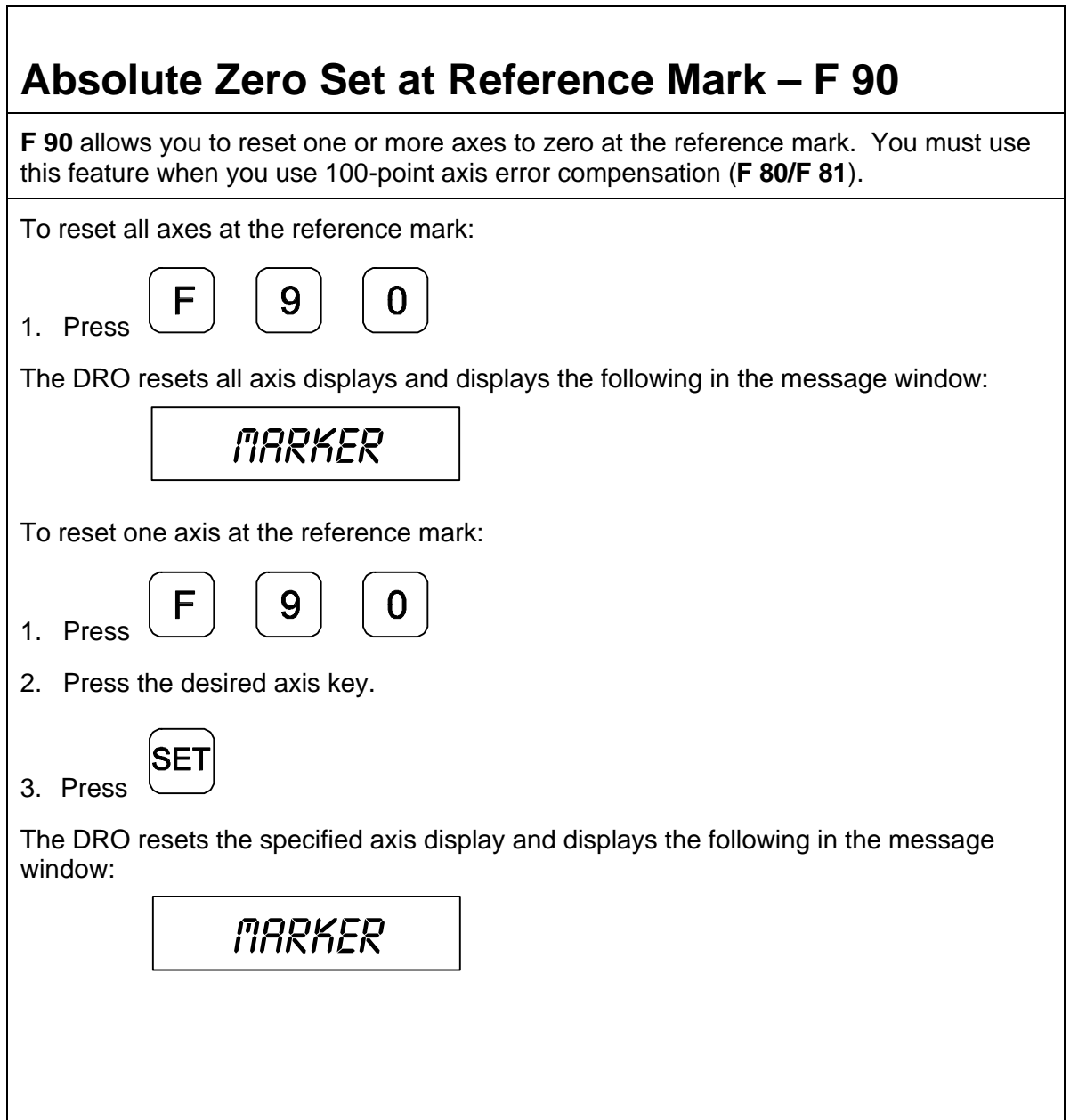

# **EverTrackTM Mode – F 02**

**F 02** allows you to recall any position that has been previously stored in Absolute Mode, even in case of power outage. In EverTrack™ Mode, the DRO can access absolute references along the linear encoder. As a result, EverTrack™ Mode eliminates the need for a machine home position and a battery backup system.

**NOTE:** This feature works **ONLY** with **RBS-T** and **RBM-T** linear encoders, which contain absolute reference marks. If your application uses linear encoders without absolute reference marks, disable EverTrackTM Mode (*NO E-TRAC*) [Parameter Settings – F 20.](#page-65-0)

EverTrack™ Mode can be set either one axis at a time or all axes at a time. If you have a three-axis application but require less than three axes, we recommend that you set the part zero positions one axis at a time.

#### **Setting a Part Zero - One Axis**

To set up a part zero position for one axis:

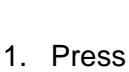

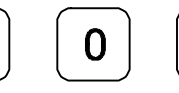

1. Press  $\begin{pmatrix} 1 \\ 1 \end{pmatrix}$   $\begin{pmatrix} - \\ 1 \end{pmatrix}$  to select the feature.

The DRO displays the following in the message window:

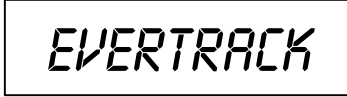

2. Press the desired axis key.

SE<sup>-</sup> 3. Press

The axis display resets to zero and the Reference Indicator (**RI**) begins to blink.

- **CAUTION:** During the following step, do not change the machine axis travel direction. This will cause an error.
- 4. Move the machine axis approximately 1 inch (25.4 mm) in one direction until the **RI** stops blinking and the display starts to count.

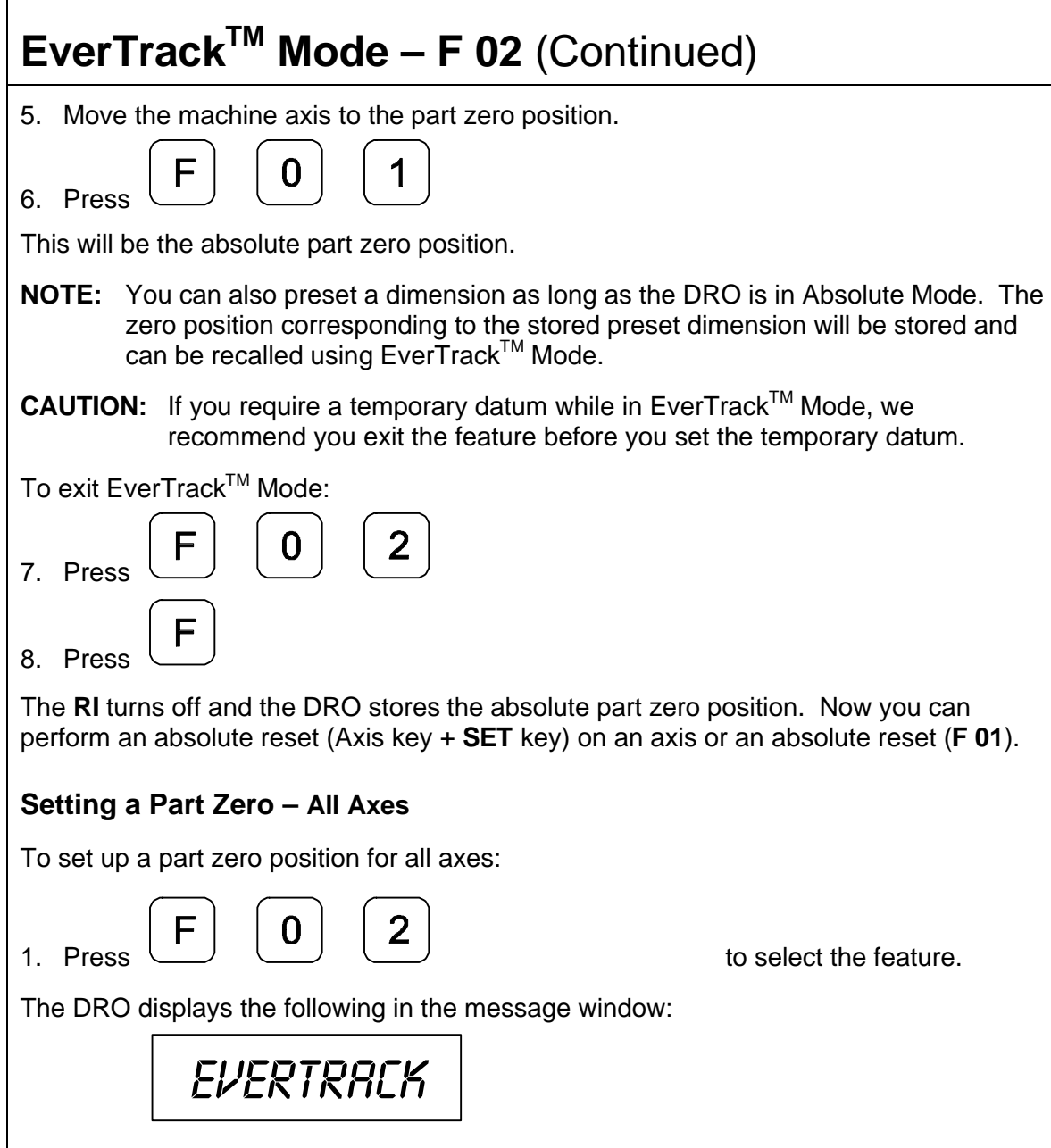

 $\overline{\phantom{a}}$ 

# **EverTrackTM Mode – F 02** (Continued)

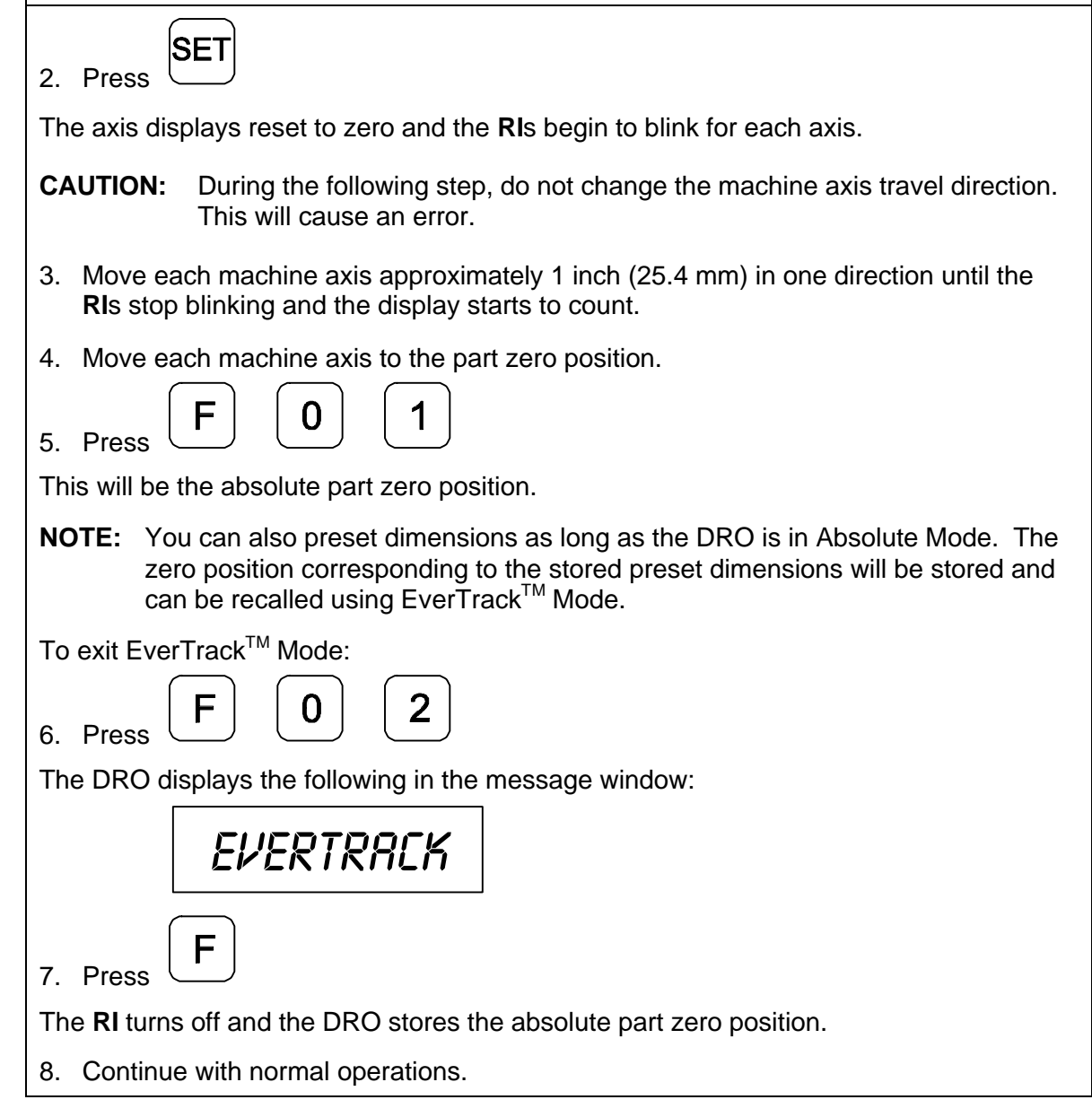

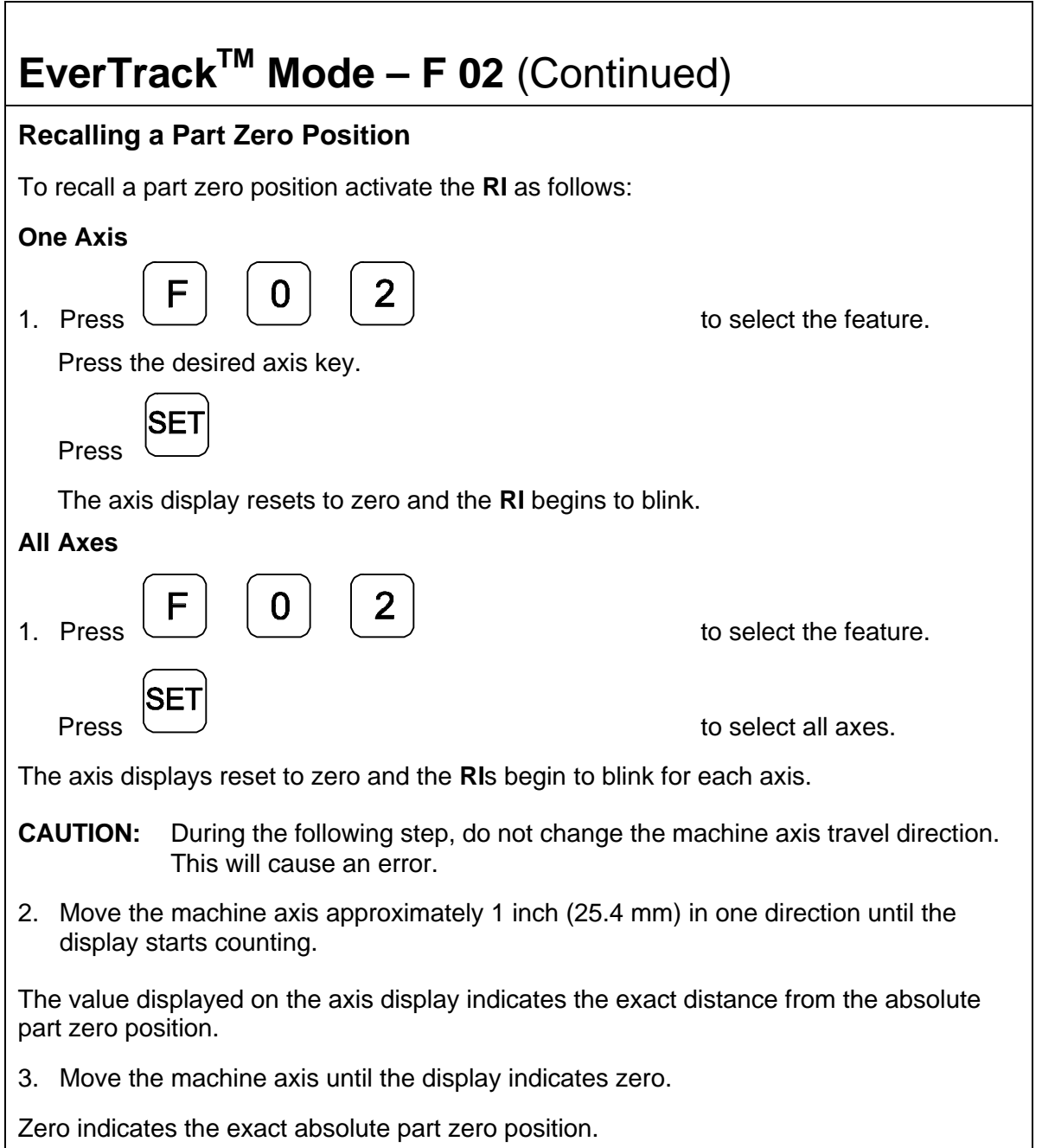

<span id="page-34-0"></span>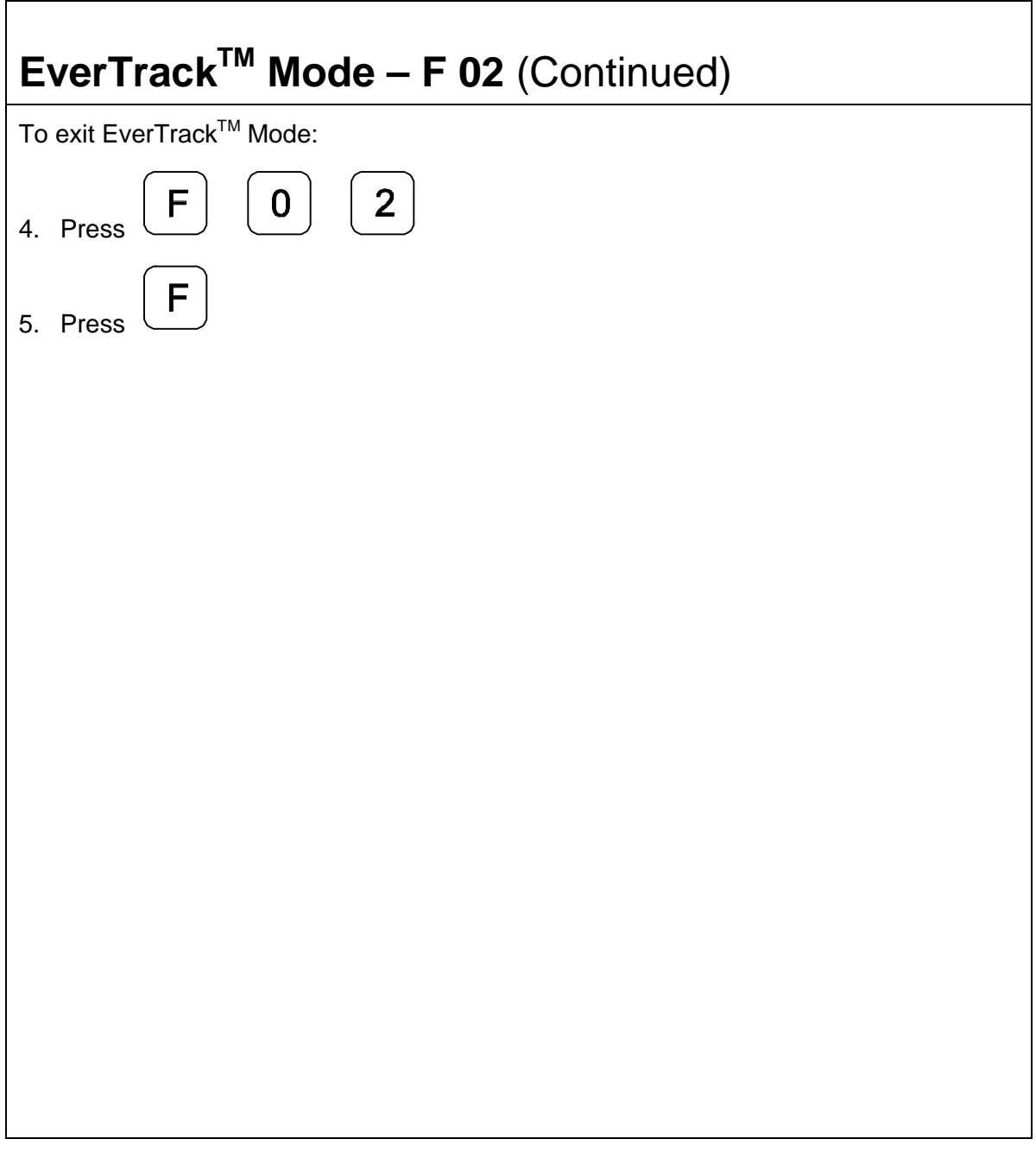

<span id="page-35-0"></span>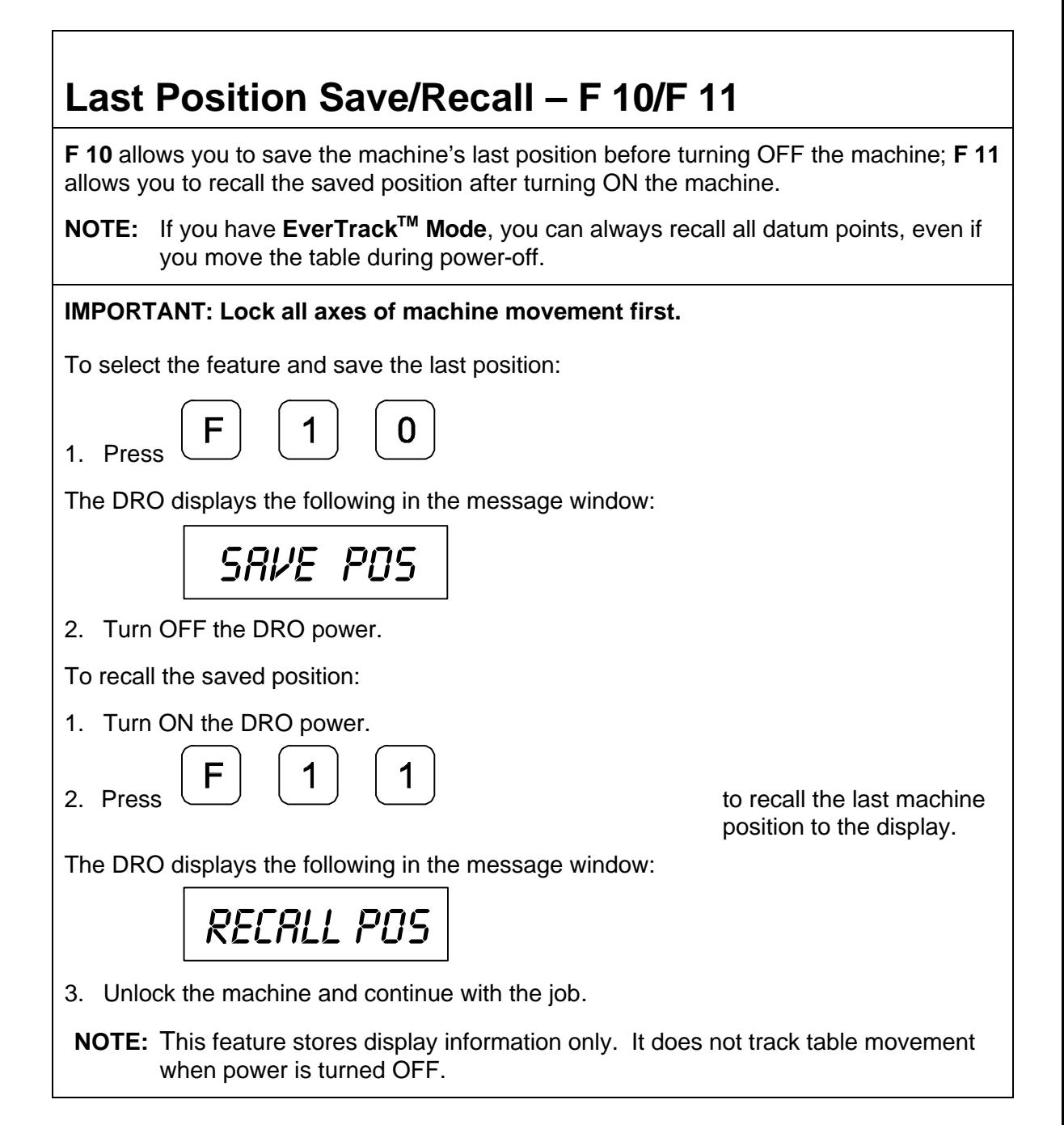
# **Adding/Subtracting Values**

This feature allows you to add or subtract values using the axis display values. You can add/subtract a value to/from a value displayed for a machine position or for values you enter in an axis display.

**Example 1:** The axis display indicates **3.425** inches (**87** mm). To add **1.259** inches (**32** mm) to this value: 1. Press the desired axis key to select the axis. 9 2. Press The axis display now indicates **4.684** (**119** mm). **Example 2:** To subtract **1.259** inches (**32** mm) from **3.425** inches (**87** mm) in the axis display: 1. Press the desired axis key to select the axis. 3 SE 2 5 2. Press 3. Press the desired axis key to select the axis. **+\_** 5 9 4. Press The axis display now indicates **2.166** inches (**55** mm).

# **Dividing an Axis Value by 2**

This feature allows you to divide a value on an axis display by **2**. You can also divide any values entered in an axis display by **2**.

**Example 1:** The axis display indicates **7.126** inches (**181** mm). To divide this value by **2**:

1. Press

2. Press the desired axis key.

The axis display now indicates **3.563** inches (**90.5** mm).

**Example 2:** To divide **1.260** inches (**32** mm) by **2** in the axis display:

1. Press the desired axis key.

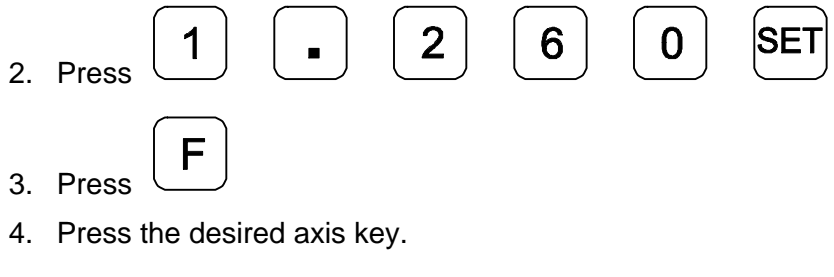

The axis display now indicates **.630** inches (**16** mm).

**NOTE:** You can use this feature to find the center point of a workpiece by zeroing the tool at one edge of the workpiece, then moving the tool to the opposite edge and dividing by 2.

# **Centering Key**

The Centering Key allows you to center the tool on the centerline of the workpiece, or on a specific position on the workpiece.

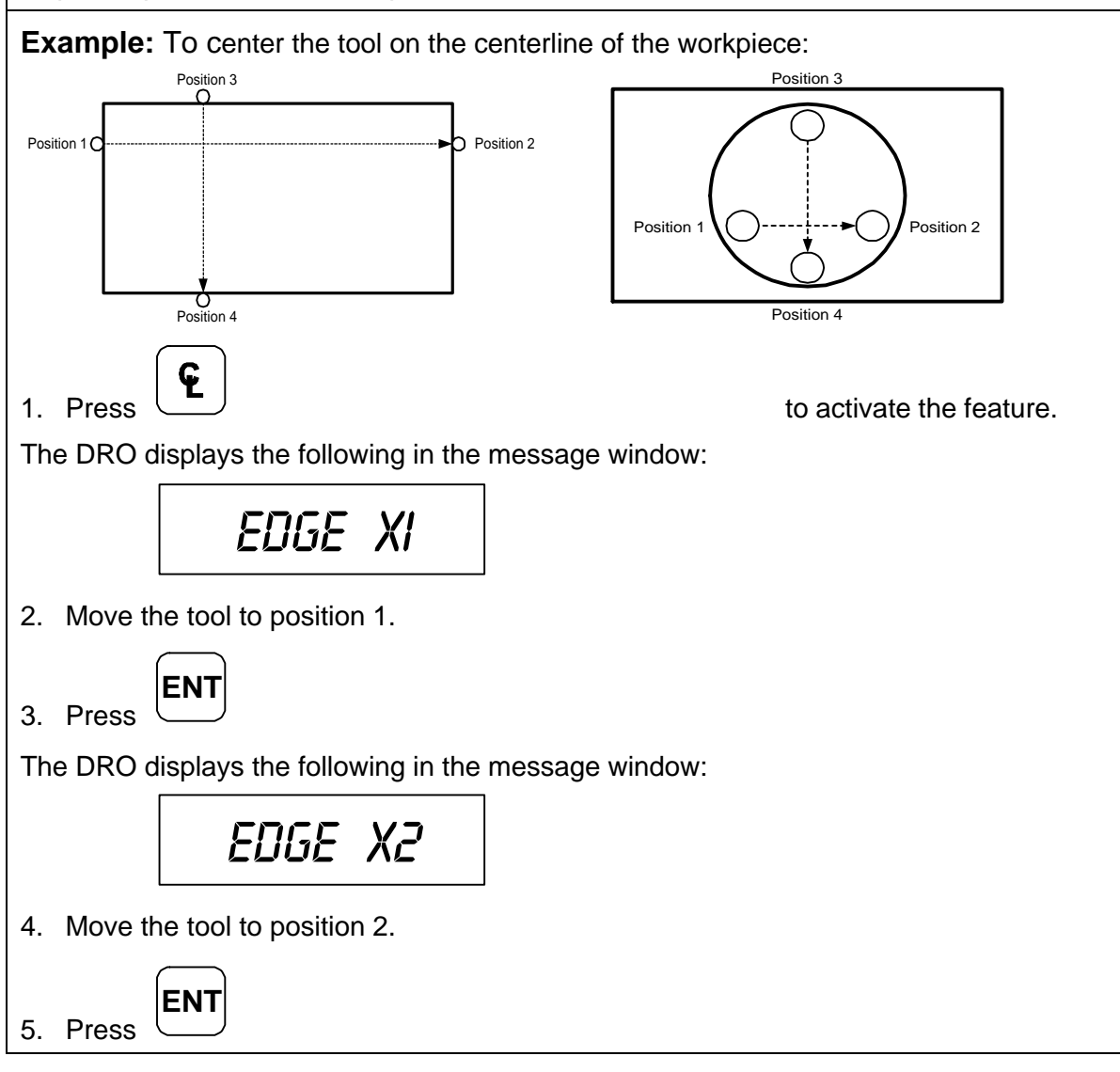

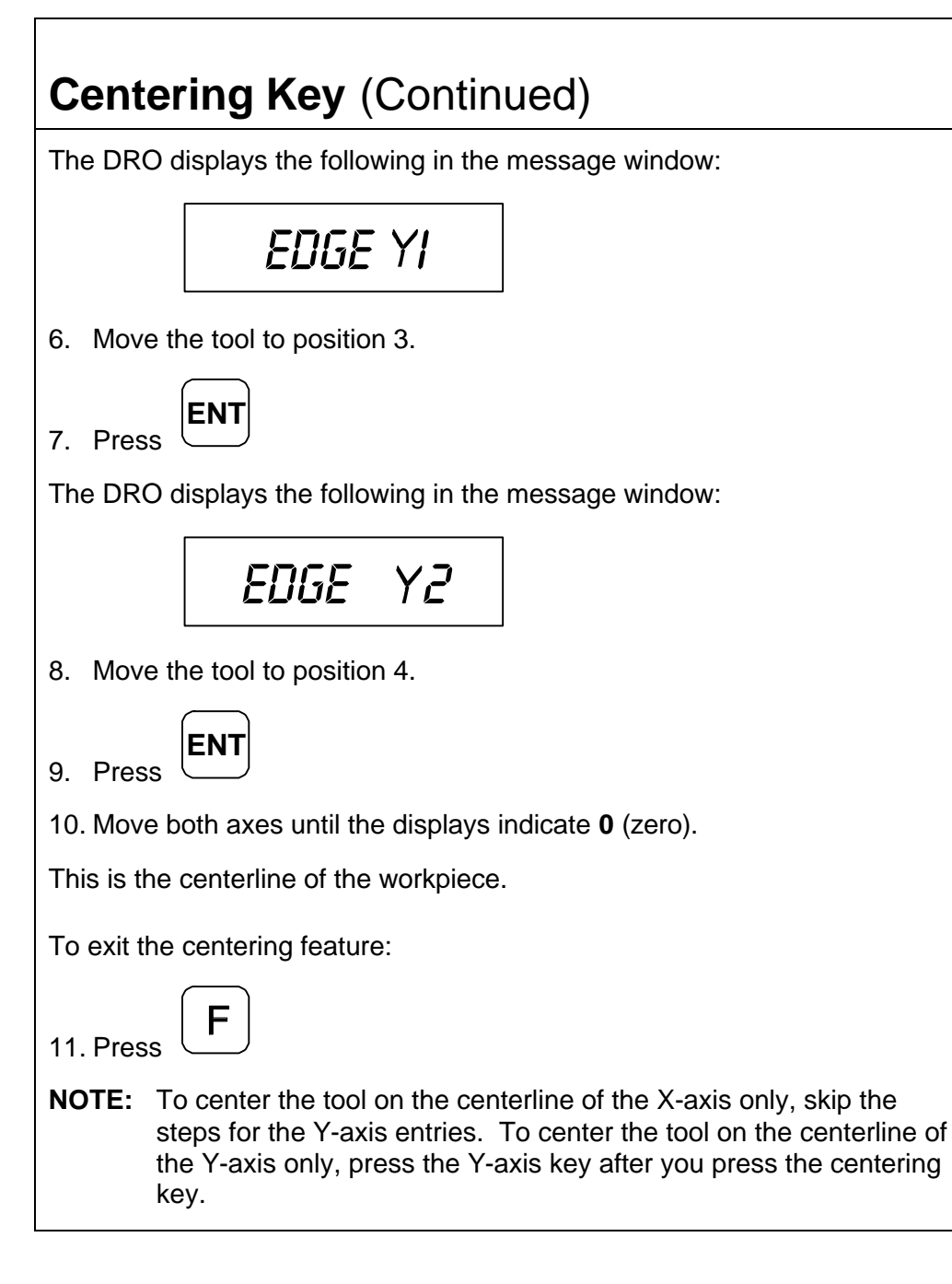

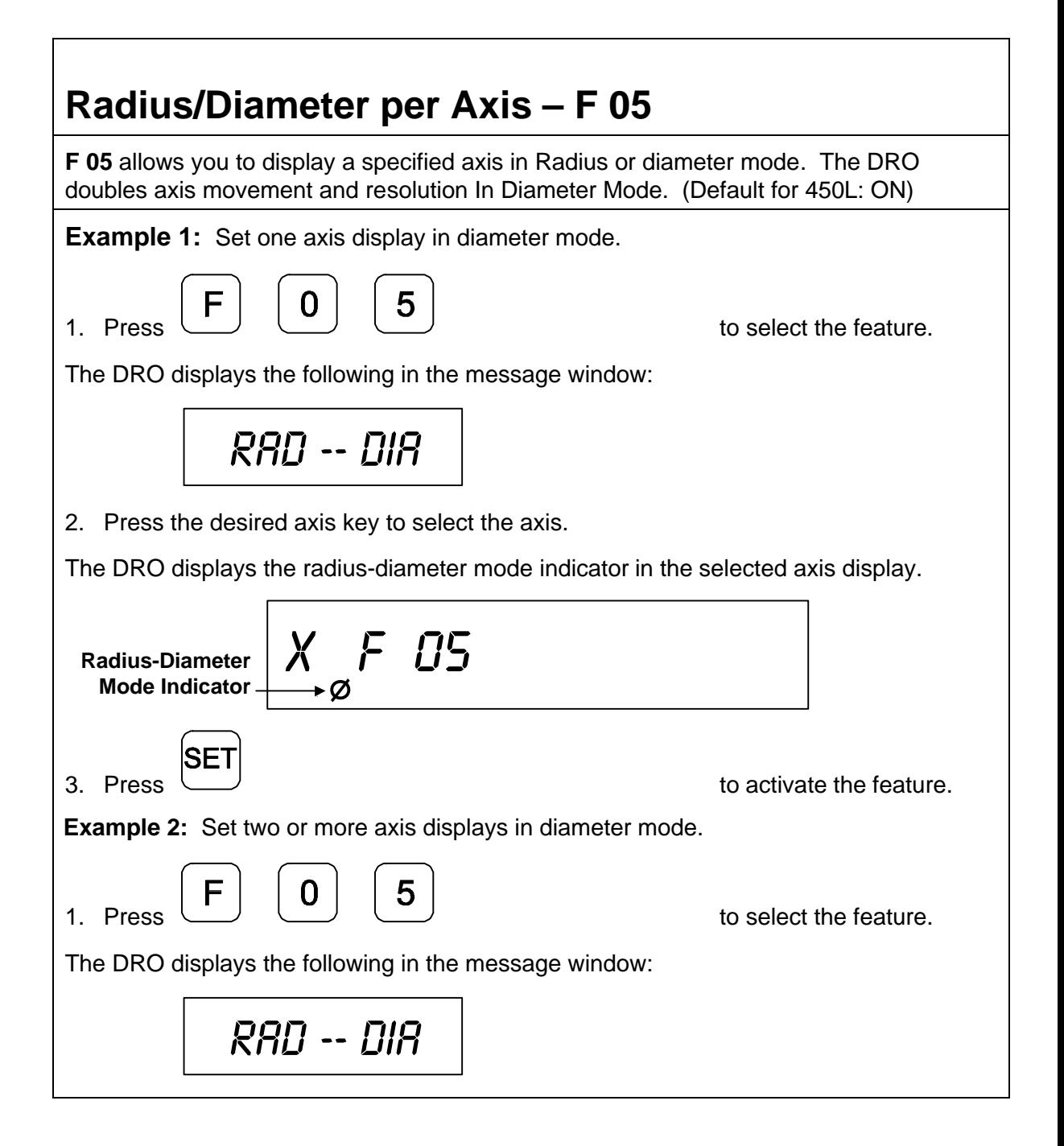

# **Radius/Diameter per Axis – F 05** (Continued) 2. Press the desired axis keys to select the axes. The DRO displays the radius-diameter mode indicator in the selected axis displays. X f 05 **Radius-Diameter Mode Indicator** ۰Ø **Radius-Diameter Mode Indicator** SE1 3. Press  $\cup$ To turn Diameter Mode OFF: 5 1. Press 2. Press the axis key(s). The DRO turns OFF the radius-diameter mode indicator symbol(s), indicating the radiusdiameter mode is turned off.

# **Setting a Correction Factor – F 03**

**F 03** allows you to compensate for nominal linear inaccuracies due to your machine or for adding material shrinkage/expansion, as in mold work.

The maximum allowable settings are ± **40%**.

**Example:** Consider a 1.325-inch (33.655 mm) travel on the display that is only 1.320 inch (33.528 mm) actual distance moved on the axis.

To set a correction factor for the axis:

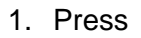

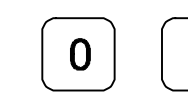

1. Press to activate the **CF** feature.

The DRO displays the following in the message window:

Set corfct

2. Press the desired axis key to select the axis.

The DRO displays the following in the axis display:

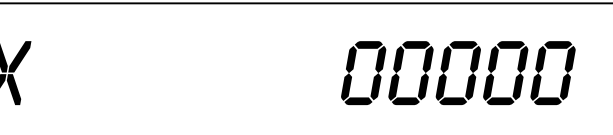

- 3. Move the machine axis to 1.325 on the display.
- 4. Press the desired axis key again.

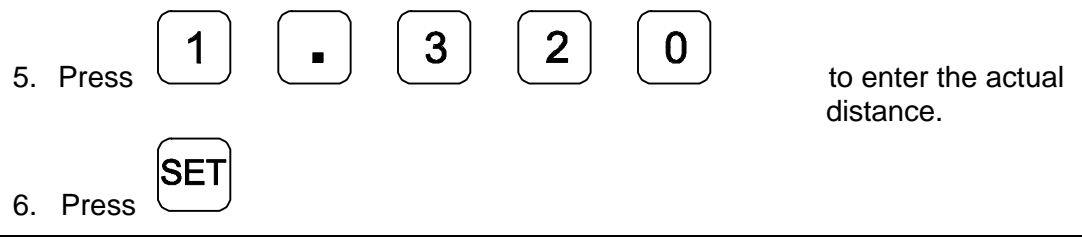

# **Setting a Correction Factor – F 03** (Continued)

The Correction Factor (**CF**) indicator in the displayed axis turns ON indicating the Correction Factor is active.

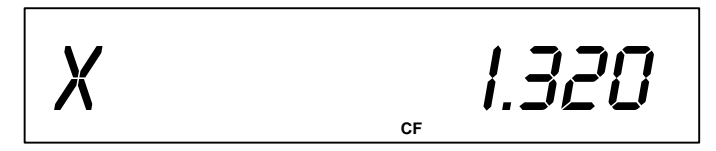

# **100-Point Axis Error Compensation – F 80/F 81**

**F 80/F 81** allow you to correct non-linear errors. The DRO allows setting a compensation table with a maximum of 100 different points per axis. This feature allows you to compensate for machine tool inaccuracies.

To determine the compensation values it is necessary to measure the axis with a Laser Interferometer or other measuring device.

Axis Error Compensation is only possible if the Reference mark evaluation is activated  $(Every <sup>TM</sup>)$ .

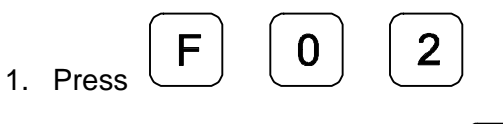

- 2. Press the desired axis key and
- 3. Move the linear encoder for the axis across the reference mark until **RI** stops blinking and the display starts to count.

#### **Measure the Axis**

To measure the axis, switch the DRO to mode "REFERENCE DISPLAY".

1. Press

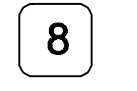

The DRO displays the following in the message window:

SEL AXIS

#### **Measure the Axis** (Continued)

2. Press the desired axis key.

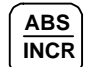

3. Press key.

The DRO displays the following in the message window:

### REF DISPLAY

The decimal point in the left display field indicates that the display values are referenced to the Reference mark. If the decimal point blinks, the Reference mark has not been traversed.

Now, if required, you can set a zero to datum point for the "Reference Display".

For example, press the desired axis and

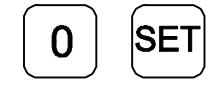

Press  $\cup$   $\cup$  to set zero point for "Reference Display".

Measure the axis and note the compensation values for later programming.

As the compensation is always related to the "Reference Display", you are not allowed to change the zero or datum point for the "Reference Display" after measuring.

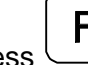

Press  $\cup$  to leave the "Reference Display" mode.

#### **Selecting the Compensation Table, Entering an Axis Compensation**

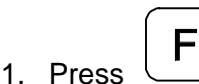

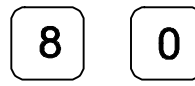

The DRO displays the following in the message window:

### SEL AXIS

2. Press the desired axis key.

The DRO displays the following in the message window:

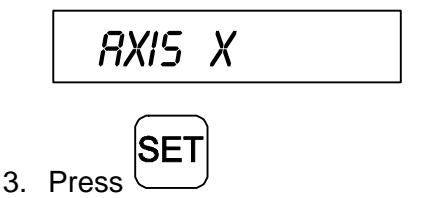

The DRO displays the following in the message window:

# Datum X

Datum point for the axis to be corrected. Here you enter the start point at which the axis with error is to be corrected. This point indicates the distance to the zero position for the "Reference Display".

**Selecting the Compensation Table, Entering an Axis Compensation** (Continued)

Enter, for example: 0 mm **SET** N Press The DRO displays the following in the message window: SPacing X Enter the spacing between the compensation points. Factory setting: 10 mm Enter, for example: 5 mm **SET** 5 Press The DRO displays the following in the message window: X NO. oo

X-axis display shows compensation point no. 0

0.000

. 0.000

Y-axis display shows compensation value no. 0

**NOTE:** Compensation point 0 always has the compensation value 0 and cannot be changed.

**Selecting the Compensation Table, Entering an Axis Compensation** (Continued)

Press

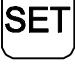

The DRO displays the following in the message window:

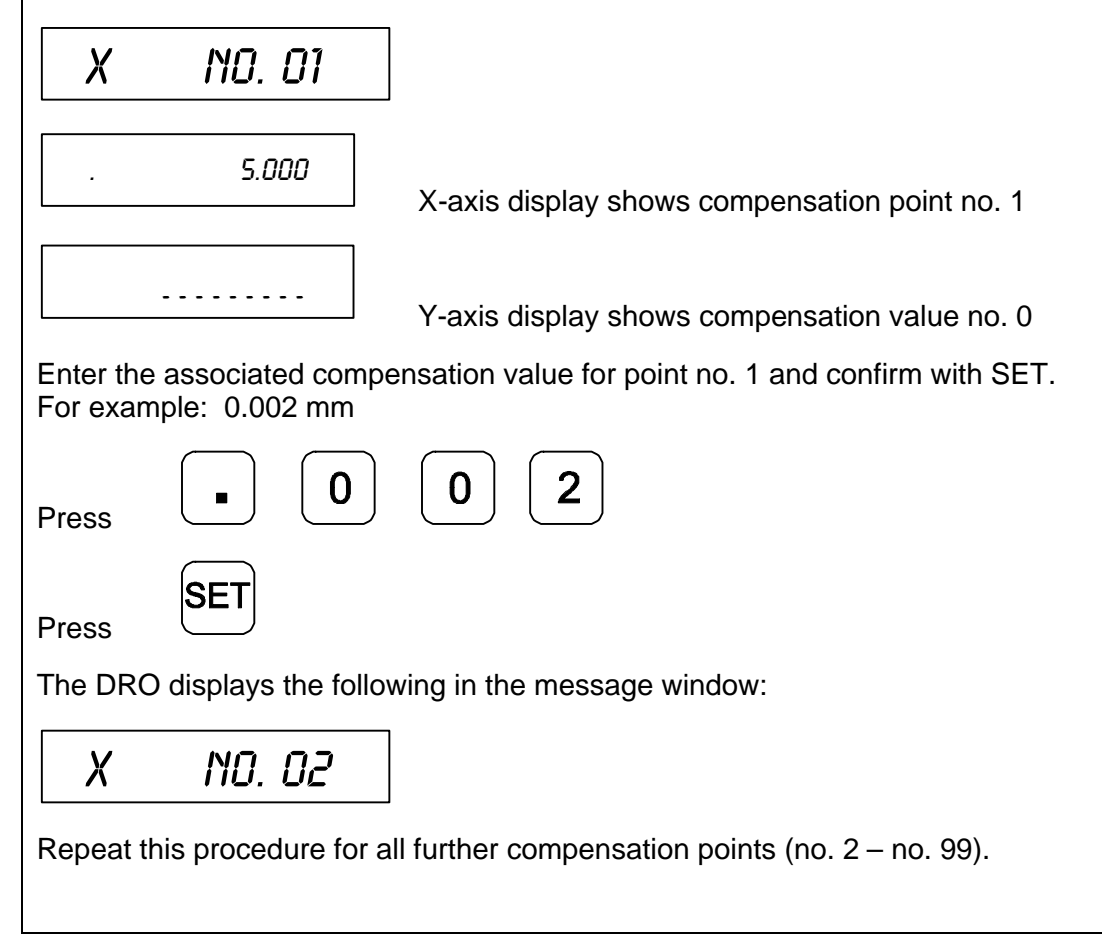

**Selecting the Compensation Table, Entering an Axis Compensation** (Continued)

**NOTE:** For 1-axis version, the compensation point displays only briefly in axis display, before compensation value is shown. If you press, the **CE** key, the compensation point is shown again.

#### **Key Functions for Compensation Table**

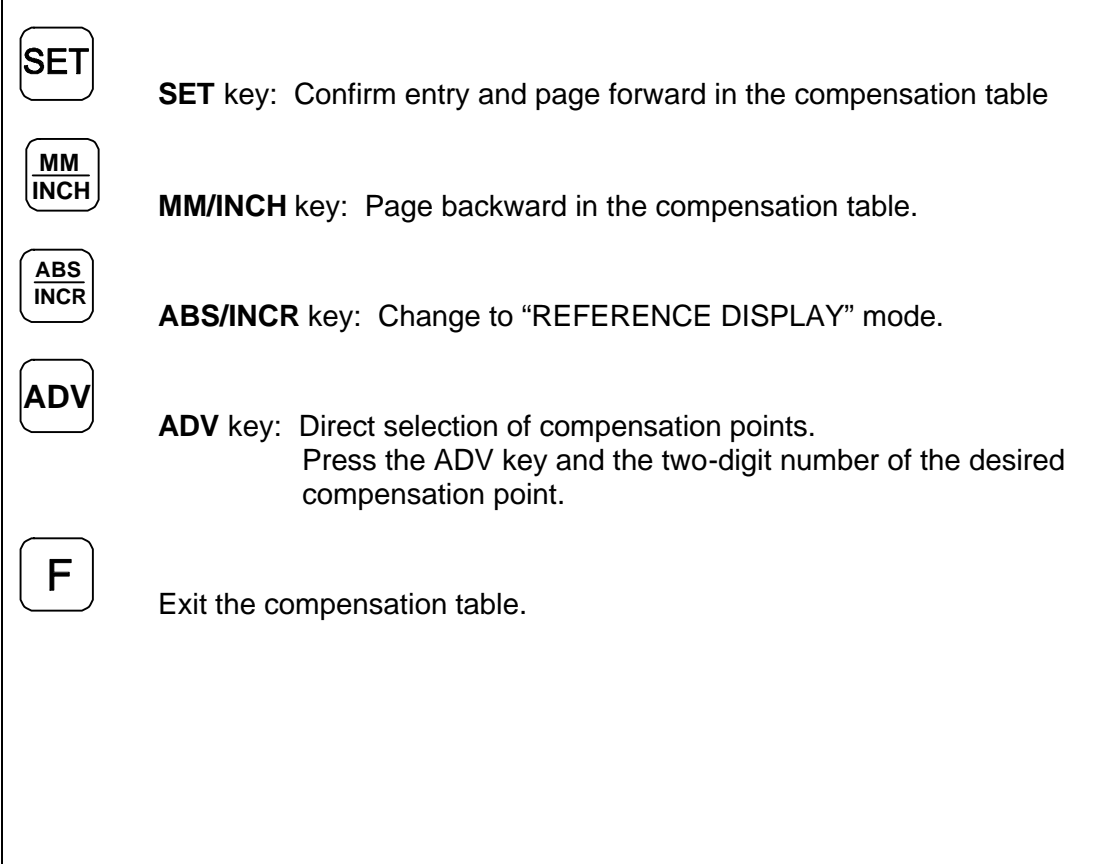

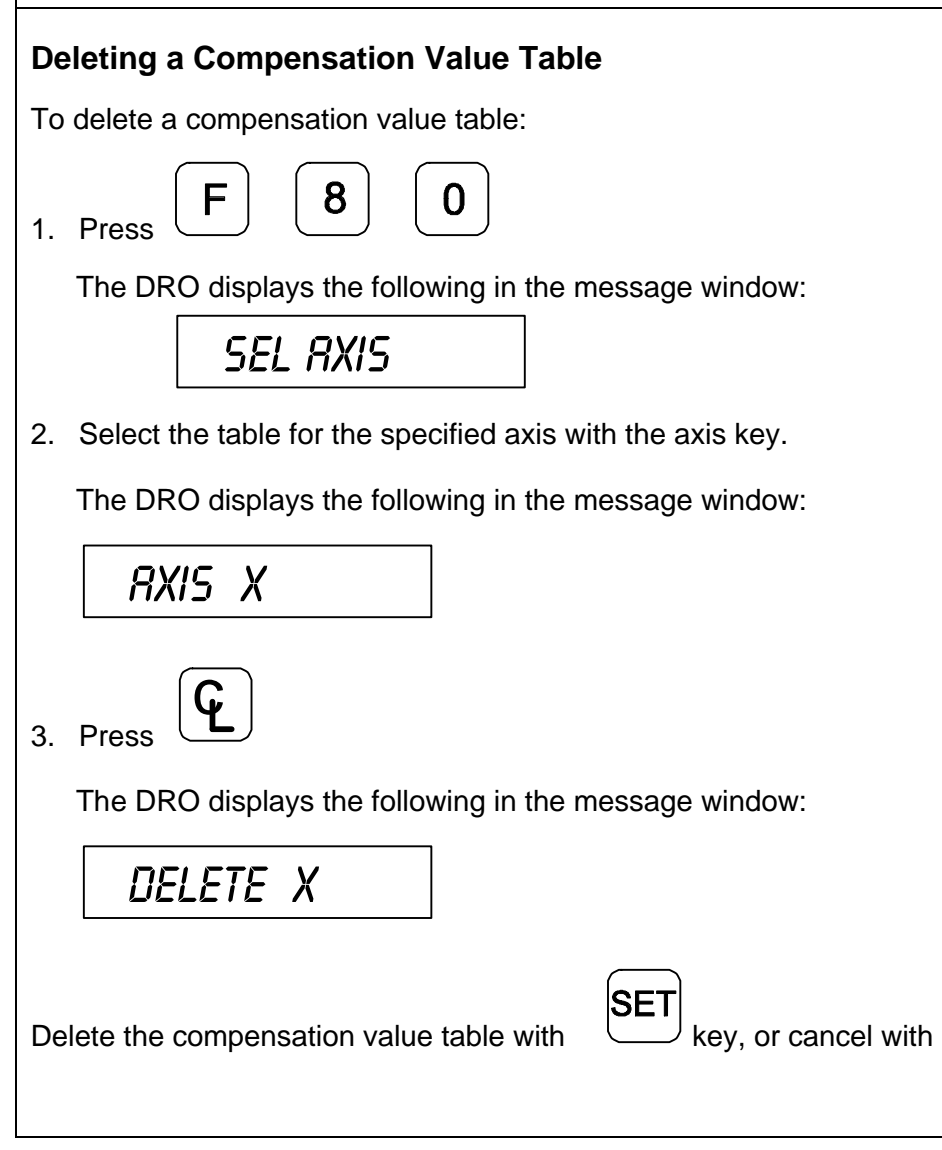

 $\overline{\mathsf{G}}$ 

key.

#### **Axis Error Compensation ON/OFF**

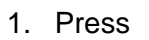

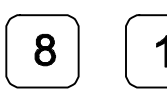

The DRO displays the following in the message window:

# 99 - pt.activ

F

A programmed error compensation can be switched ON or OFF for each axis with the axis key. If compensation is active, the red symbol "**CF**" in the corresponding display is on.

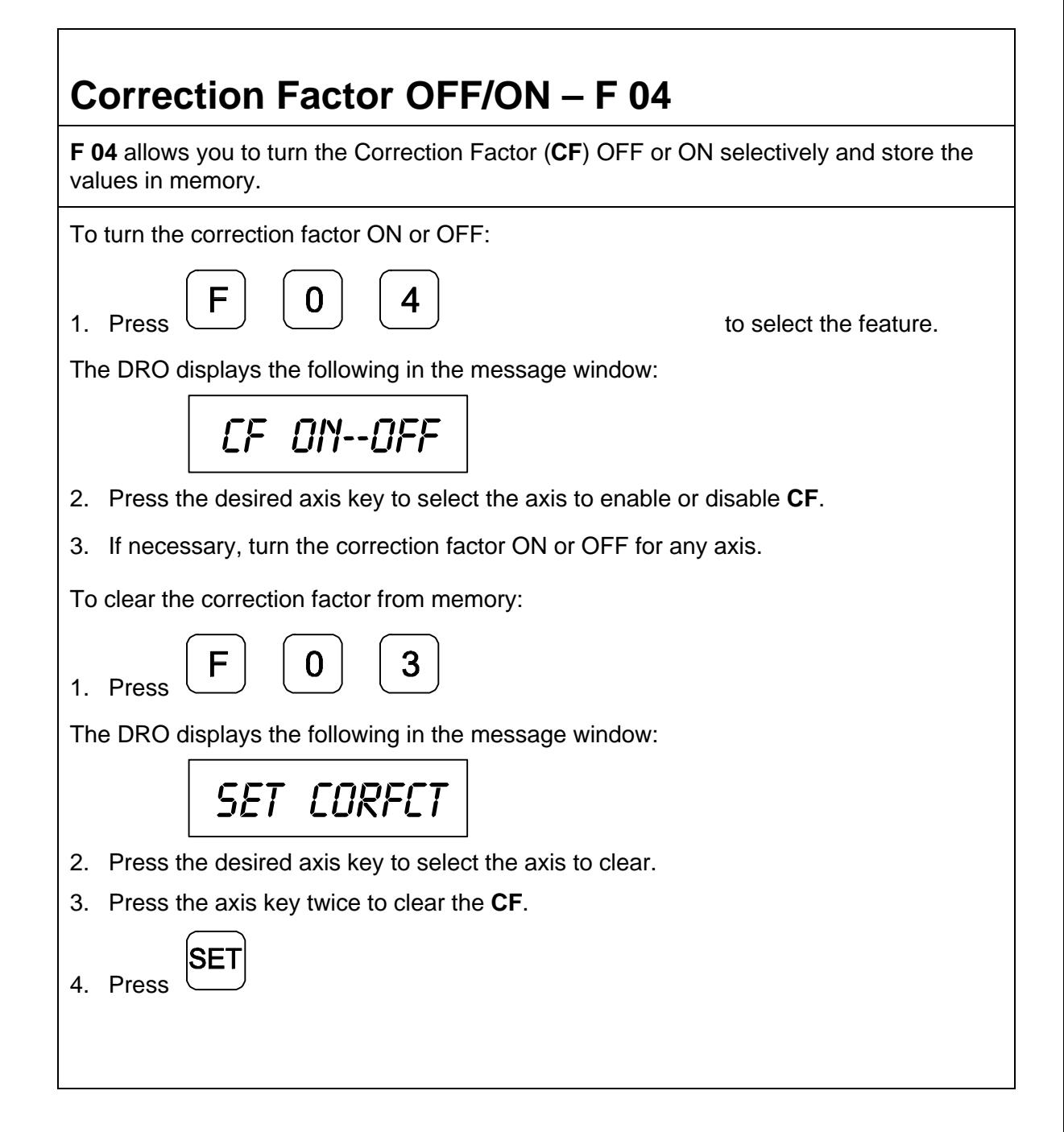

# **Approaching Zero Indicator**

This feature indicates that the machine is within a set range and is approaching zero.

[The approaching zero indication range must be set using Approaching Zero Range –](#page-56-0) F 07.

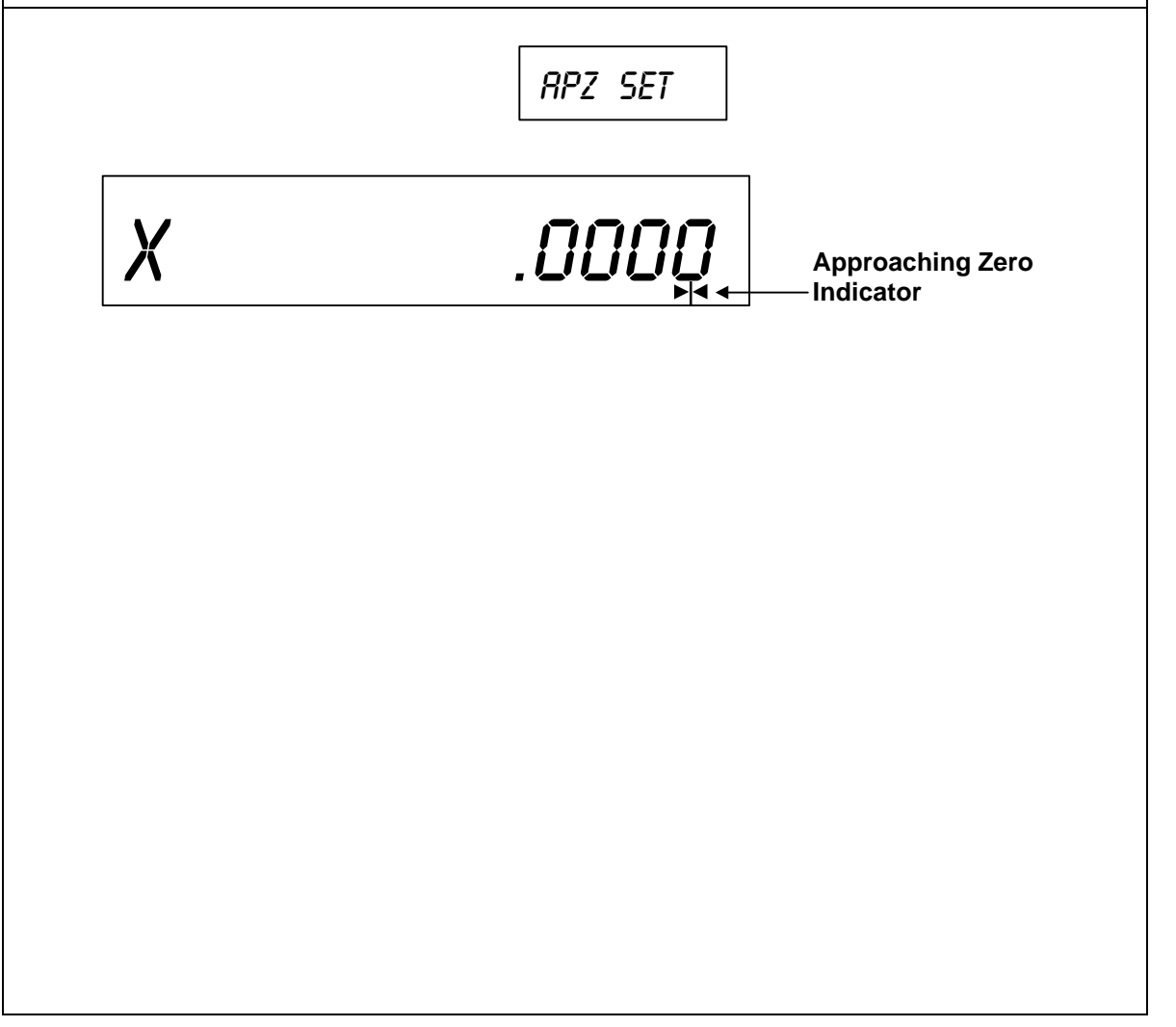

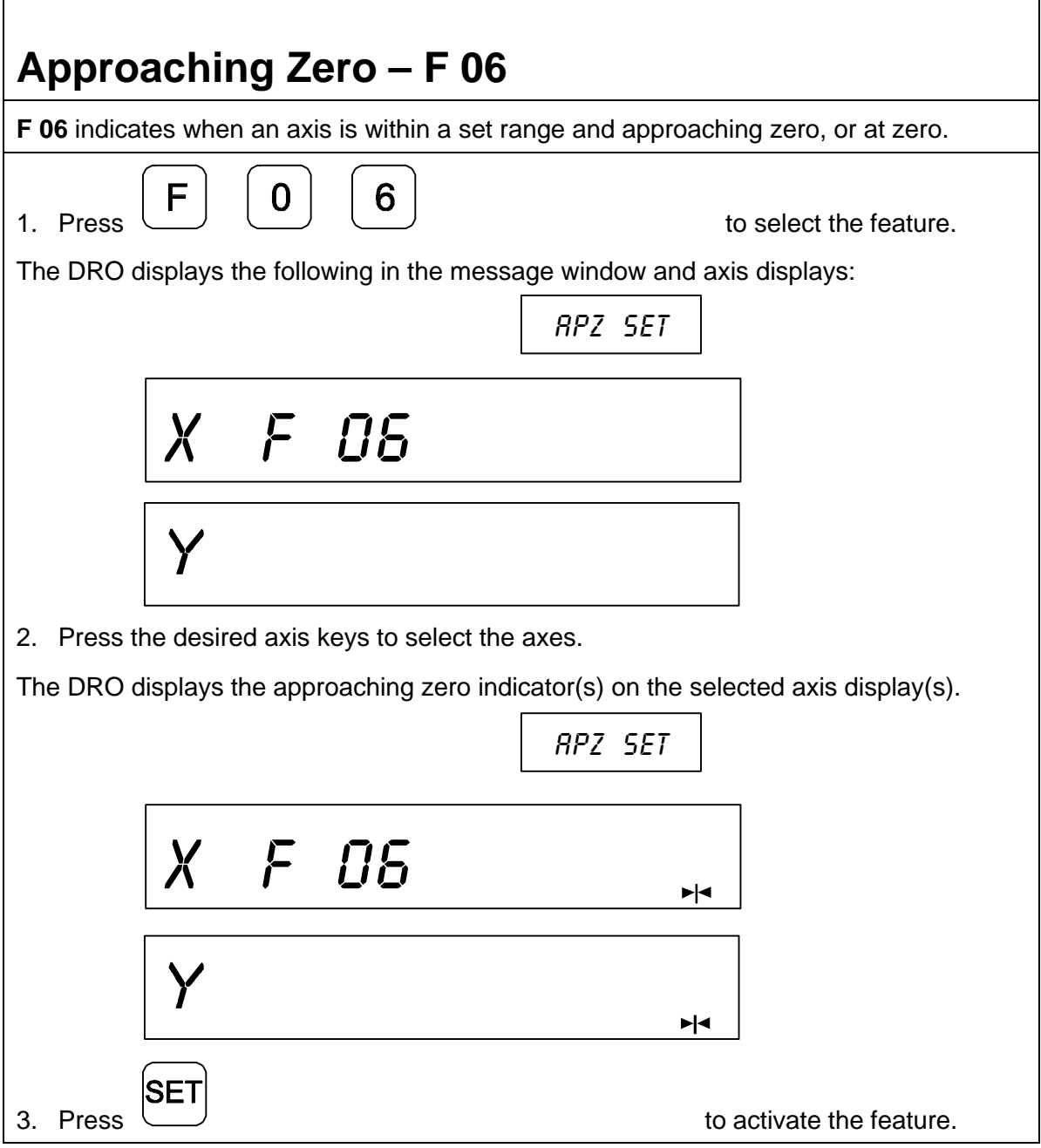

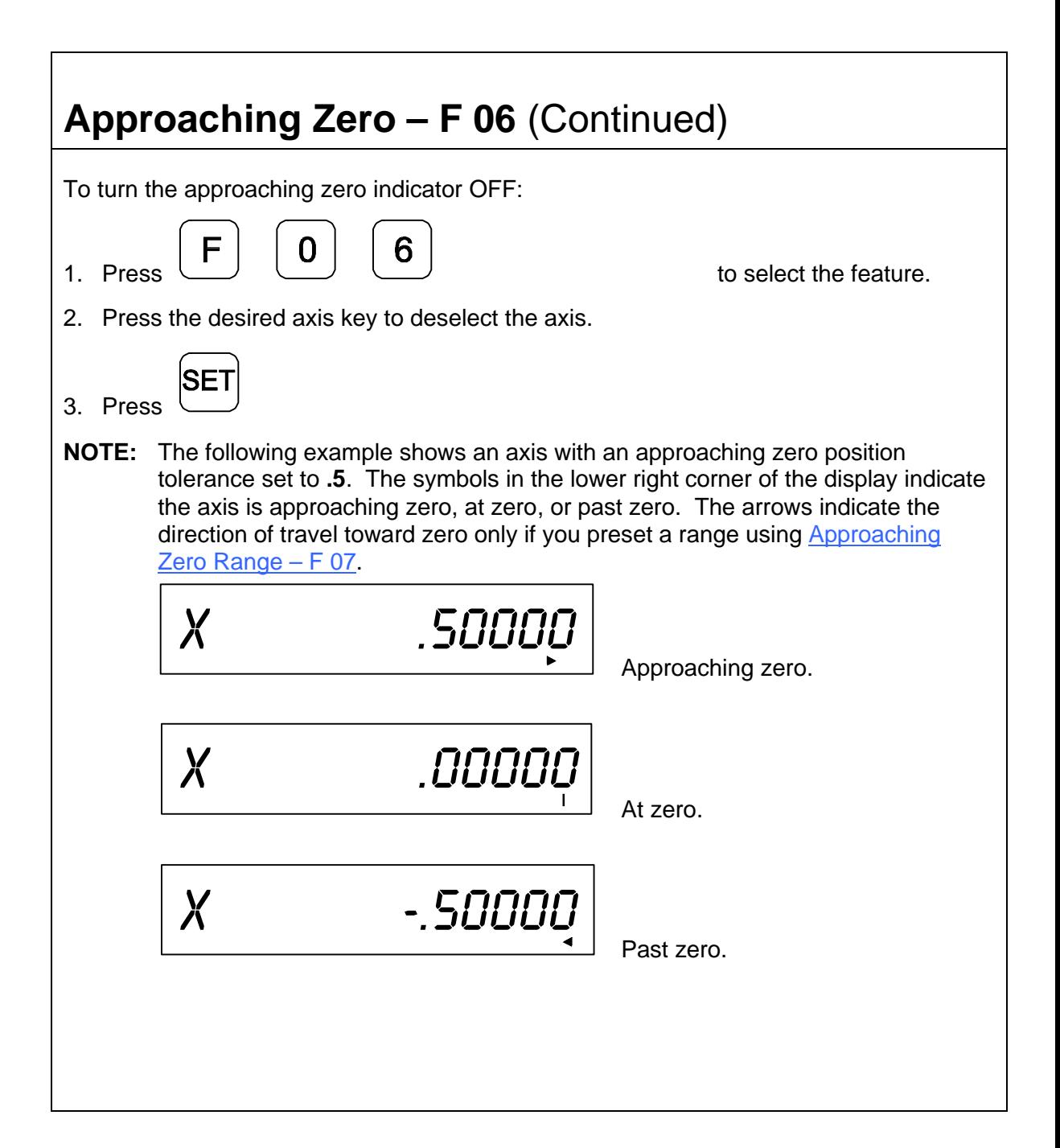

<span id="page-56-0"></span>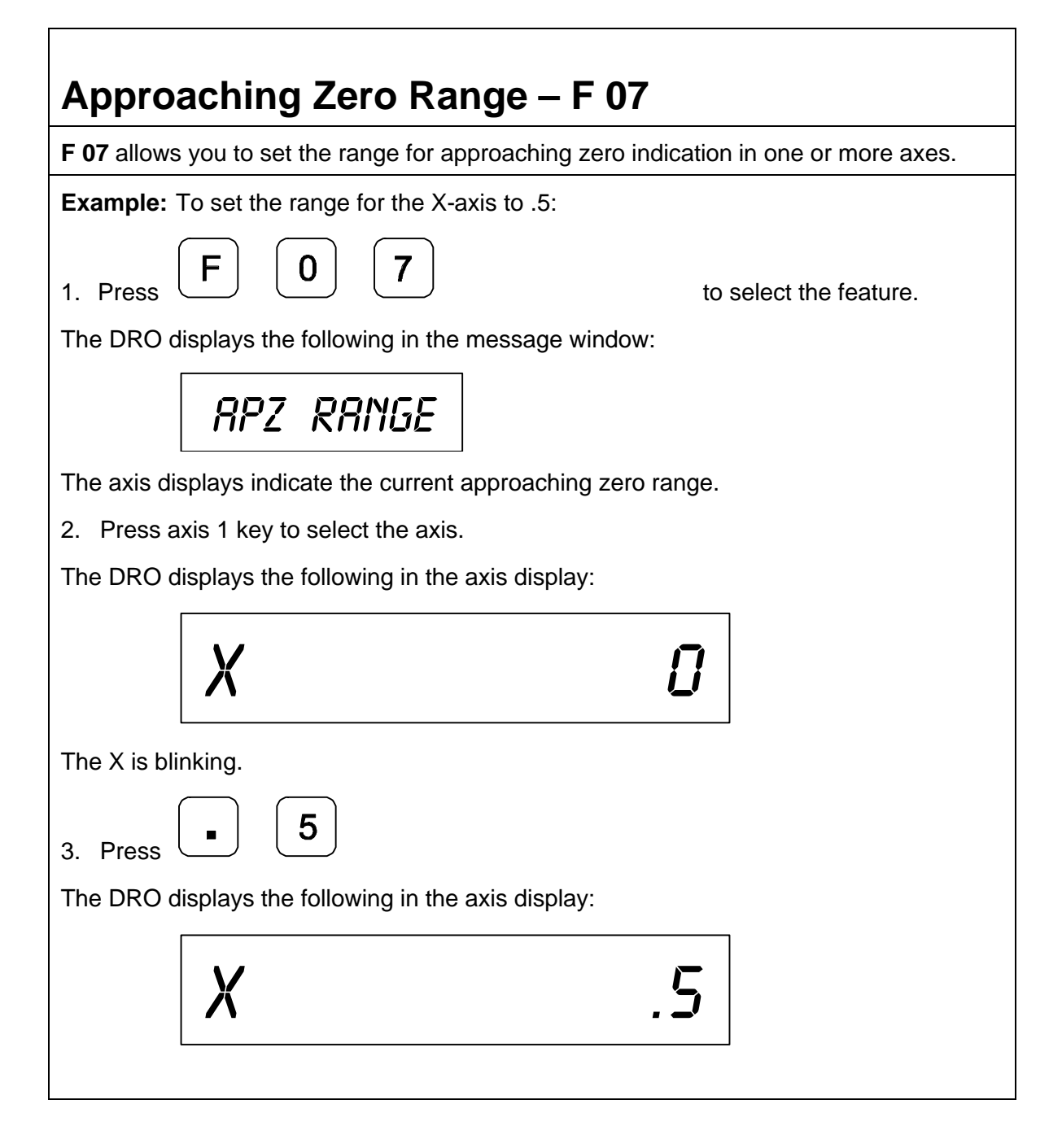

# **Approaching Zero Range – F 07** (Continued)

To set the range for another axis:

4. Repeat steps 2 and 3 for each axis.

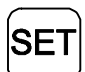

 $5.$  Press  $\overline{1}$  extending to activate the feature.

# **Approaching Zero Audio ON/OFF – F 08**

**F 08** enables/disables an audible beep to notify you when the selected axis is within the approaching zero range. (Default: OFF)

To turn on audio notification for the selected axis:

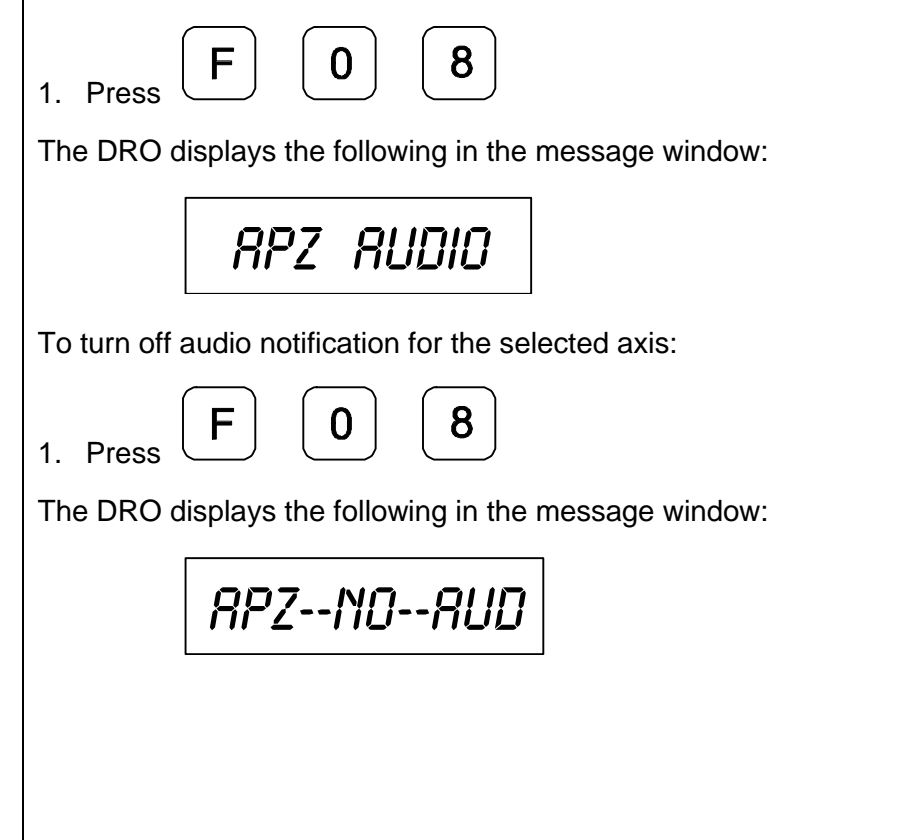

<span id="page-59-0"></span>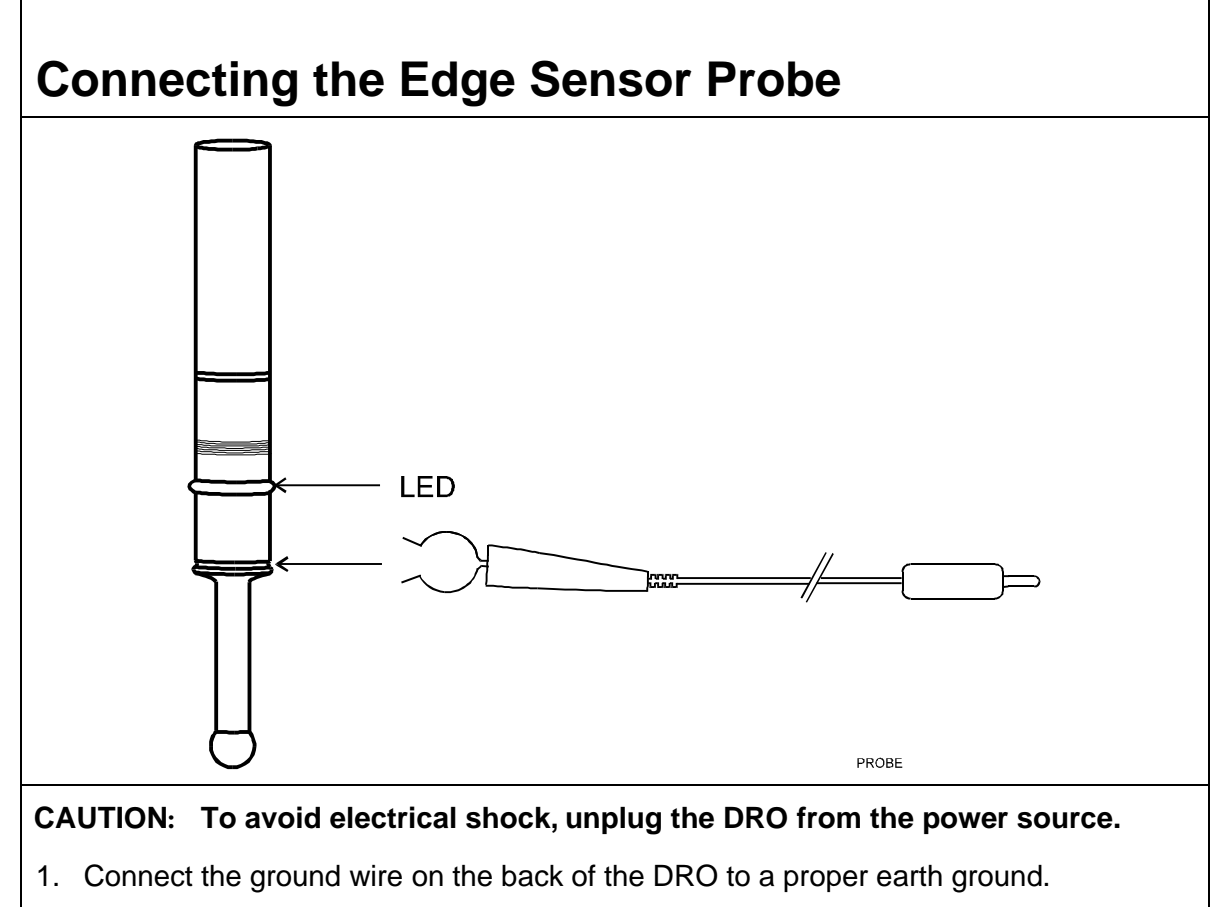

- 2. Place the round spring clip in the appropriate groove on the probe.
- **NOTE:** Ensure that the round spring clip on the probe cable is connected to the probe below the LED.
- 3. Plug the other end of the probe cable into the circular jack on the back of the DRO.

The red LED on the probe should glow dimly, indicating a proper connection. When you touch the probe tip to the workpiece, the red LED should glow brightly.

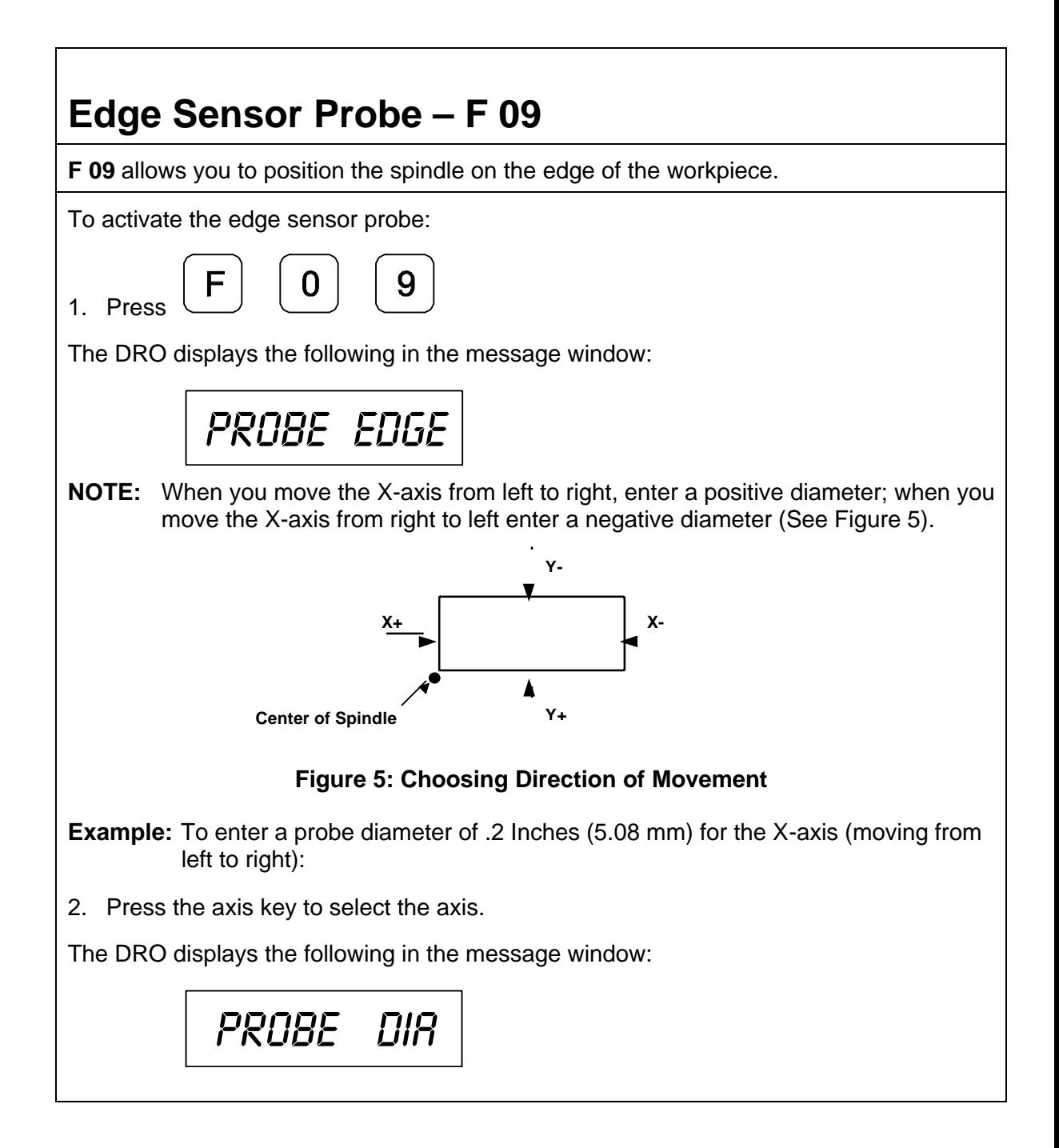

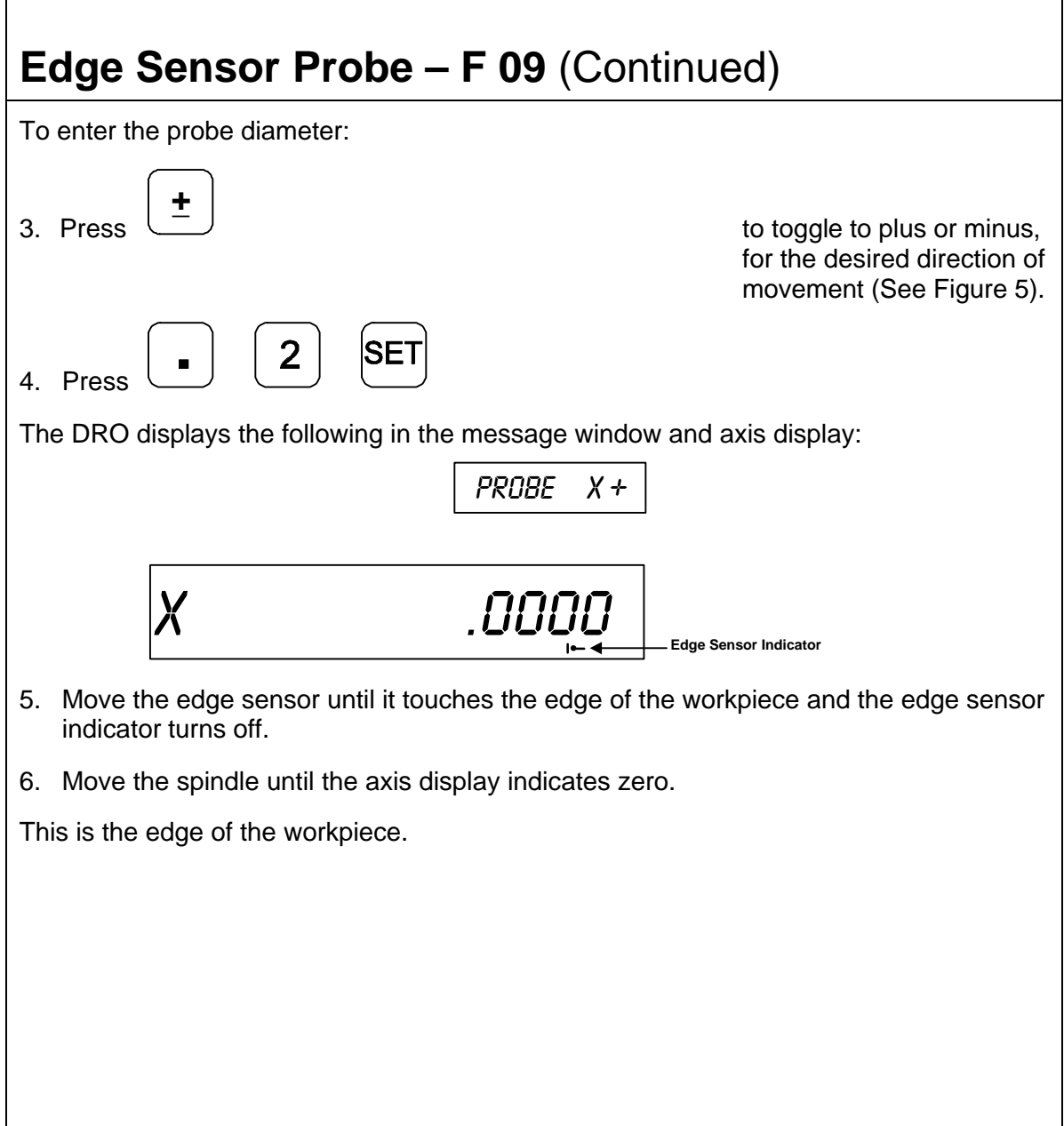

# **Feedrate ON/OFF – F 26**

**F 26** allows you to display the maximum feedrate for all axes in the message window (if feedrate is greater than 0.4 inches per minute or greater than 10 mm per minute). The DRO displays the feedrate in inches per minute if set to **INCH** mode and mm per minute if set to **MM** mode. If you move two or more axes at the same time, the DRO displays the feedrate for the fastest moving axis. (Default: OFF)

To turn on the feedrate:

1. Press 
$$
\boxed{F}
$$

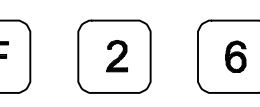

The DRO displays the following in the message window:

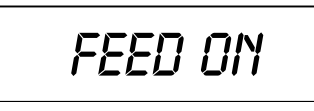

To turn off the feedrate:

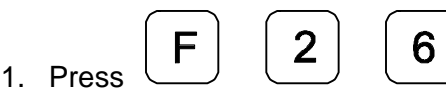

The DRO displays the following in the message window:

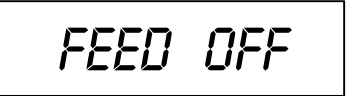

# **Job Clock ON/OFF – F 34**

**F 34** allows you to toggle the DROs integrated job clock ON or OFF. When activated, the job clock displays the time in hours, minutes, and seconds in the message window. (Default: OFF)

To turn the job clock ON:

1. Press 
$$
\boxed{F}
$$
  $\boxed{3}$ 

The DRO temporarily displays the following in the message window:

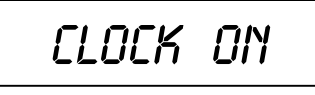

The DRO resets the axis display windows to zero and displays the job clock in the message window.

Jc 00.00.00

To start or stop the job clock:

2. Press

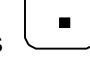

**+\_**

To reset the job clock to 0 (zero):

3. Press

To redisplay the message window and run the job clock in the background or to redisplay the job clock:

4. Press

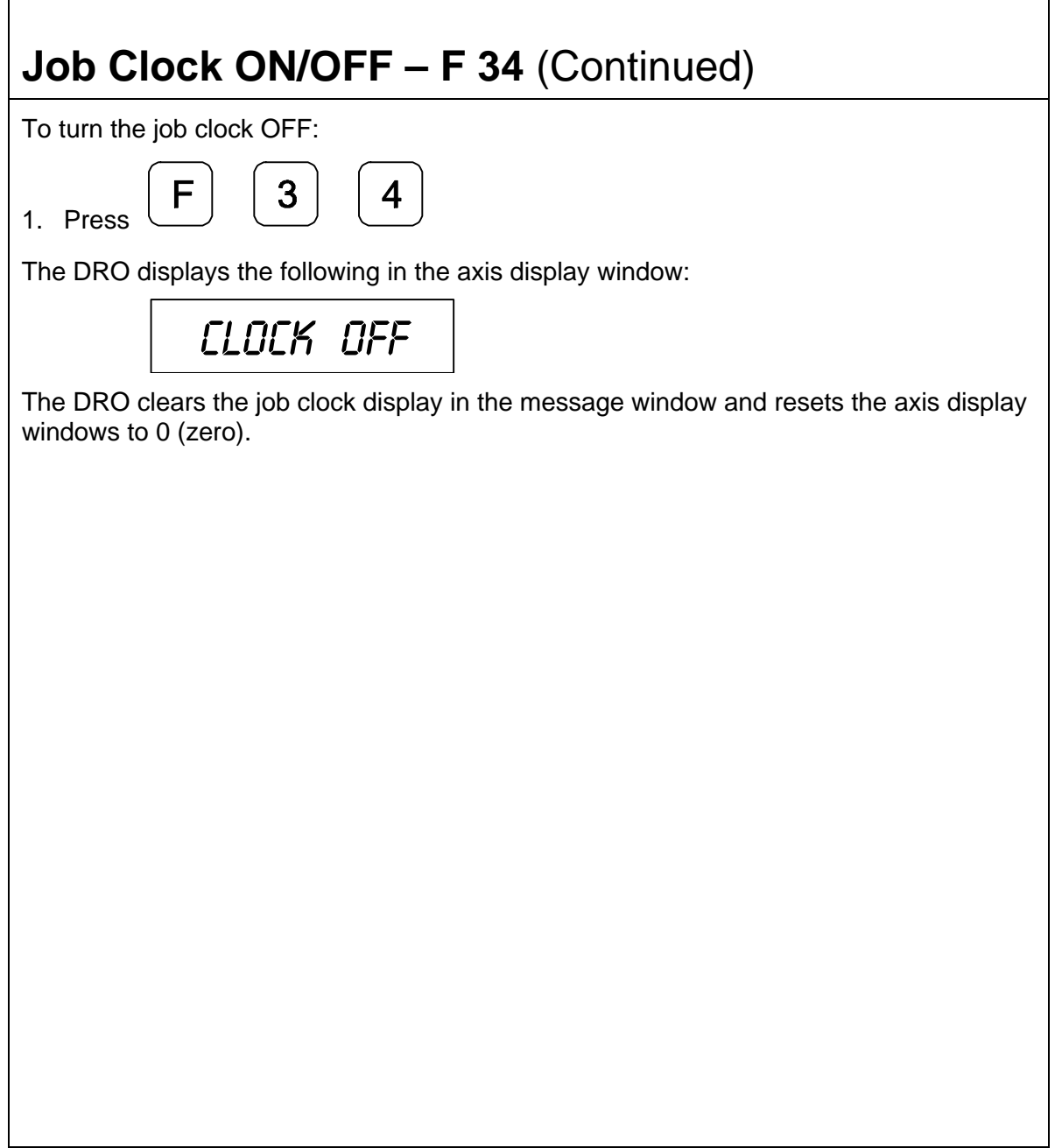

r

### **Parameter Settings – F 20**

**F 20** allows you to set up encoder parameters and axis display resolutions. To avoid confusion, it is important to know that here we refer to two different types of resolution, namely:

- q **Encoder Resolution** the resolution of the measurement, an encoder parameter.
- q **Display Resolution** the resolution of displayed values.

You can vary the resolution of the dimensions displayed in the linear axis displays for both **INCH** and **MM** mode. In case of a rotary axis, you can set up the display resolution for degrees in both decimal and minutes/seconds format. You can set the display resolution individually for each axis.

<span id="page-65-0"></span>**F 20** allows you to enter specific properties for the encoders that are used for feedback. These can be set up individually for each axis. Your DRO will support three different types of encoders:

- q **Metric Linear Encoders** (encoders with grating pitch measured in microns, μm)
- q **Inch-Based Linear Encoders** (encoders with grating pitch measured in inches)
- q **Rotary Encoders**

All modern linear encoders are of the Metric type.

#### **Setting Up Encoder Parameters**

To enter encoder and axis display parameters:

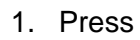

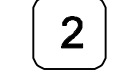

1. Press to select the feature.

The DRO displays the following in the message window:

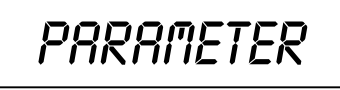

2. Press the desired axis key(s)  $\qquad \qquad$  to select the axis (axes).

**NOTE:** You can select one or more axes to set up simultaneously as long as they use the same encoders and the same display format is desired. You must repeat the **F 20** feature and select the appropriate axis (axes) for each different type of encoder setup.

The DRO displays the following in the message window:

$$
\mathit{MET-IV-ROT}
$$

and the DRO displays one of the following in the selected axis display:

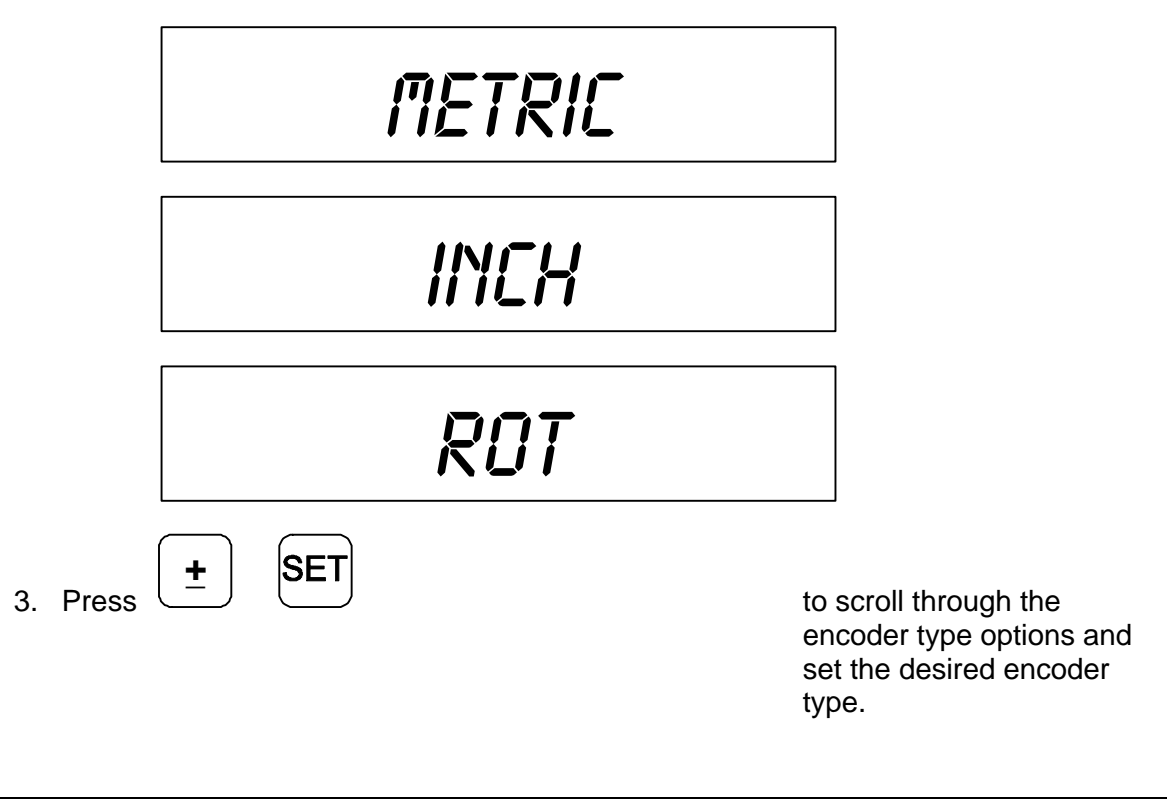

**NOTE:** Most linear encoders, and all modern ANILAM encoders are metric, i.e., they have a grating pitch measured in microns (**µm**). Some older linear encoders (for example, **BT** and **JB** type encoders) have a grating pitch measured in inches. Select **rot** if the encoder is a rotary encoder.

Go to the section for the selected type of encoder:

- **D** [Metric Linear Encoders](#page-67-0)
- q [Inch Linear Encoders](#page-72-0)
- **Q** [Rotary Encoders](#page-73-0)

#### <span id="page-67-0"></span>**Metric Linear Encoders**

If you have performed steps 1 through 3 in the [Setting Up Encoder Parameters](#page-65-0) section and selected Metric Linear Encoder, the DRO prompts for the encoder resolution and direction of positive travel in the message window, and displays the default encoder resolution (**5µm**) in the axis display:

$$
RE5 - DIR + \cdots
$$

$$
X \qquad 5.000000
$$

The axis designation (in this example, **X**) is blinking, indicating that you can enter a value. The default value for the encoder resolution is **5µm**. This value must be exact for the specific encoder you are using for feedback.

The following table lists the encoder resolution (in microns) for common ANILAM encoders:

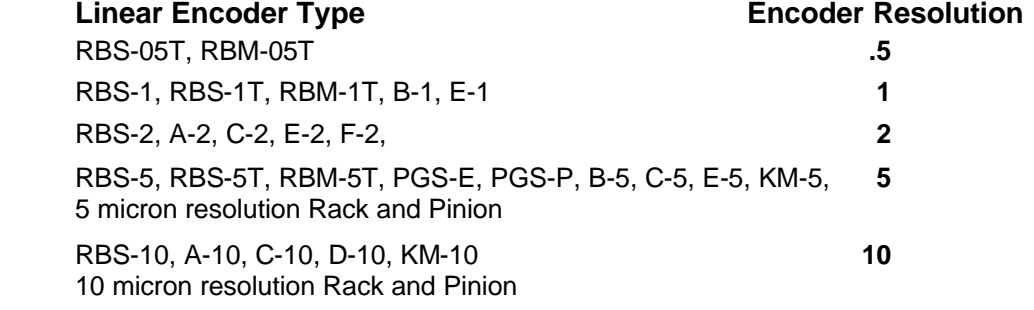

**NOTE:** If the table does not list the linear encoder type/resolution for the linear encoder(s) you are using, and you do not know the exact encoder resolution, call ANILAM for advice. If you are using **BT** or **JB** linear encoders (inch linear encoders) refer to th[e Inch Linear Encoders](#page-72-0) section.

to change the direction of

and direction of travel.

positive travel.

If you need to change the encoder resolution setting:

1. Enter the correct setting (in microns) for the encoder you are using.

If you need to change the direction of positive travel:

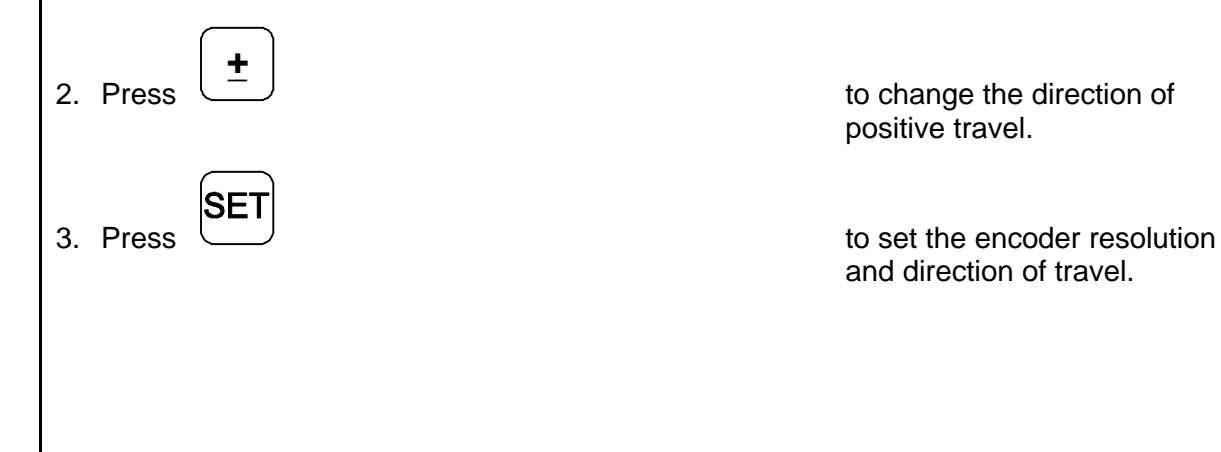

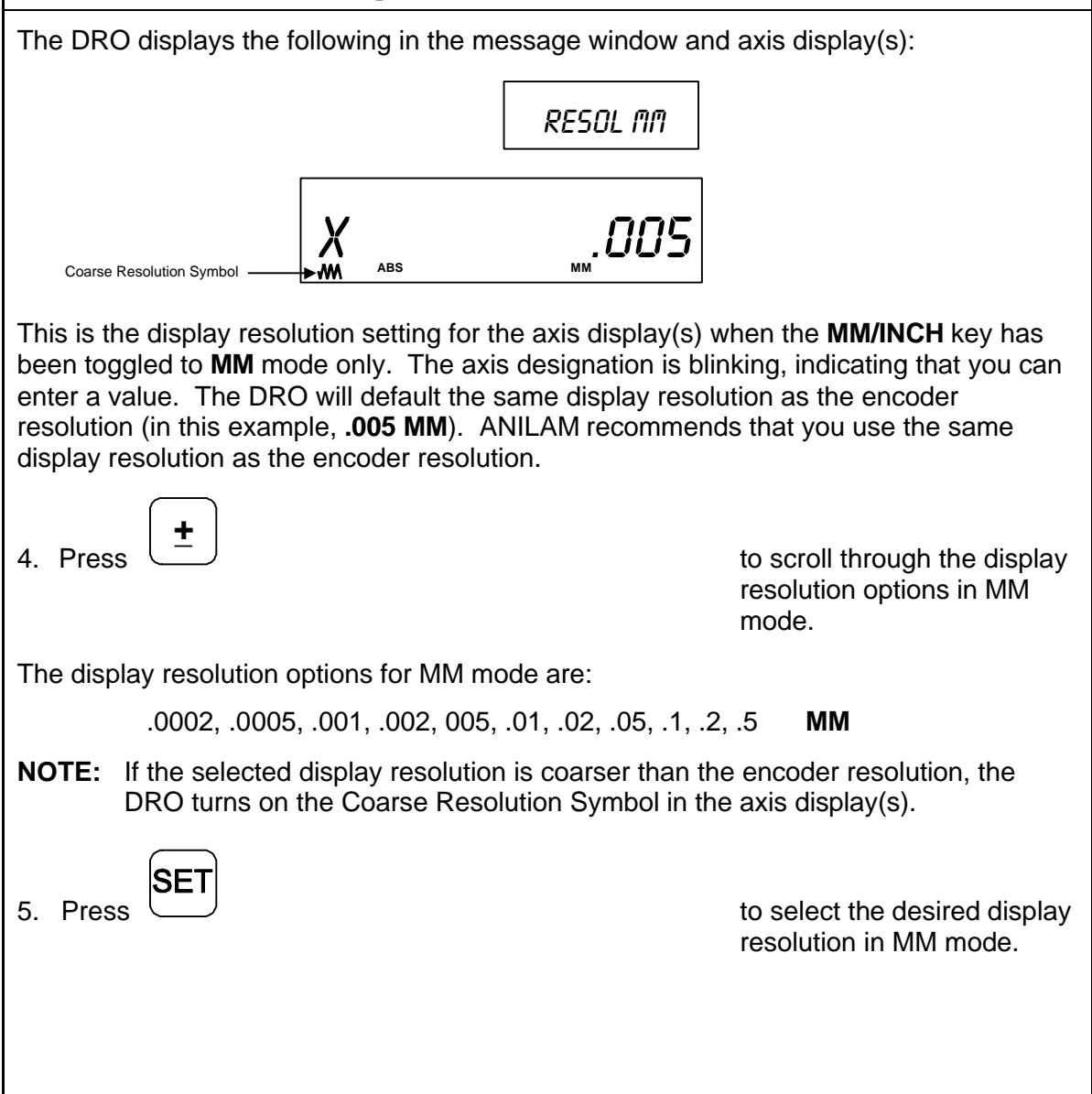

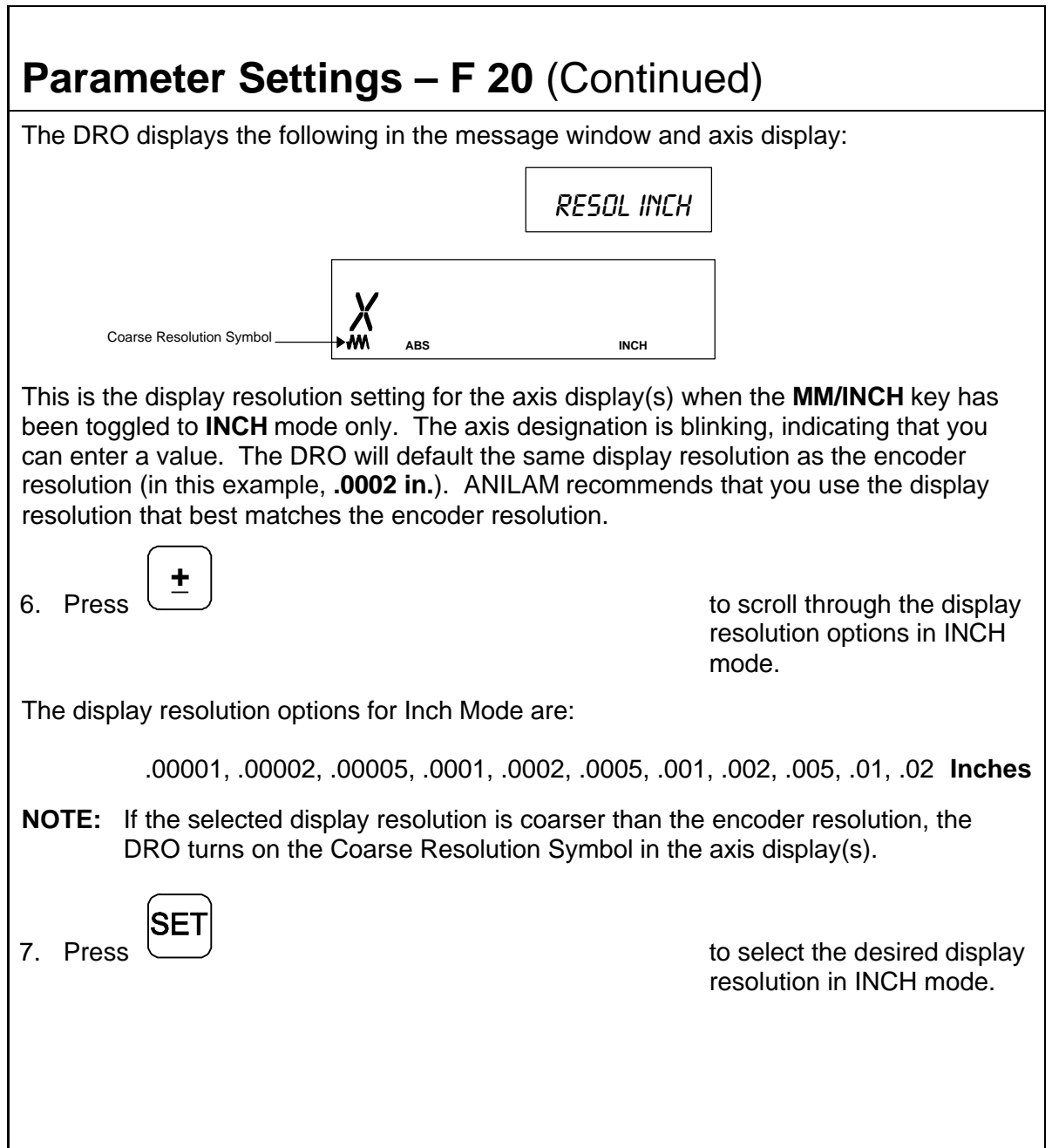

ı

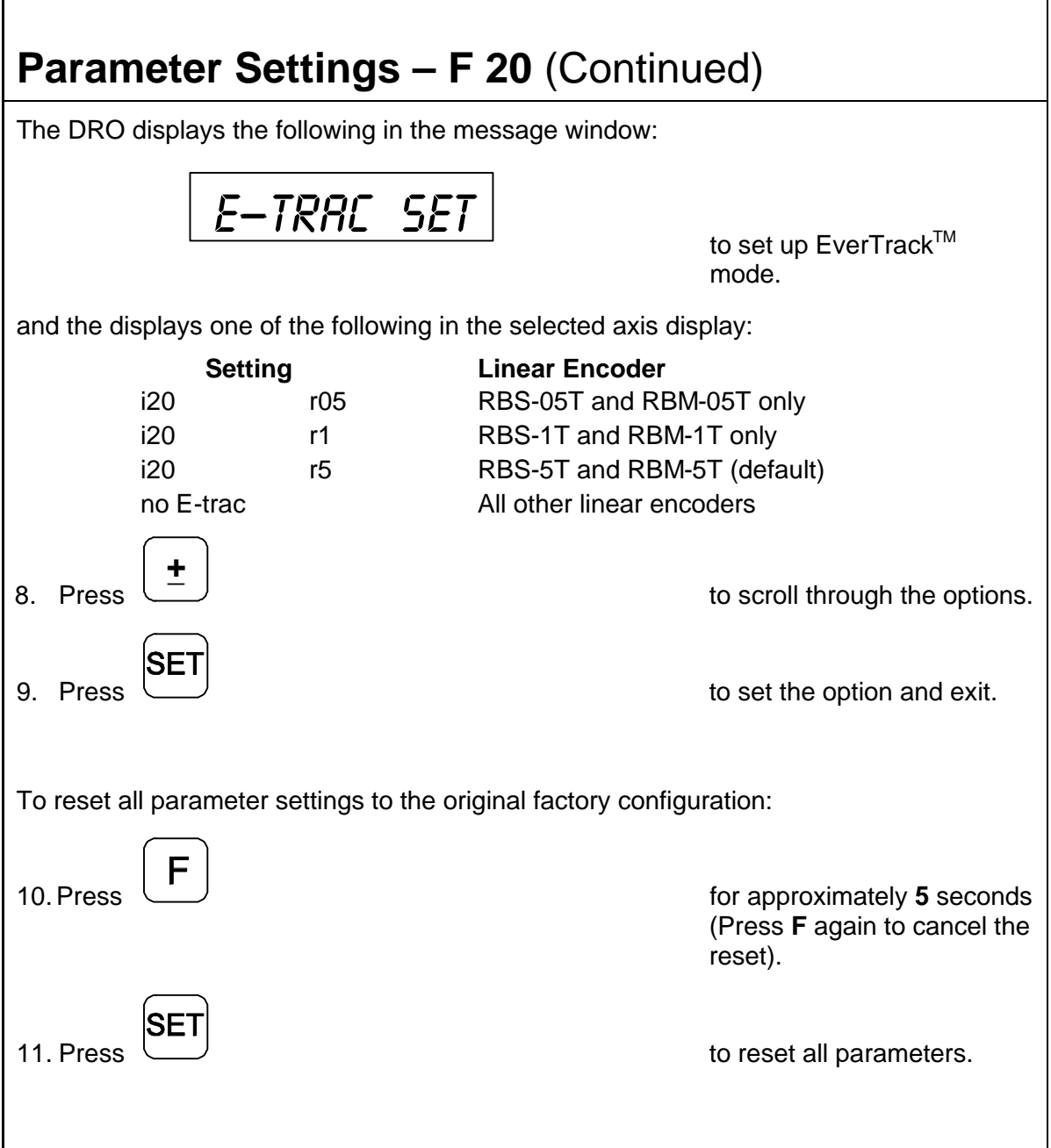
#### <span id="page-72-0"></span>**Inch Linear Encoders (BT or JB Linear Encoders)**

If you have performed steps 1 through 3 in th[e Setting Up Encoder Parameters](#page-65-0) section and selecte[d Inch Linear Encoder,](#page-72-0) you are using **BT** or **JB** linear encoders (inch linear encoders) for feedback.

The DRO prompts for the encoder resolution and direction of positive travel in the message window:

X 000000 **ABS MM** Res -- dir + --

The axis designation (in this example, **X**) is blinking, indicating that you can enter a value. The default value for the encoder resolution is **.0001 in.** (The display shows the value in ten thousands of an inch). This value must be exact for the specific encoder you are using for feedback.

**NOTE:** If you do not know the exact encoder resolution, call ANILAM for advice.

If you need to change the encoder resolution setting:

1. Enter the correct setting (in ten thousands of an inch) for the encoder you are using.

For example, if the encoder resolution is **.0002 in.** (two thousands of an inch):

2. Press

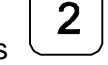

If you need to change the direction of positive travel:

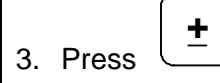

to change the direction of positive travel.

4. Proceed to step 6 in the **Metric Linear Encoders** section and follow the procedures.

#### **Rotary Encoders**

If you have performed steps 1 through 3 in the **Setting Up Encoder Parameters** section and selected Rotary Encoder (**rot**), the DRO prompts for the Line Count in the message window. The default rotary encoder line count (**9000**) is displayed in the axis display:

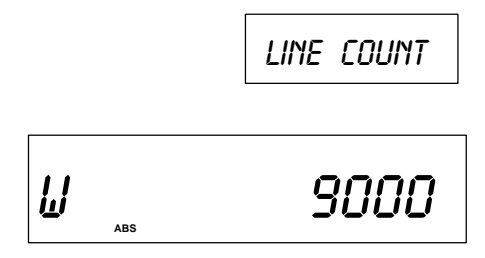

The axis designation (in this example, **W**) is blinking, indicating that you can enter a value. The default value for the encoder line count is **9000**. This value must be exact for the specific encoder you are using for feedback.

If you need to change the line count:

1. Enter the correct setting for the rotary encoder you are using.

If you need to change the direction of positive rotation:

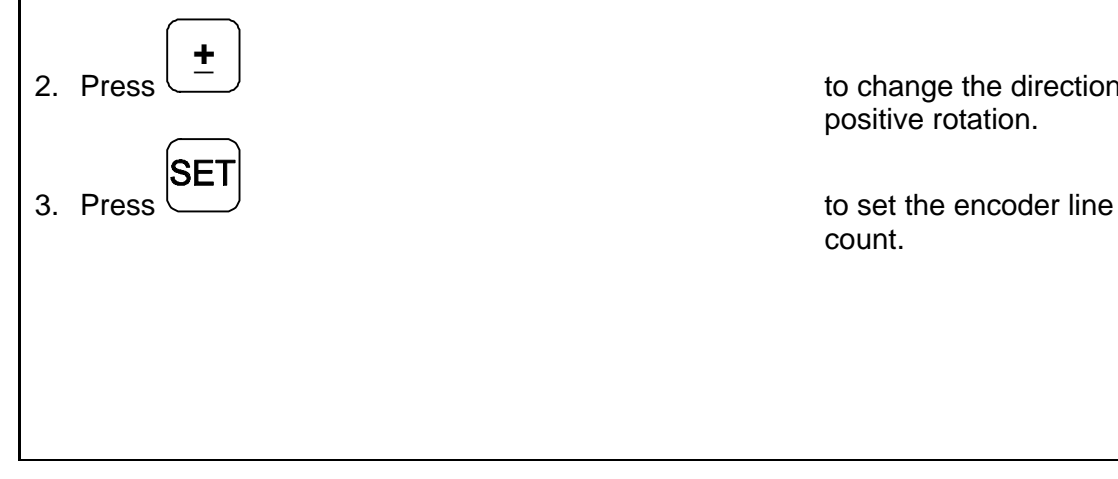

to change the direction of positive rotation.

count.

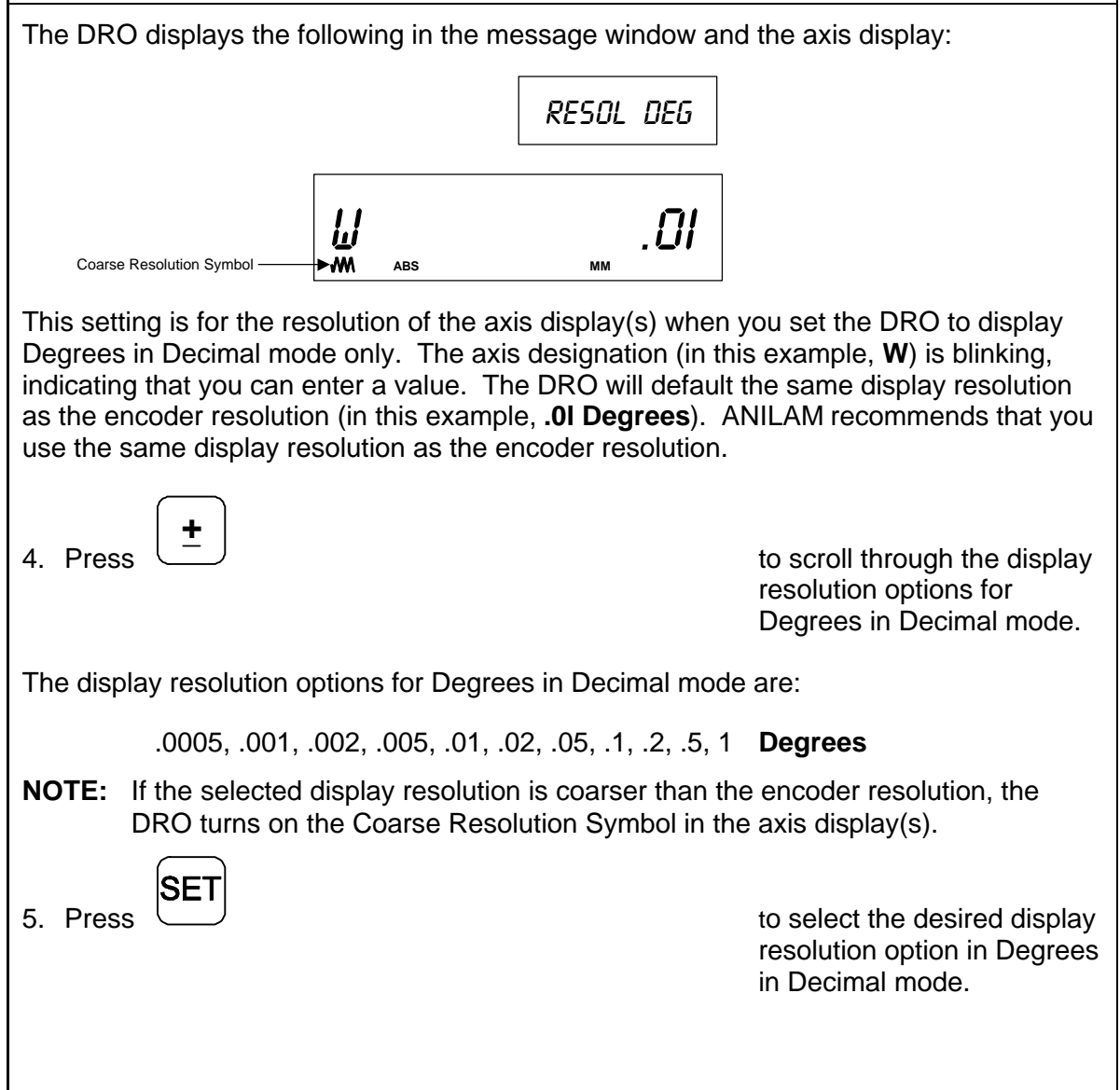

The DRO displays the following in the message window and the axis display:

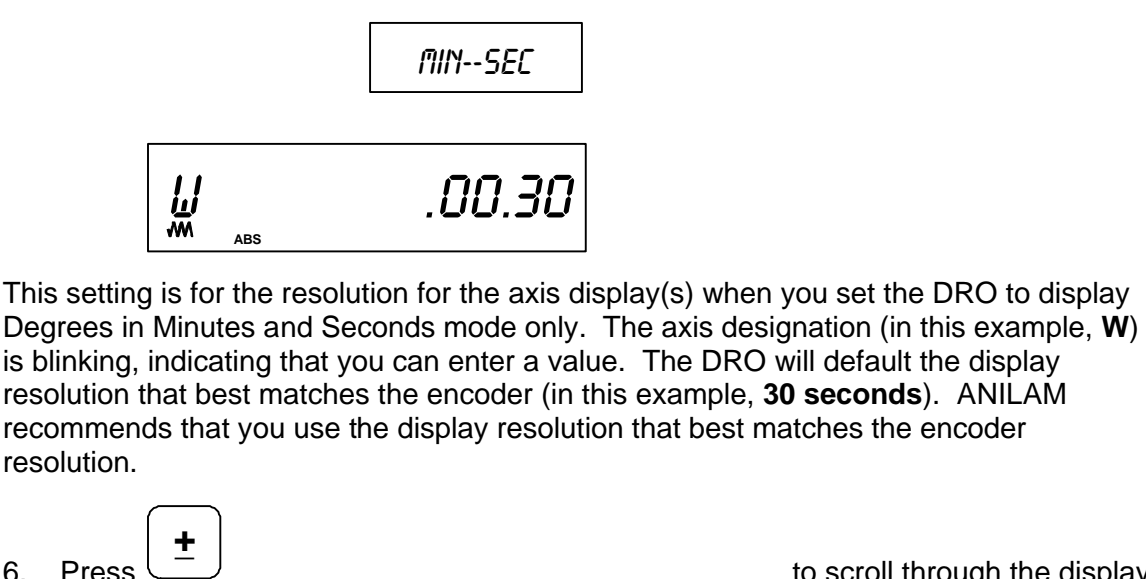

to scroll through the display resolution options for Degree in Minutes and Seconds mode.

The display resolution options for Degrees in Minutes and Seconds mode are:

.00.01, .00.02, .00.05, .00.10, .00.20, .00.30, .01, .02, .05, .10, .20 **Min.Sec**

**NOTE:**If the selected display resolution is coarser than the encoder resolution, the DRO turns on the Coarse Resolution Symbol in the axis display(s).

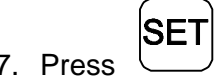

7. Press  $\cup$ resolution option for Degrees in Minutes and Seconds mode, and exit the feature.

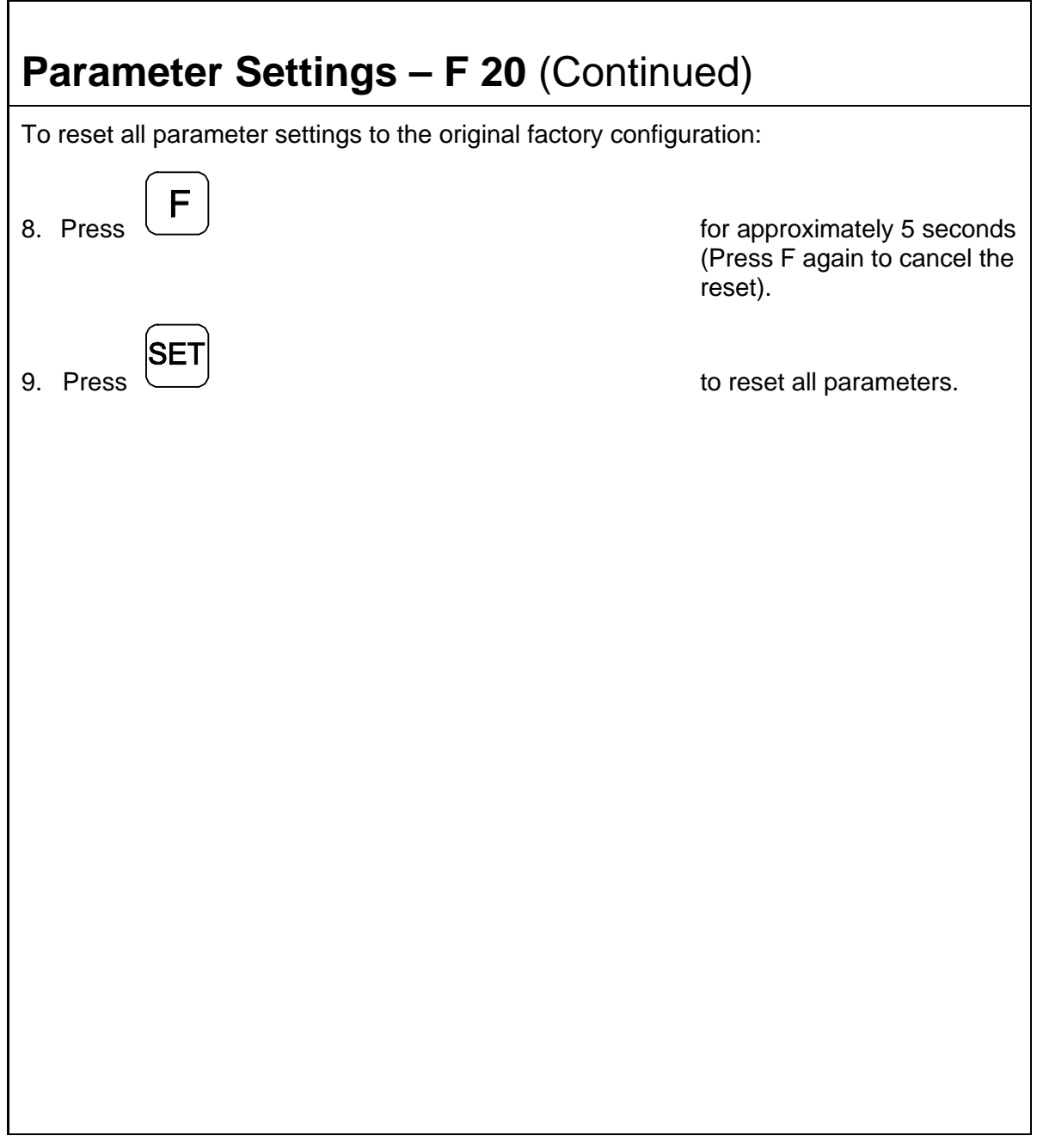

### **Display Dim OFF/ON – F 22/F 23**

**F 22** allows you to activate Dim Mode; **F 23** allows you to deactivate Dim Mode. To increase the life of the display, the DRO automatically dims if it is not used for 15 minutes (similar to a computer terminal's screen-saver mode). When you activate Dim Mode the axis displays show blinking decimal points. The DRO remains in Dim Mode until you press a key or move one or more linear encoders. (Default: ON)

To select DIM ON:  $2<sup>1</sup>$  $\overline{2}$ 1. Press The DRO displays the following in the message window: Dim on To select DIM OFF: 2 1. Press The DRO displays the following in the message window:

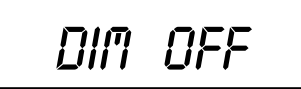

**NOTE:** You can disable this feature, however the DRO still goes into Dim Mode after standing idle for one hour.

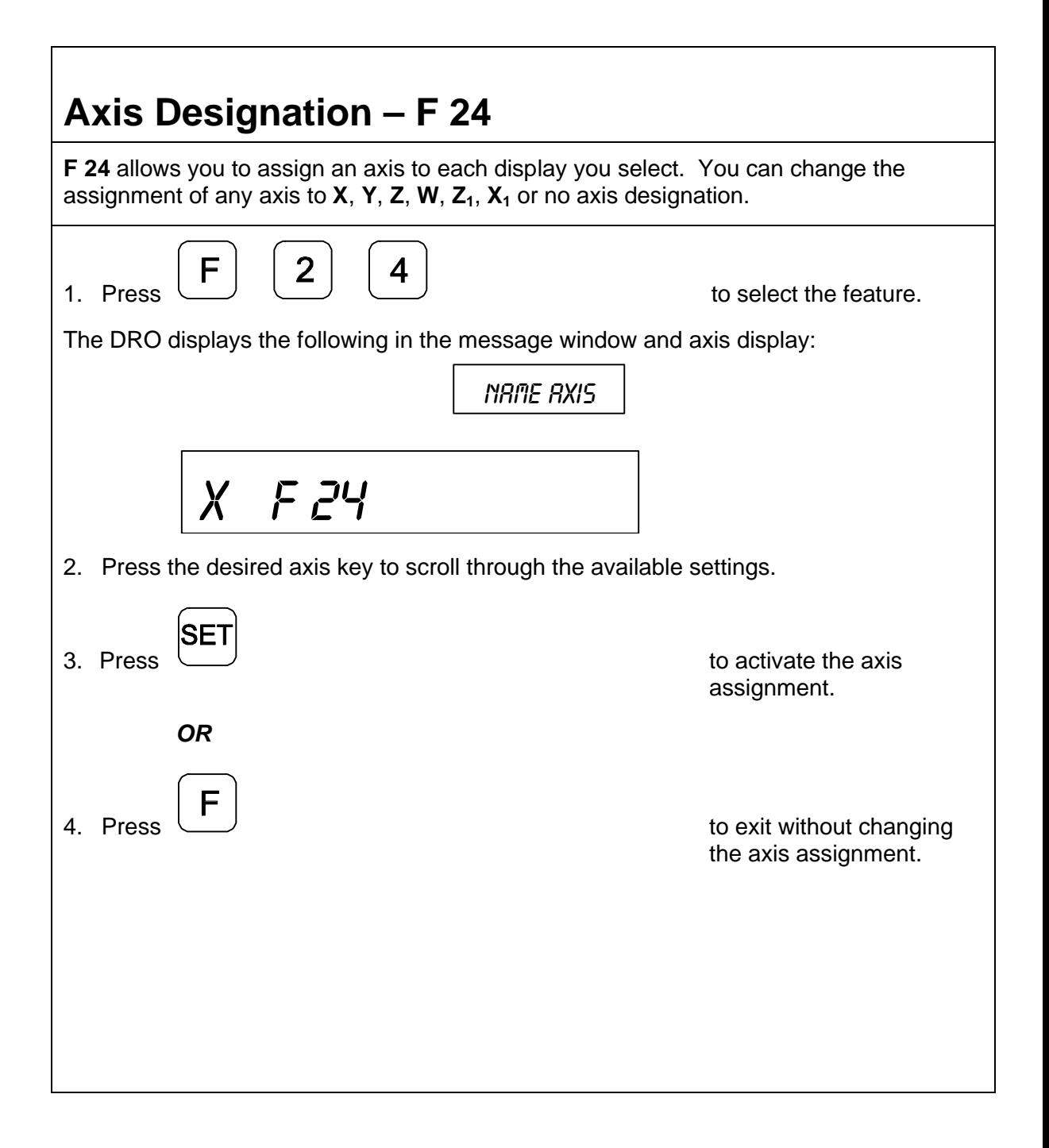

#### **Select Language – F 99**

**F 99** allows you to select the language the DRO will use to display text and messages.

The available languages are:

- q English
- q German
- q French
- q Italian
- □ Spanish
- q Swedish
- q Czech
- o Portuguese

To select the language:

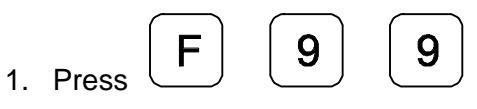

The DRO displays the selected language in the message window:

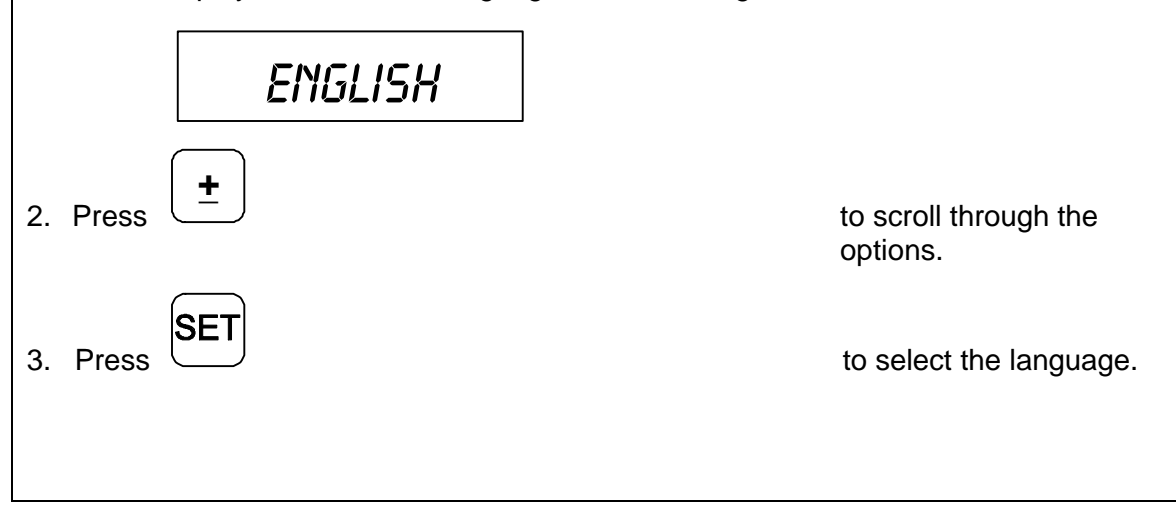

#### **Linear Encoder Error Detect OFF/ON – F 40/F 41**

Your DRO has advanced Linear Encoder error-checking capability. This feature determines if there are any Linear Encoder miscounts or repeatability problems. **F 40** allows you to turn OFF Linear Encoder Error Detect; **F 41** allows you to turn ON Linear Encoder Error Detect. (Default: ON)

To turn OFF the Linear Encoder Error Detect feature and deactivate all axes:

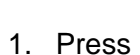

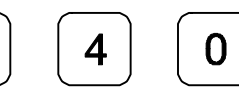

The DRO momentarily displays the following in the message window:

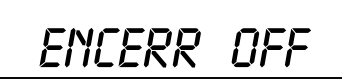

To turn ON Linear Encoder Error Detect and activate all axes:

1. Press

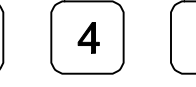

F

The DRO momentarily displays the following in the message window:

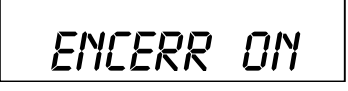

If the DRO detects an error, it displays the error in that axis display. The other axis displays remain blank for a short time and then the beeper sounds.

For example:

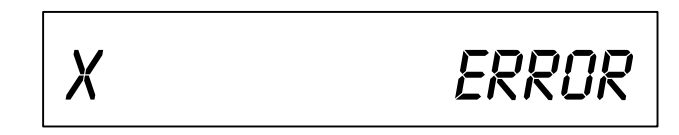

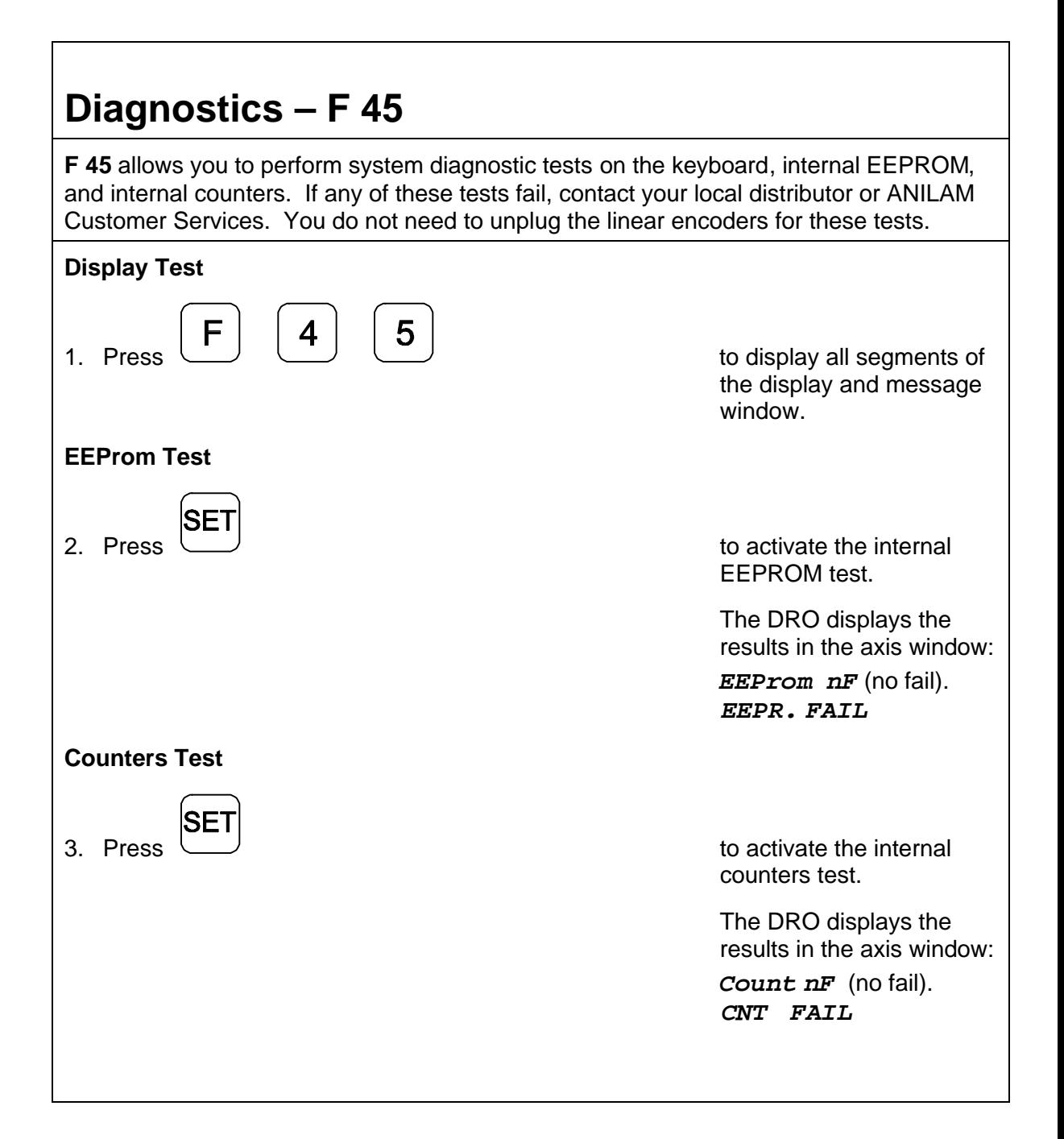

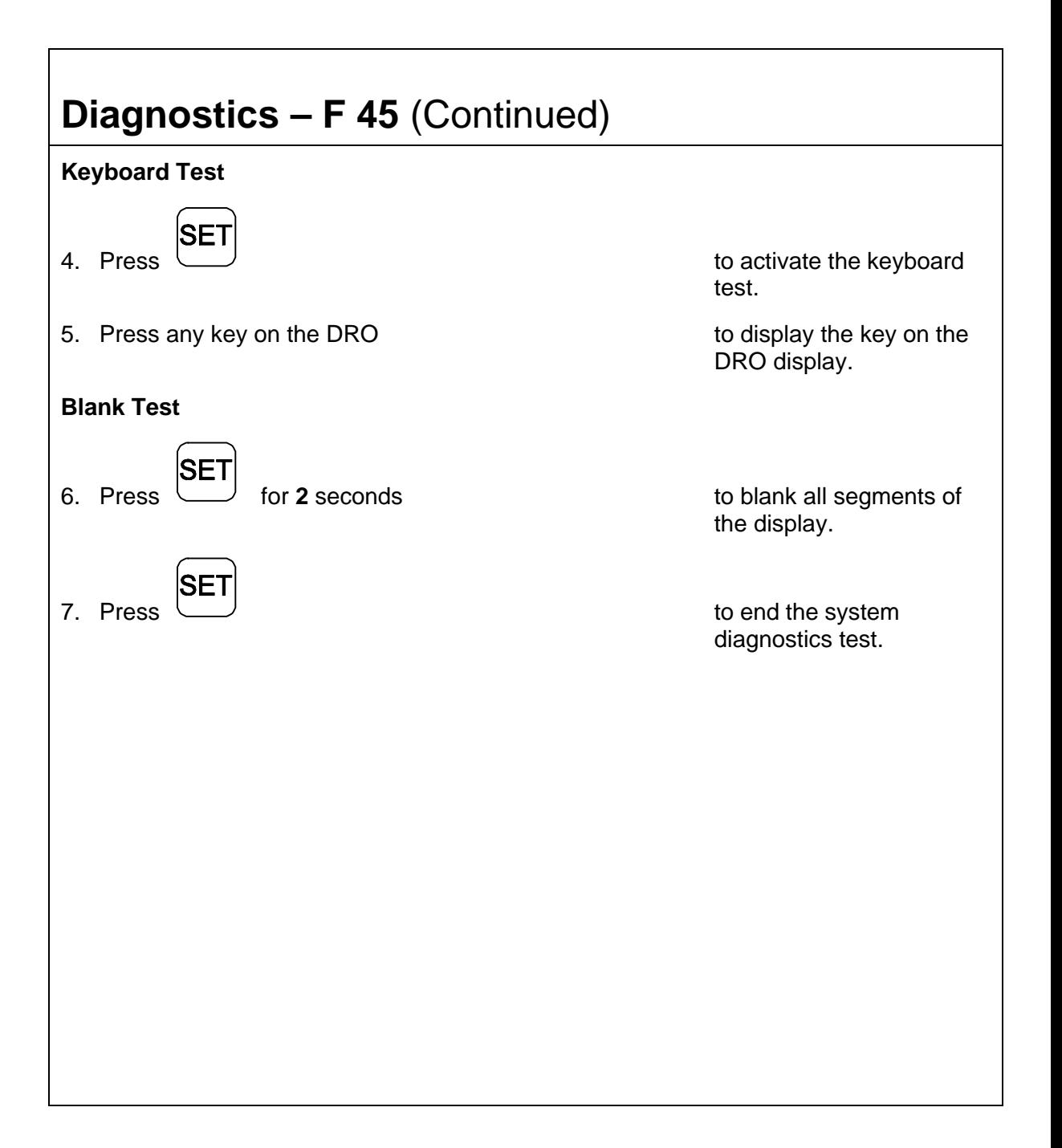

<span id="page-83-0"></span>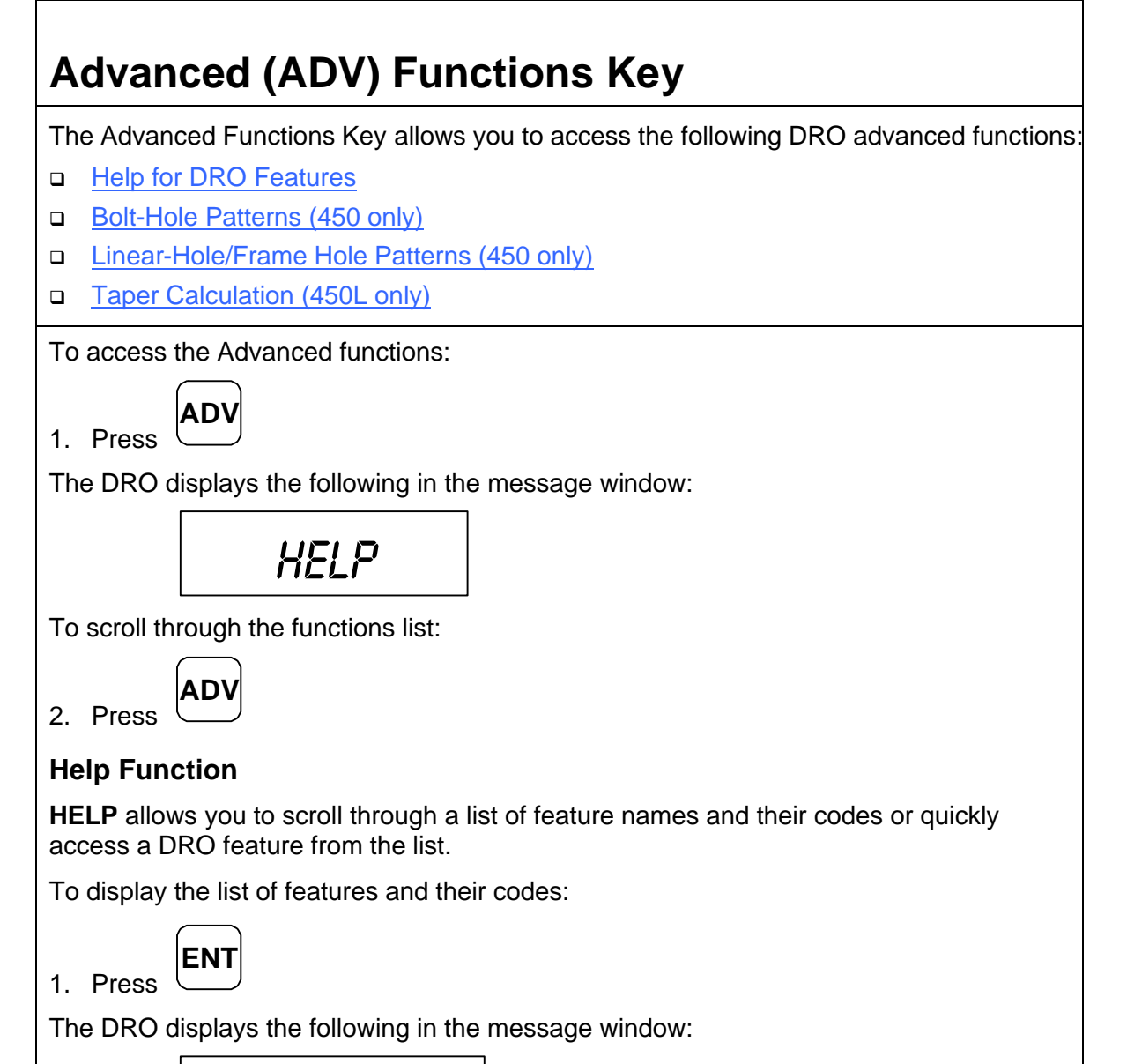

$$
PRES5 + -
$$

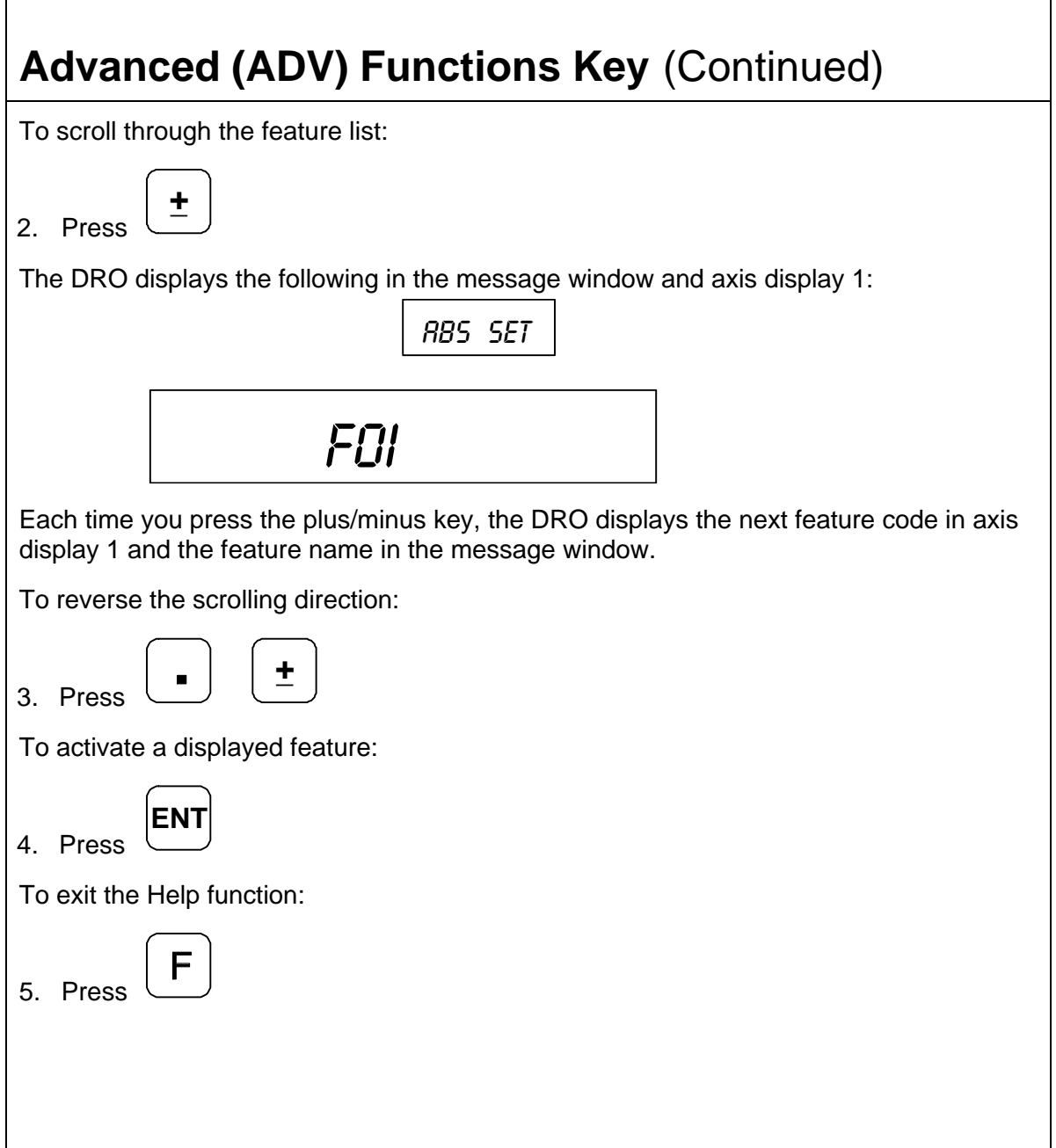

٦

#### <span id="page-85-0"></span>**Bolt-Hole Pattern Function (450 Only)**

The **Bolt-Hole Pattern** function allows you to program the X and Y positions for a maximum of 10 different bolt-hole patterns (maximum 360 holes each) around the circumference of a specified circle. The 450 DRO can program the following types of bolt-hole patterns:

- q Partial Pattern In a partial pattern, the holes do not cover the entire circumference of the circle. Instead they form an arc, called a partial pattern. (See Figure 1)
- q Full Pattern In a full pattern, the holes cover the entire circumference of the circle. (See Figure 2)

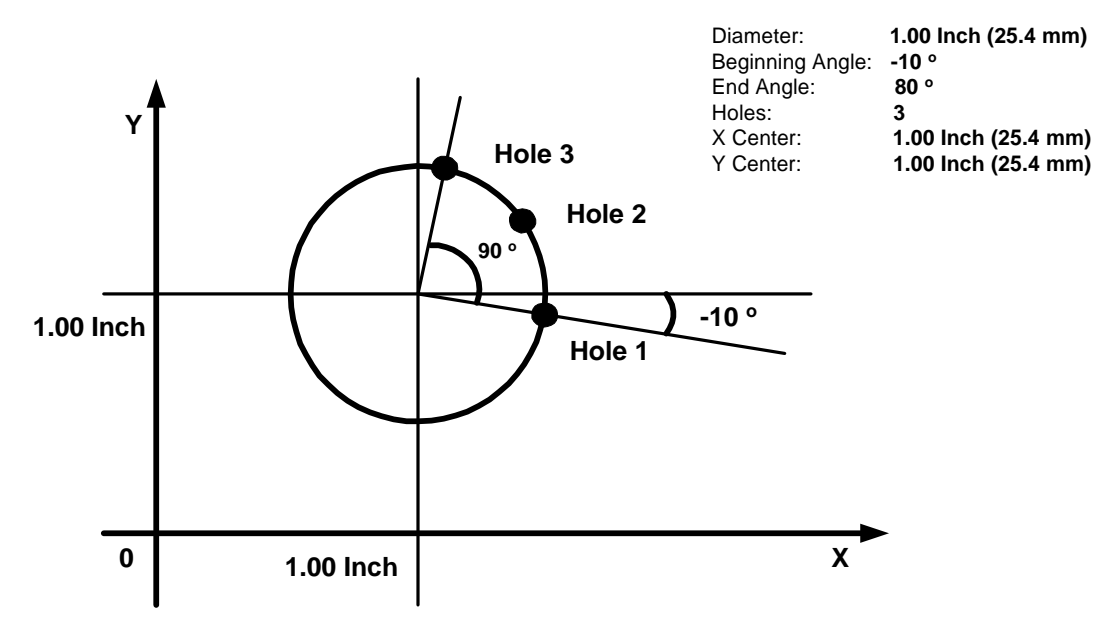

**Figure 1: Partial Bolt-Hole Pattern**

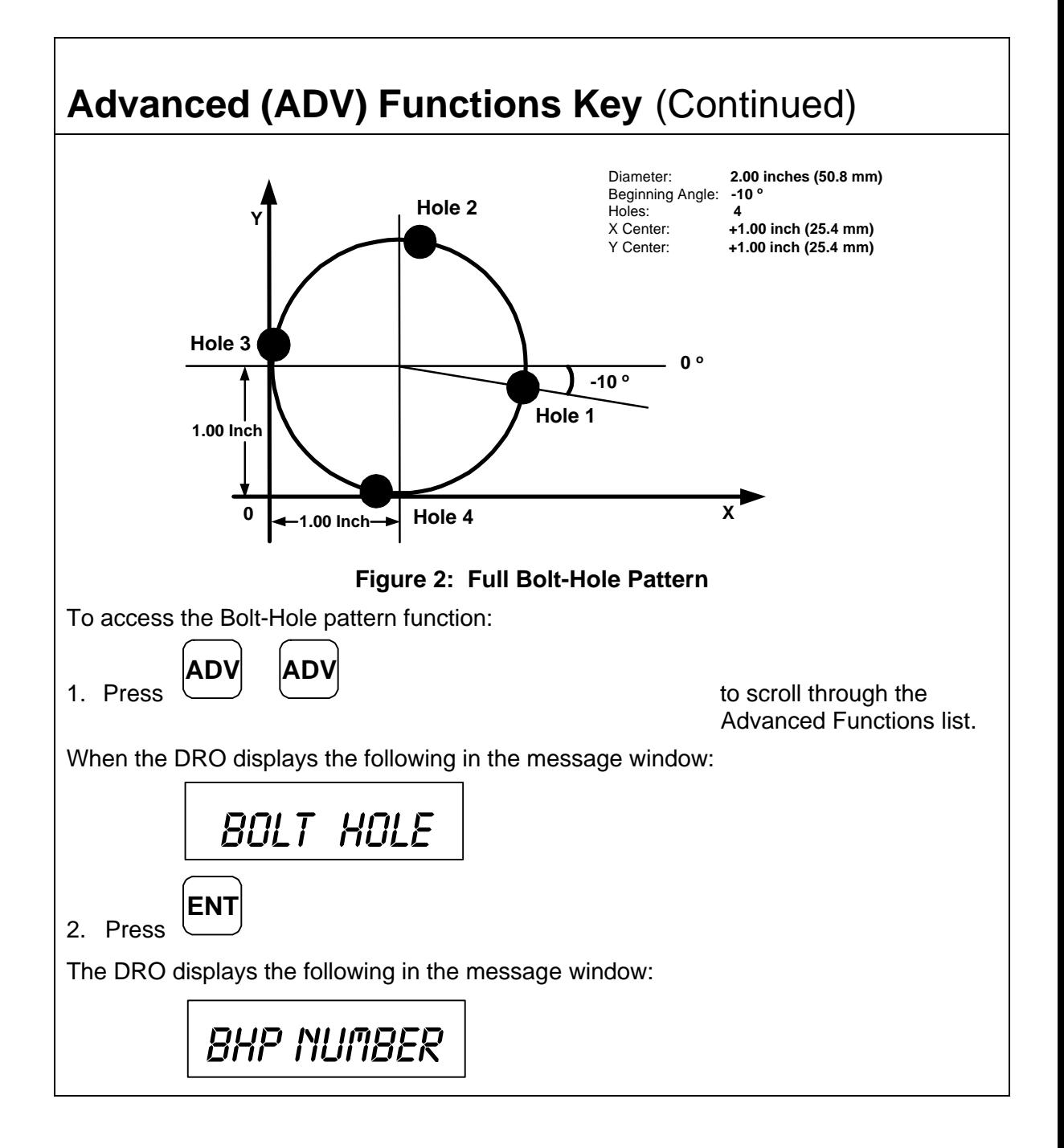

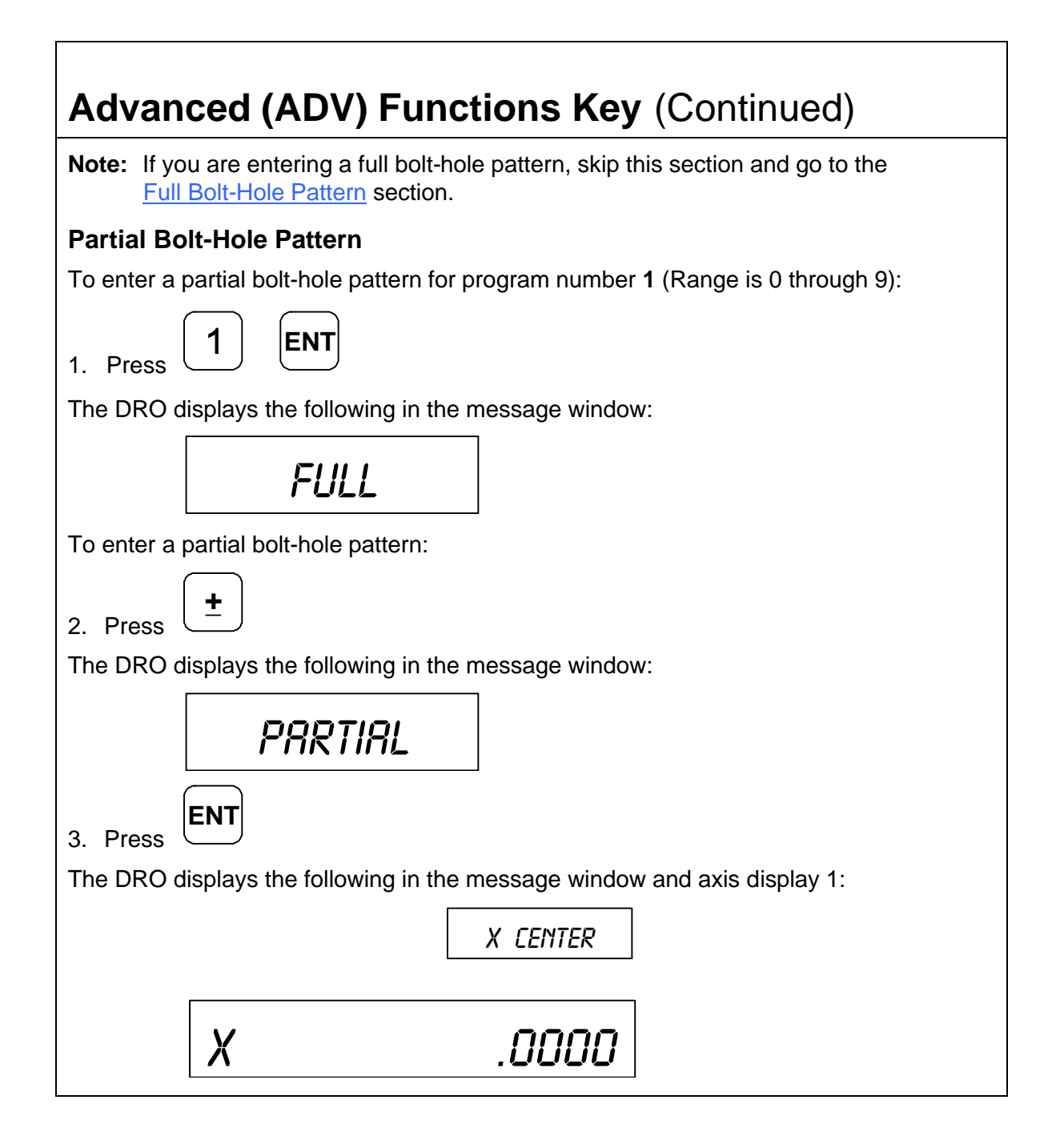

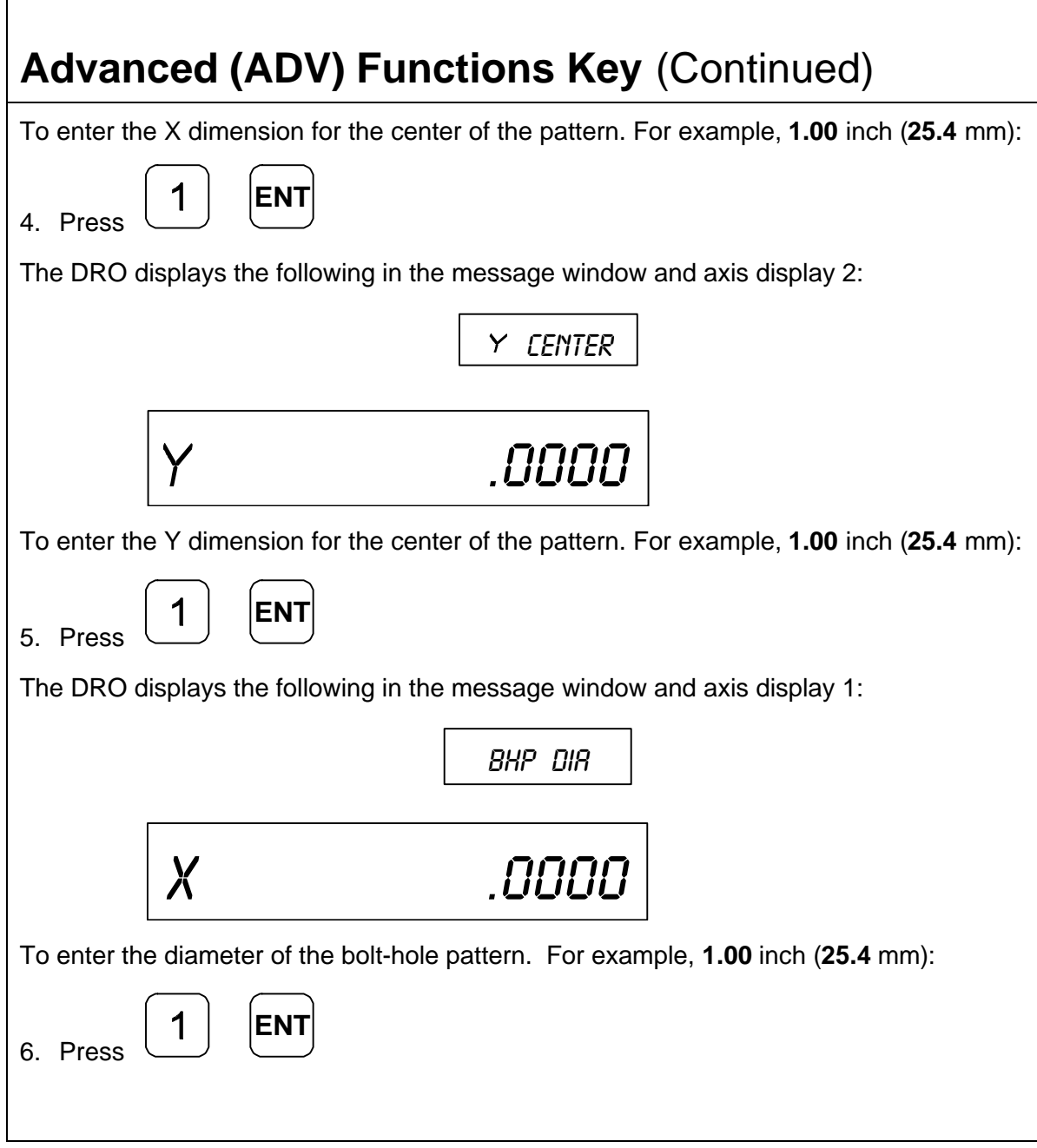

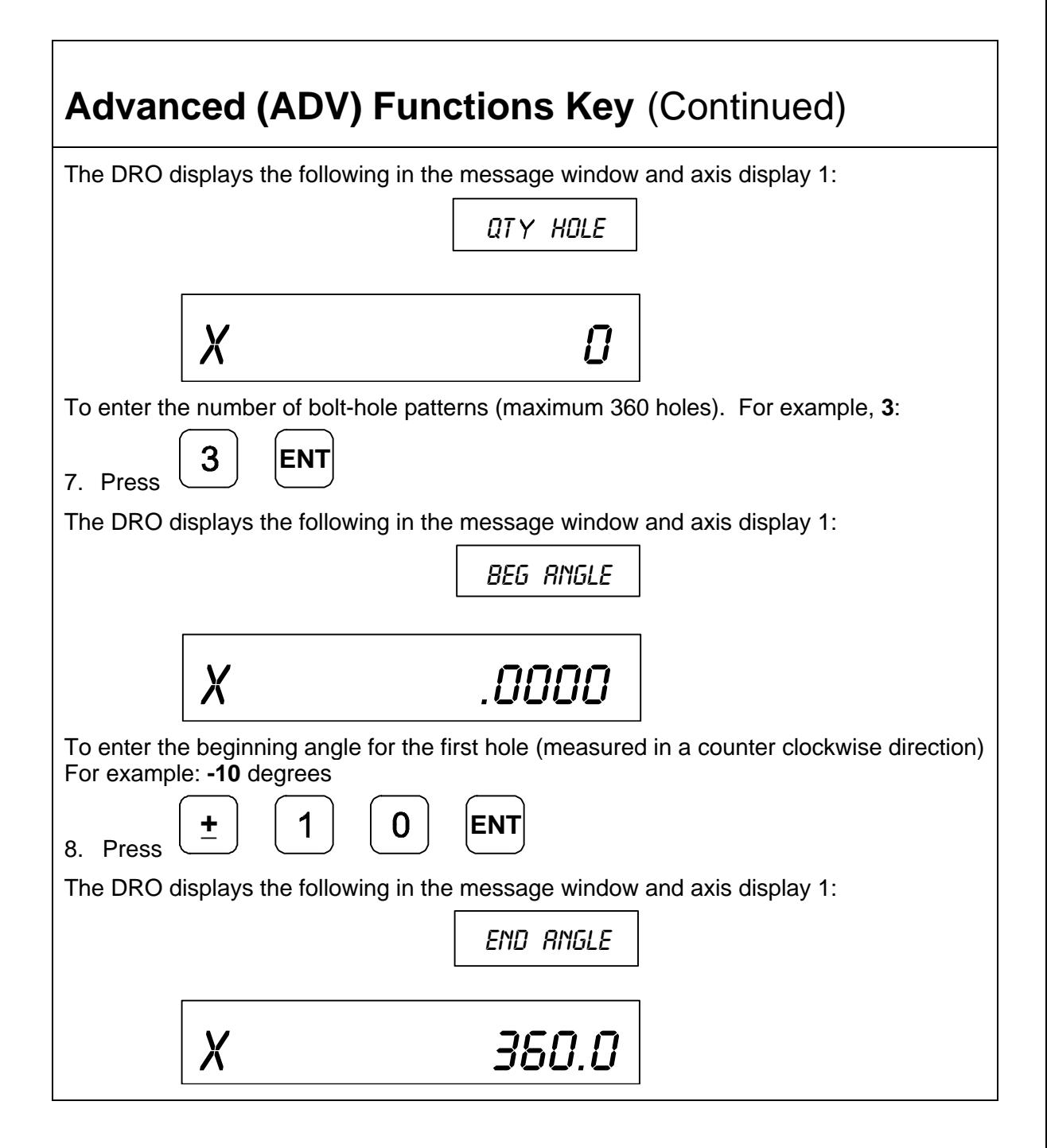

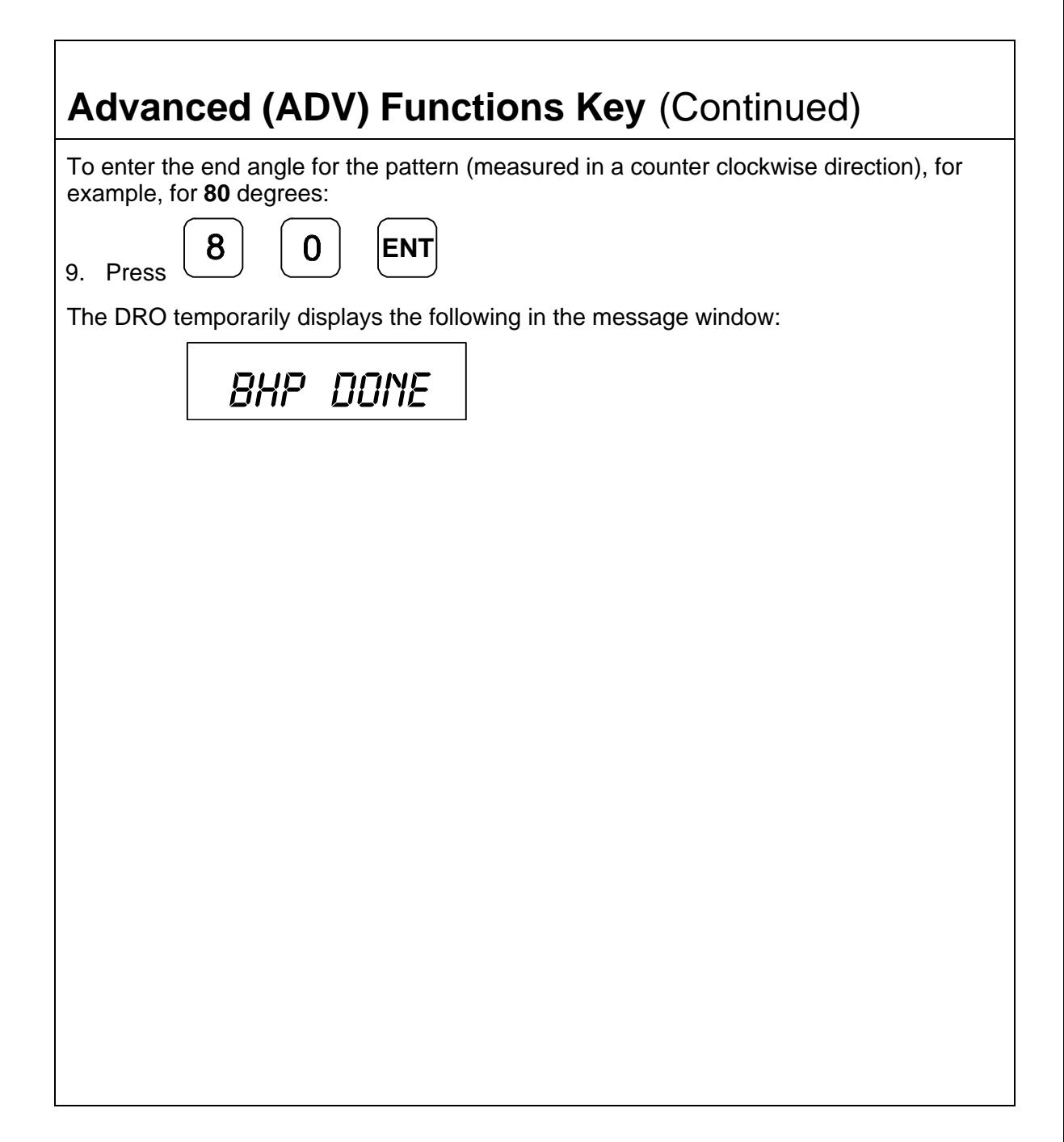

<span id="page-91-0"></span>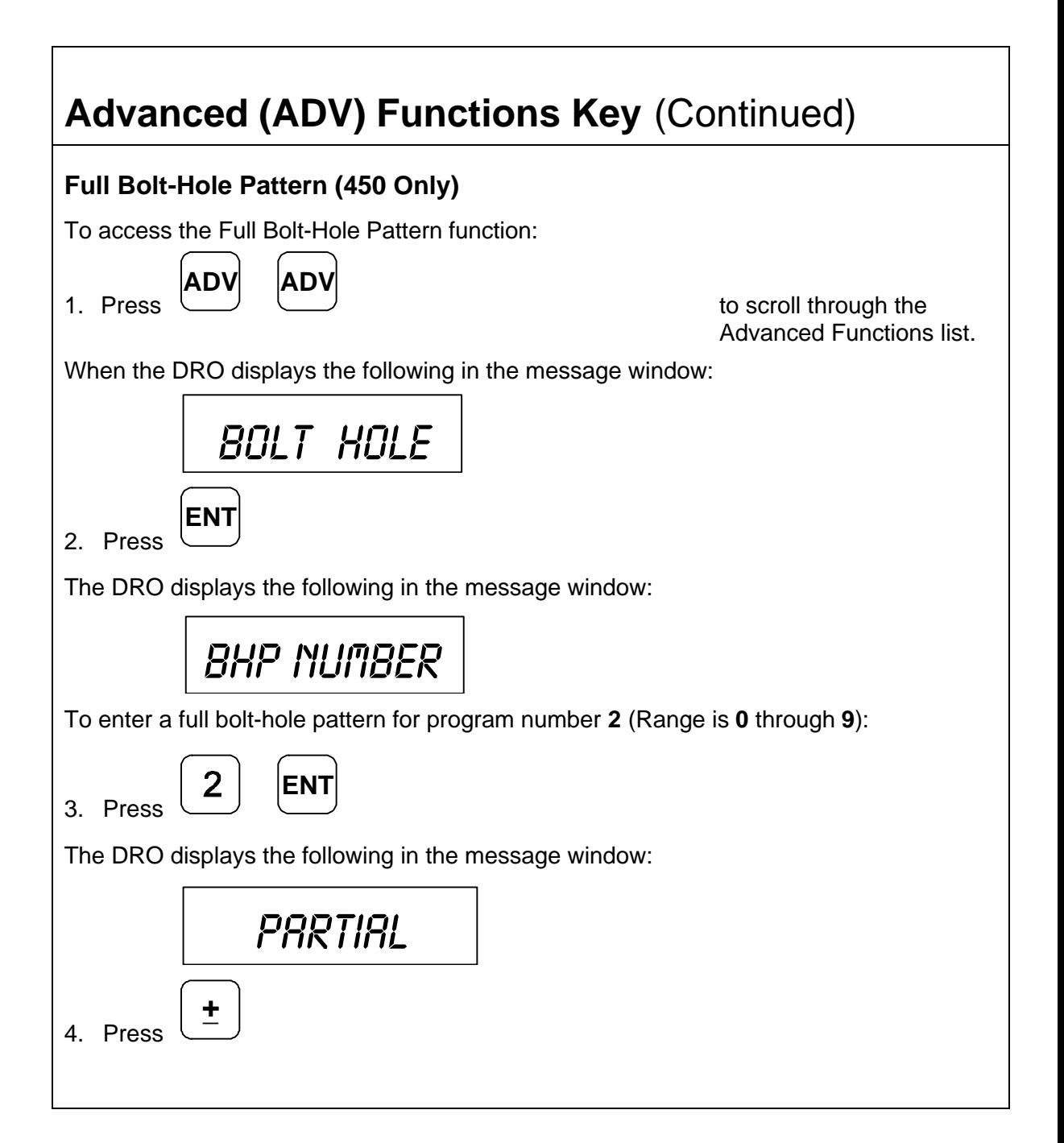

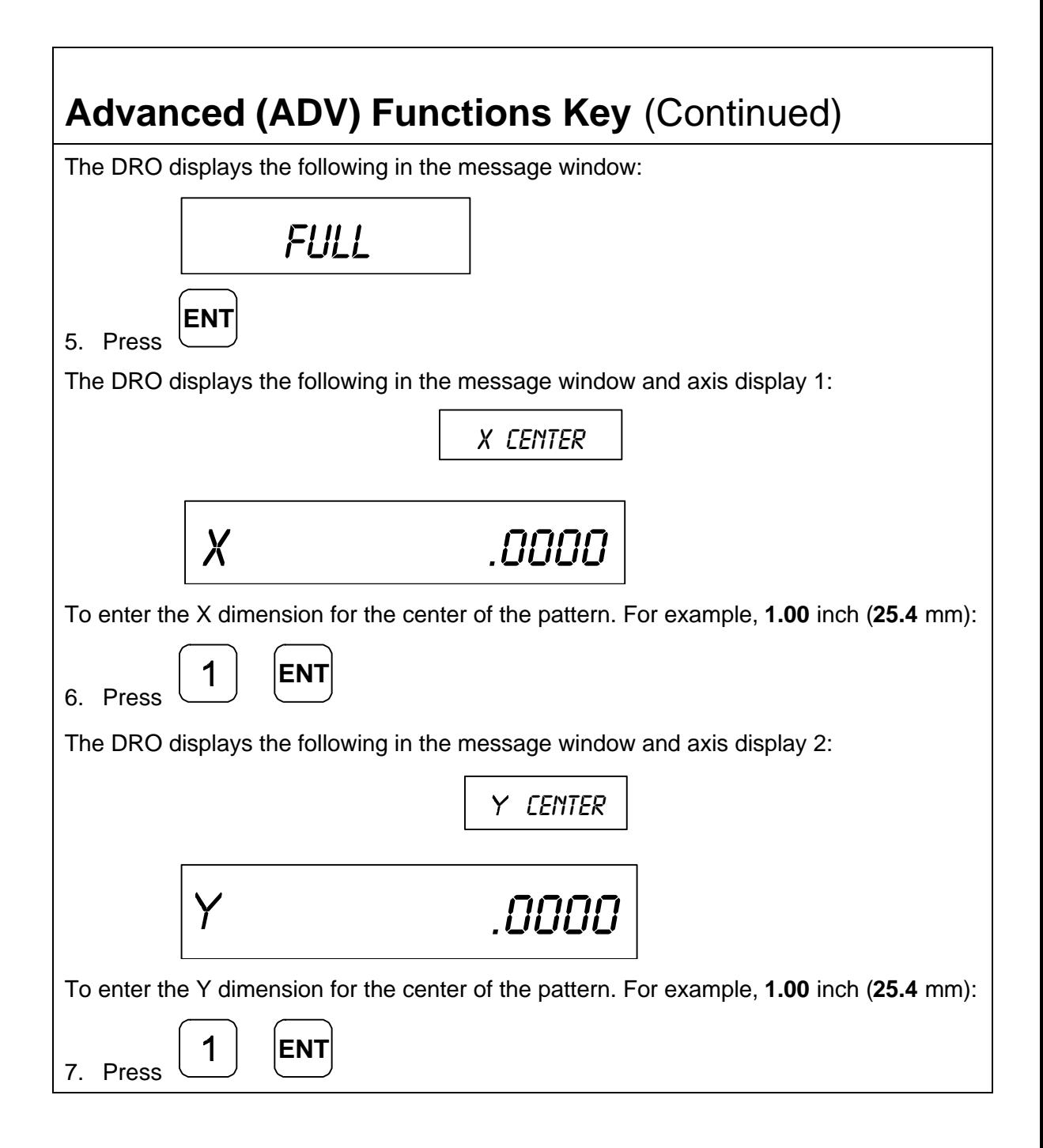

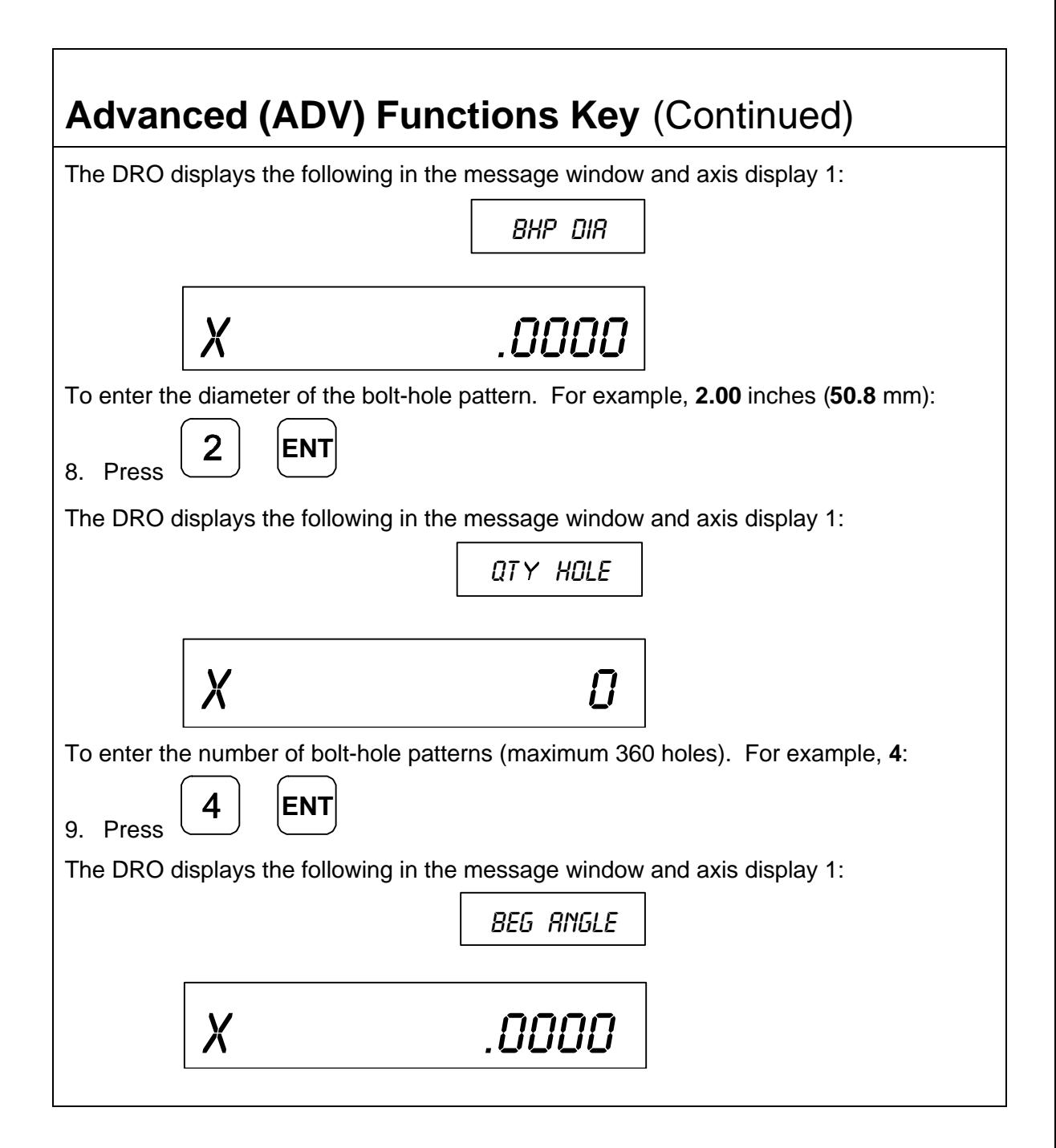

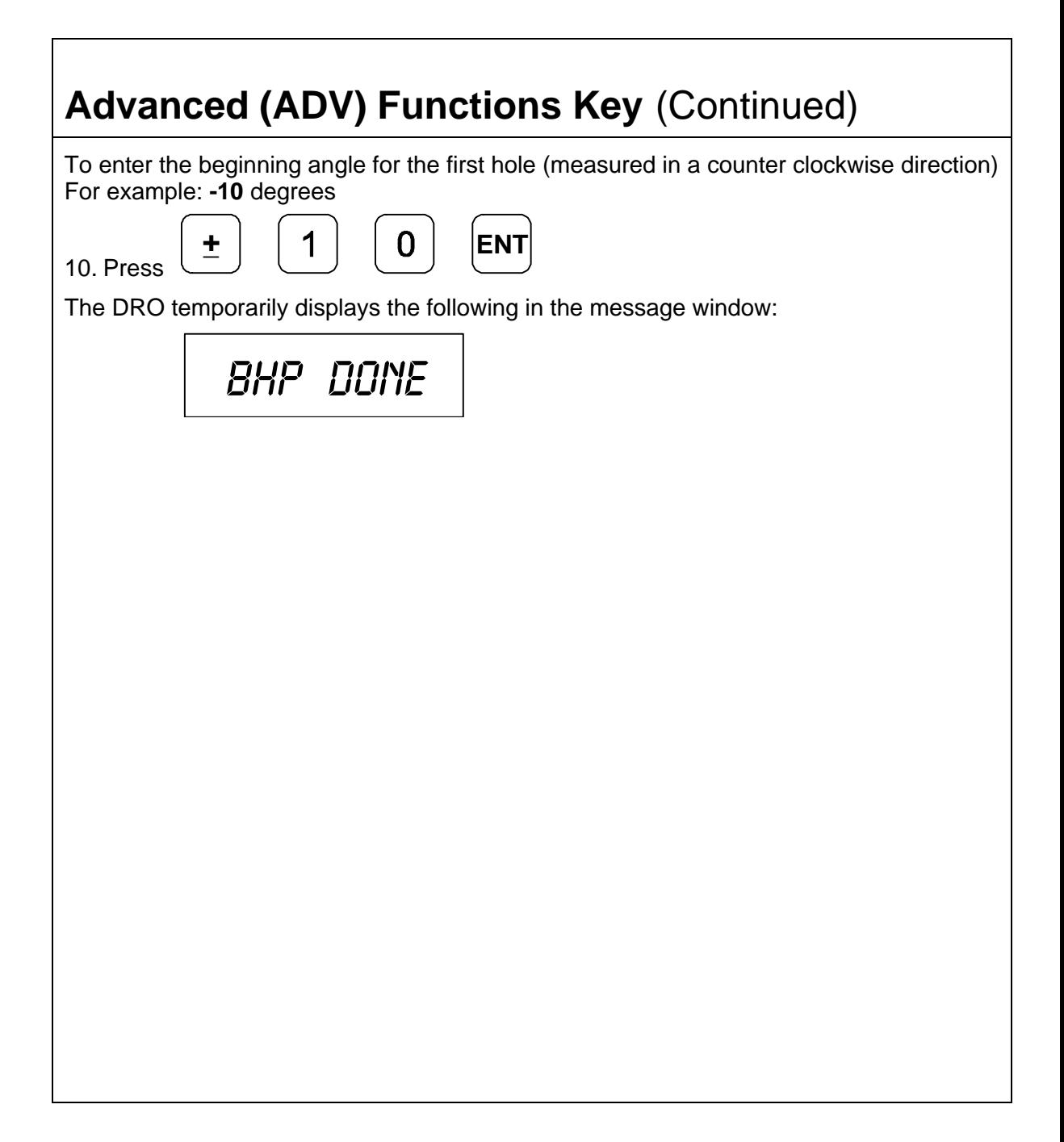

#### **Recalling Bolt-Hole Pattern Function (450 Only)**

The Recall Key (**RCL**) allows you to recall a maximum of 10 previously programmed bolt–hole patterns.

To recall bolt-hole pattern number **1** programmed in the previous section:

1. Press

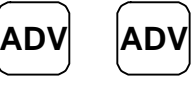

to scroll through the Advanced Functions list.

When the DRO displays the following in the message window:

Bolt hole

2. Press

२८

The DRO displays the following in the message window:

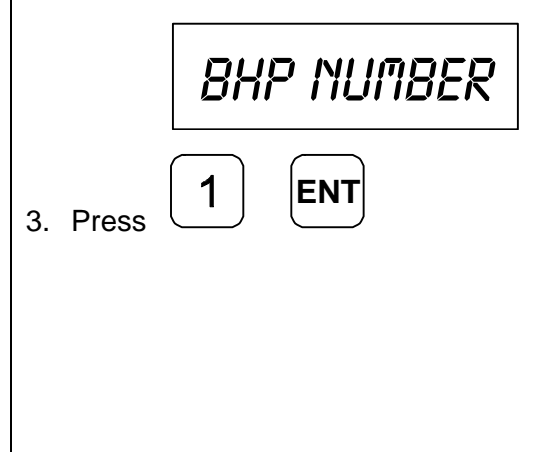

The DRO displays the following in the message window and the axis displays:

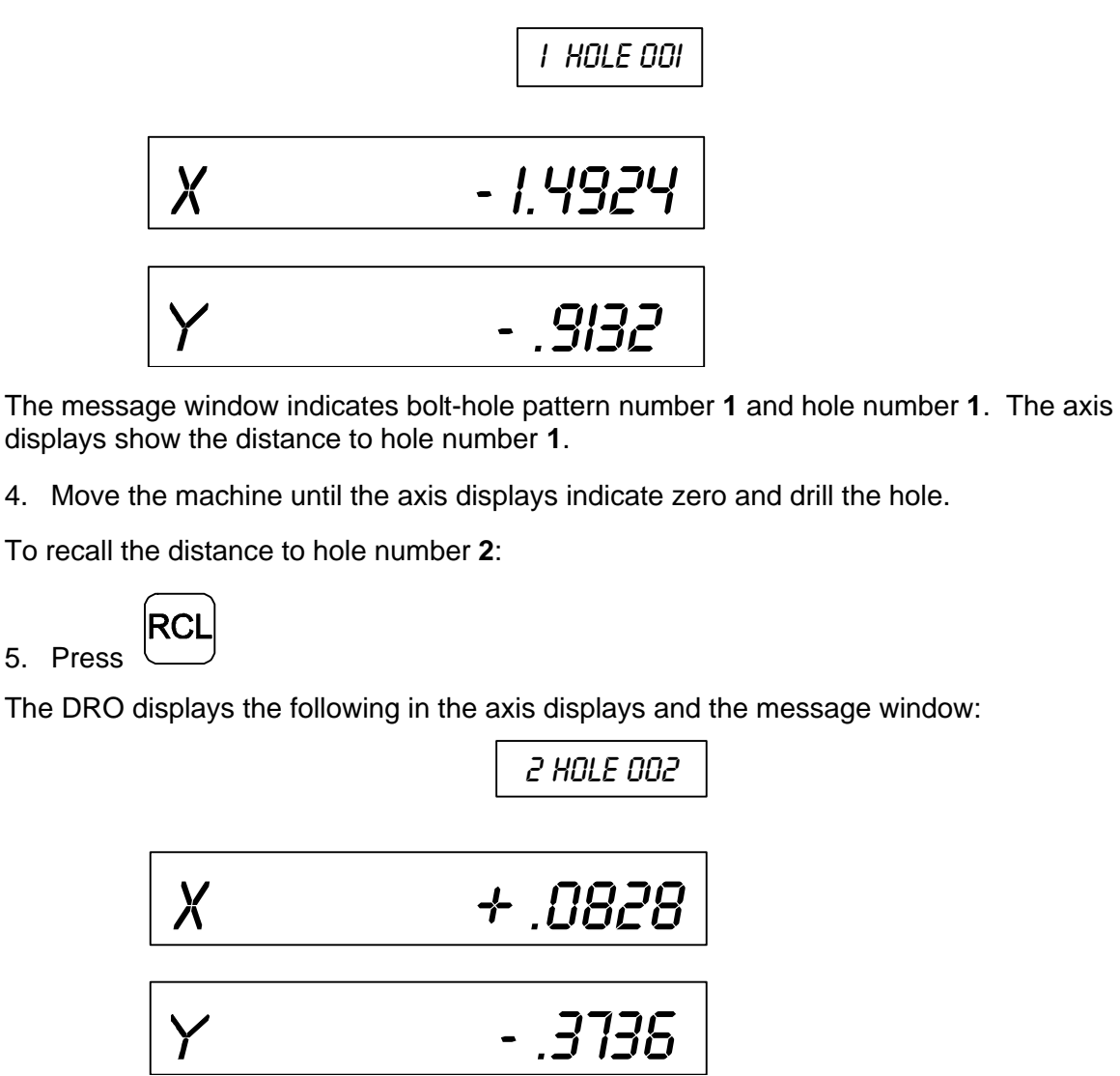

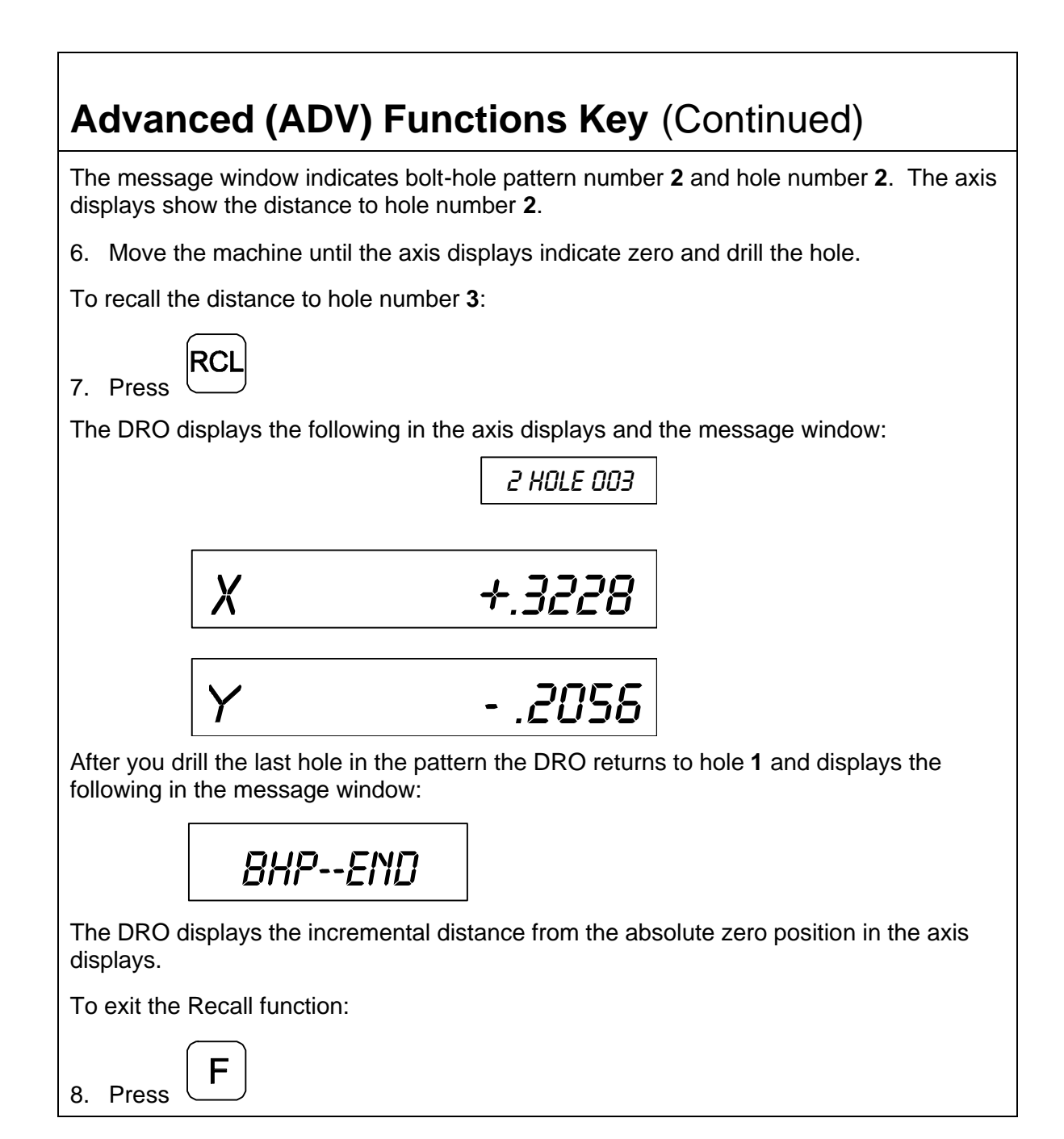

<span id="page-98-0"></span>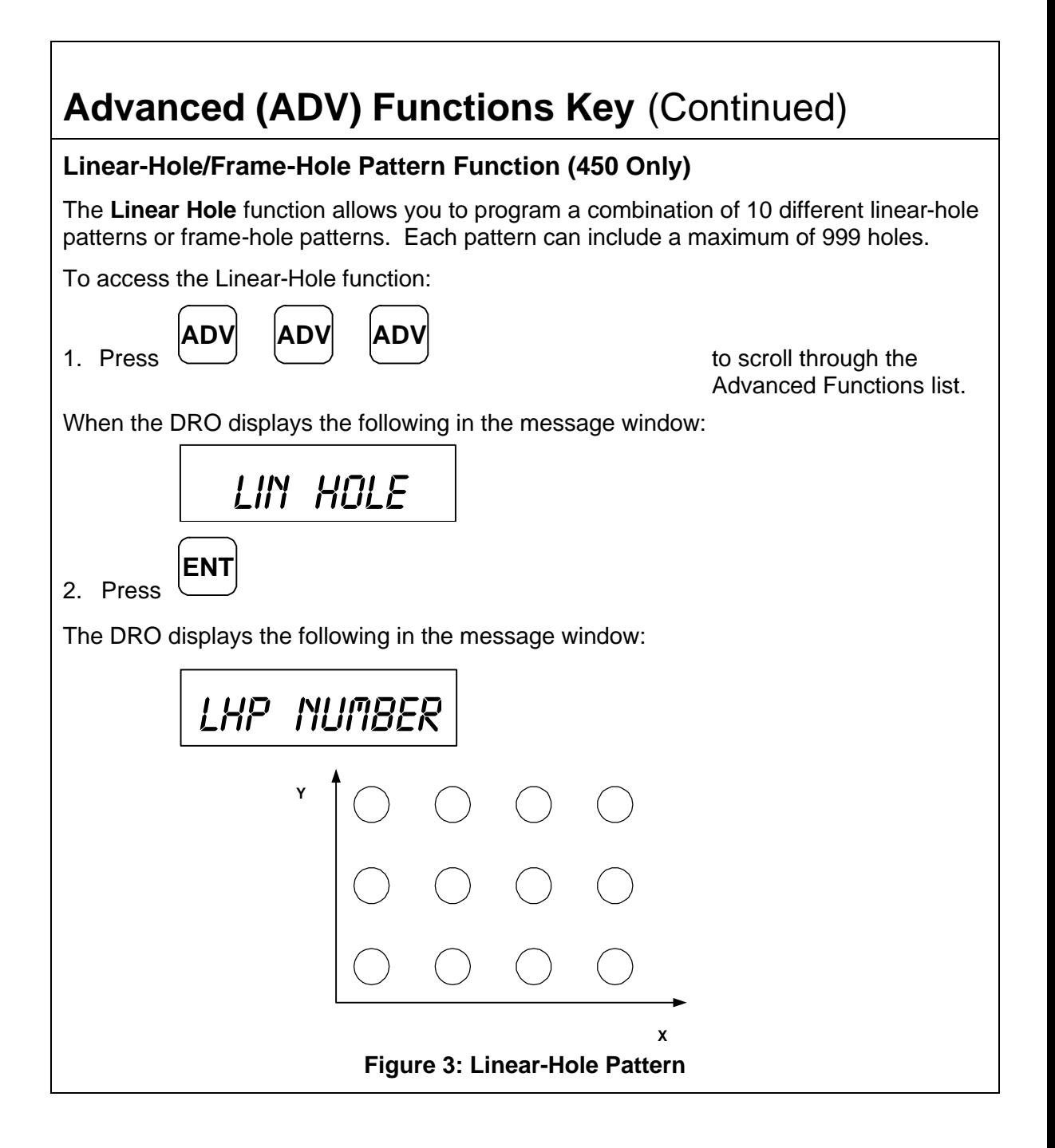

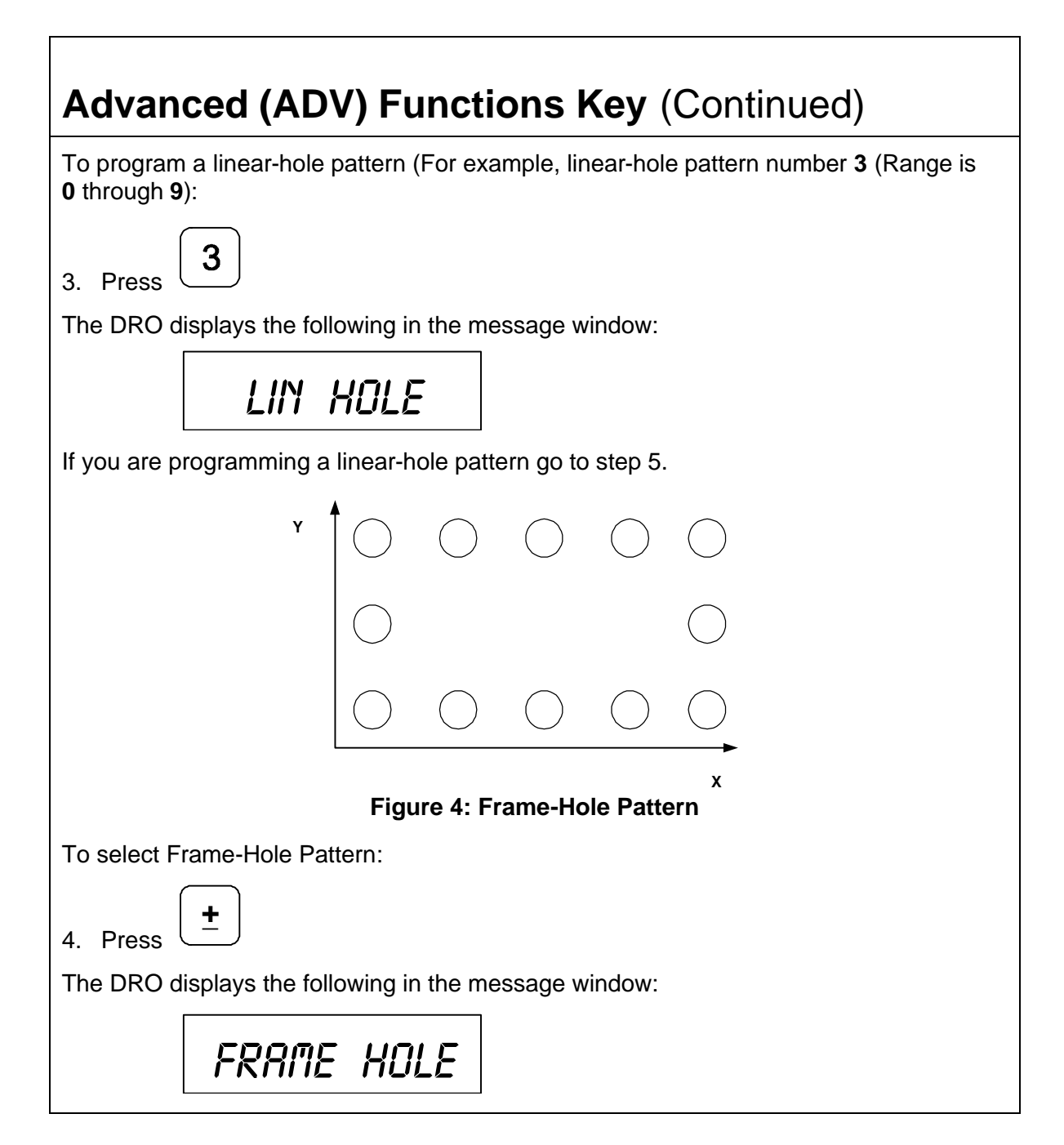

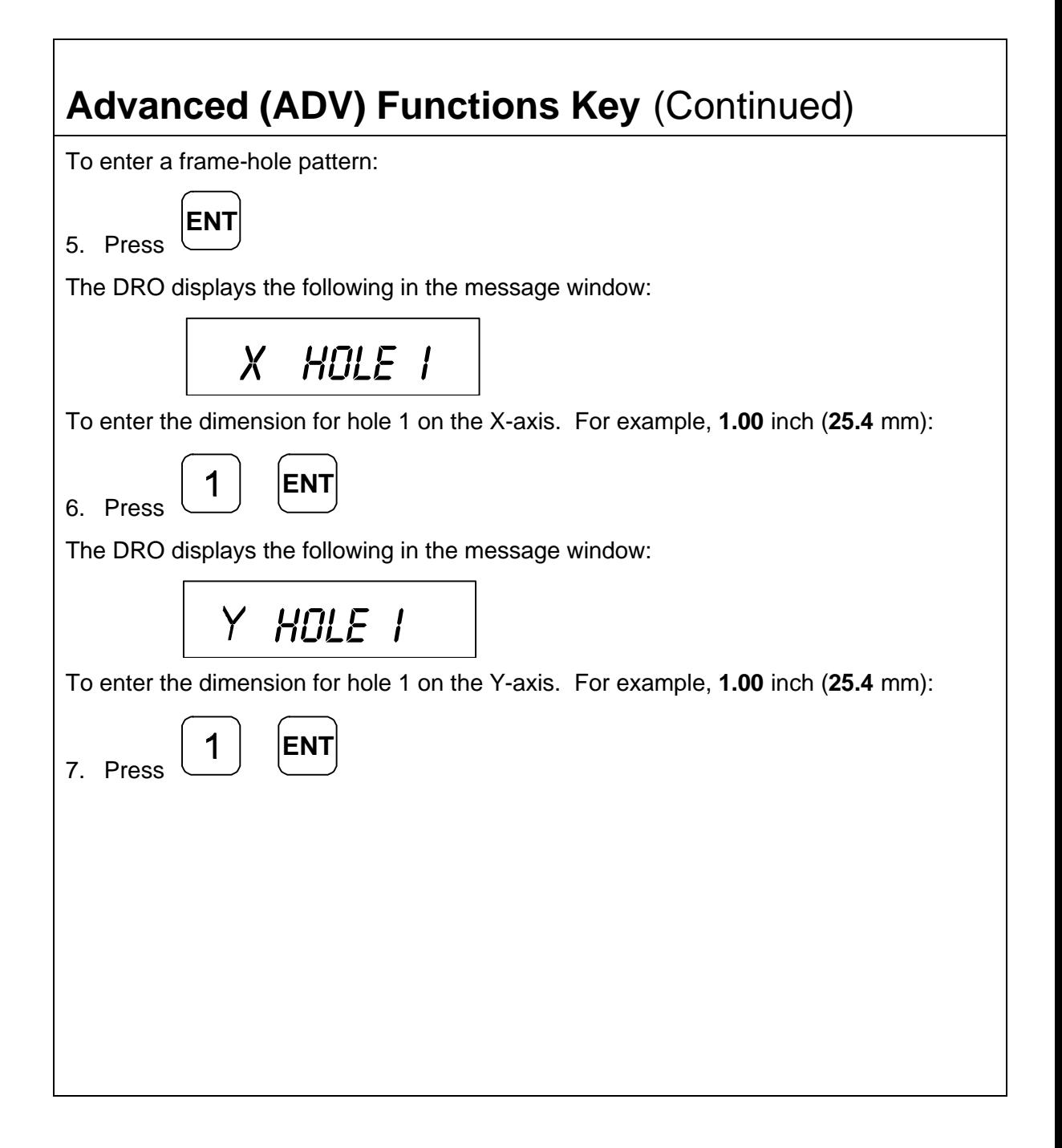

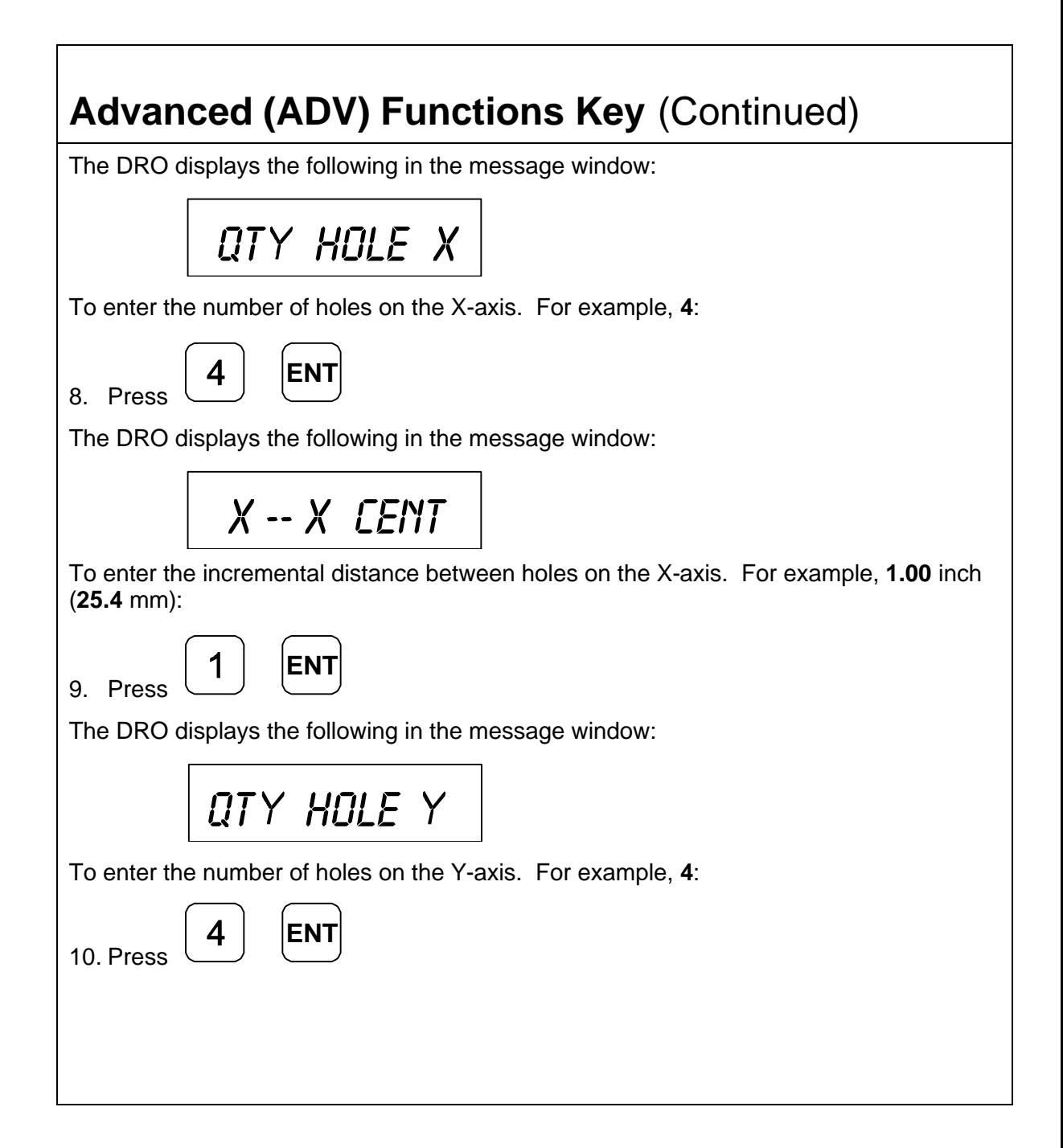

### **Advanced (ADV) Functions Key** (Continued) The DRO displays the following in the message window:  $Y - Y E ENT$ To enter the incremental distance between holes on the Y-axis. For example, **1.00** inch (**25.4** mm):

11. Press

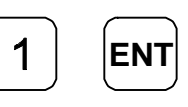

The DRO displays the following in the message window:

$$
\overline{XOOY\ YOOY}
$$

The message window indicates the calculated holes in the X-axis (4 holes) and the Y-axis (4 holes). This equals a total of 16 holes (4 X-holes x 4 Y-holes). The maximum number of holes you can program is 999 holes.

To activate the settings and exit the Frame Hole function:

12. Press

**OR**

F

To exit the Frame-Hole function without activating the settings:

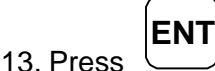

#### **Recalling Linear-Hole/Frame-Hole Function (450 Only)**

The Recall Key (**RCL**) allows you to recall a maximum of 10 previously programmed linear bolt–hole patterns.

To recall linear-hole pattern number **3** programmed in the previous section:

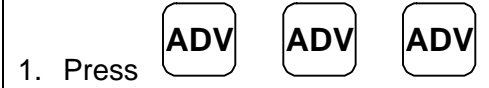

to scroll through the Advanced Functions list.

When the DRO displays the following in the message window:

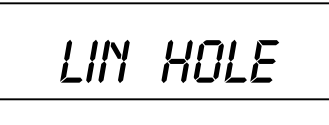

RCI 2. Press

The DRO displays the following in the message window:

lHP NUMBER

To recall linear-hole pattern number **3** programmed in the previous section:

3. Press

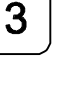

The DRO displays the following in the axis displays and the message window:

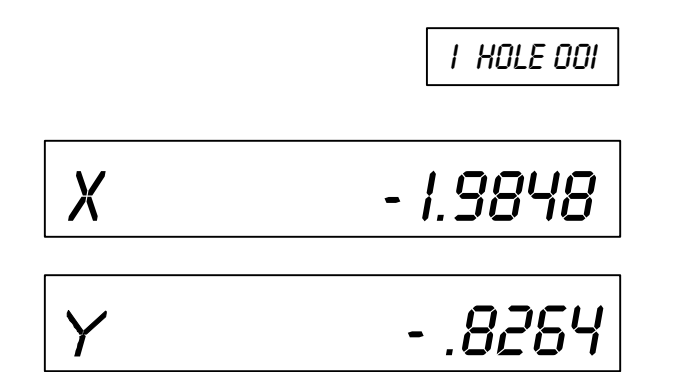

The message window indicates bolt-hole pattern number **1** and hole number **1**. The axis displays show the distance to hole number **1**.

4. Move the machine until the axis displays indicate zero and drill the hole.

To recall the distance to hole number **2**:

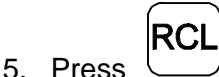

The DRO displays the following in the axis displays and the message window:

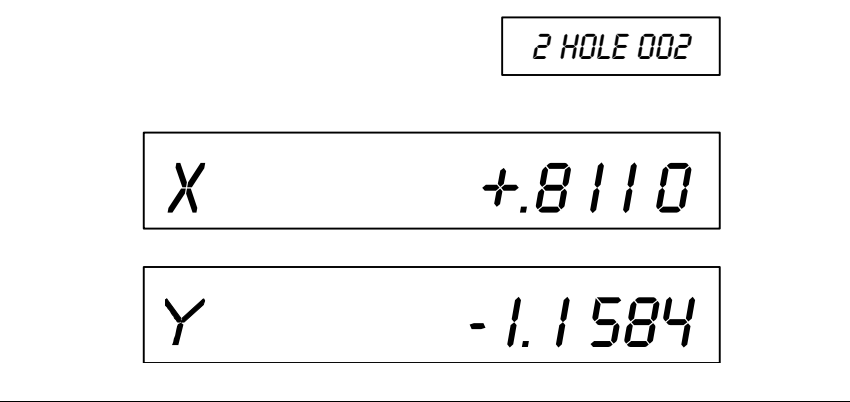

The message window indicates bolt-hole pattern number **2** and hole number **2**. The axis displays show the distance to hole number **2**.

- 6. Move the machine until the axis displays indicate zero and drill the hole.
- 7. Repeat these procedures until you have completed all holes in the linear-hole pattern.

To exit the Recall Linear-Hole Pattern function:

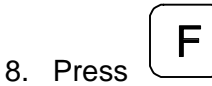

#### <span id="page-106-0"></span>**Taper Calculator Function (450L Only)**

The **Taper Calculator** function allows you to preset a taper angle on the lathe cross slide attachment without having to make a test cut. This function can also be used to calculate the taper on a workpiece.

To access the Taper Calculator function:

1. Press

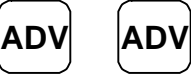

to scroll through the Advanced Functions list.

When the DRO displays the following in the message window:

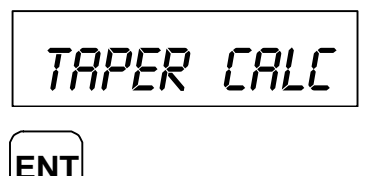

2. Press

The DRO displays the following in the message window:

$$
\begin{array}{c|c}\nXZ & PUS & I\n\end{array}
$$

**Example:**

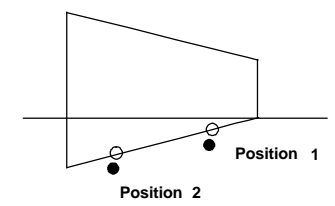

To calculate the taper angle for this example:

3. Move to position 1.

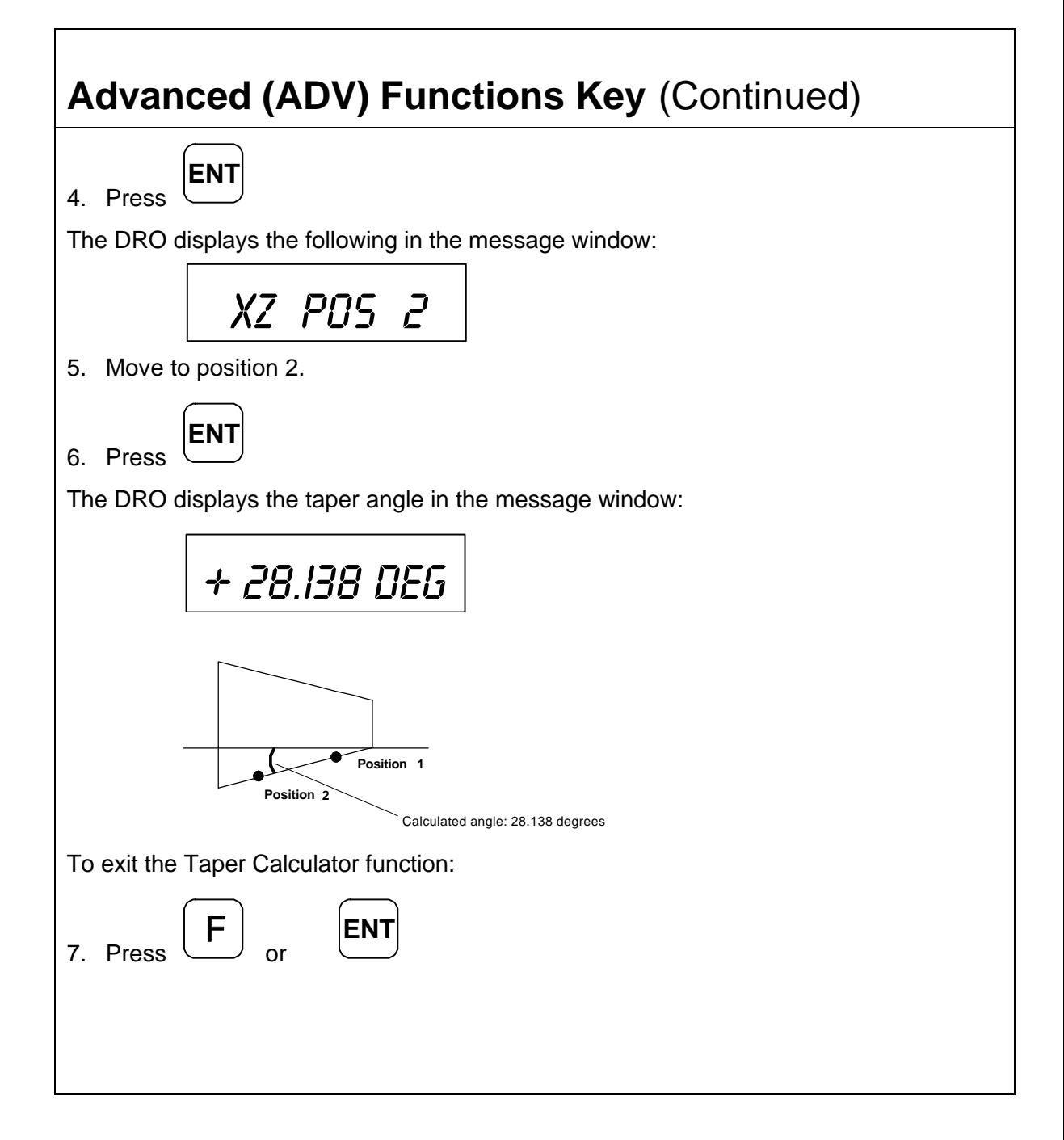
# **Datum Key (450 Only)**

The Datum Key allows you to enter a datum table (maximum 99 datum points). A datum is a point or reference location, from which you can machine a part. Datum points allow you to machine similar programs on different parts. After you machine a group of parts, you can place a new group on the machine and machine the same programs on the new parts.

**Note:** Before you enter a datum table you must establish a machine home position usin[g Absolute Zero Set – F 01](#page-28-0) or activate EverTrack<sup>TM</sup> [Mode – F 02.](#page-34-0)

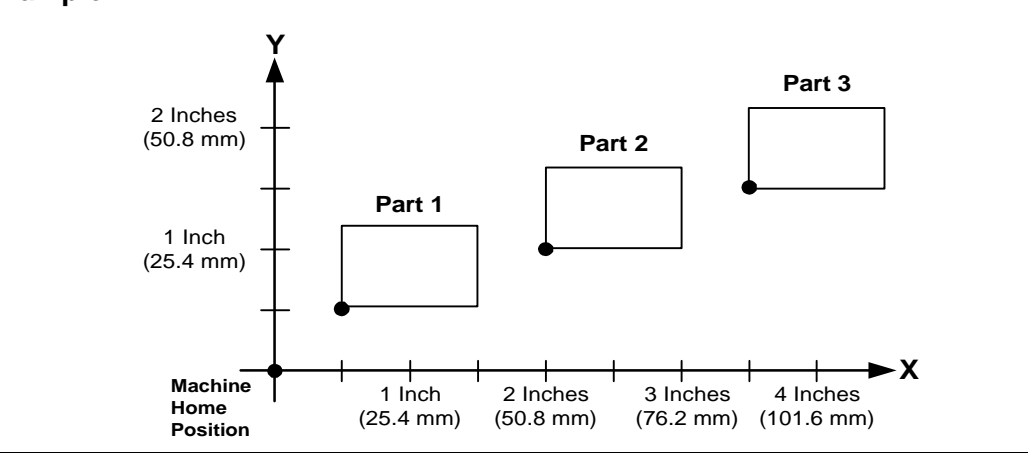

### **Example:**

### **Enter Datum**

To enter a datum table for the above example:

- 1. After power on, establish a machine home position usin[g Absolute Zero Set F 01](#page-28-0) or activate EverTrack<sup>TM</sup> [Mode – F 02.](#page-34-0)
- 2. Move the tool to the home position (indicated by the black dot).
- 3. Establish a part zero usin[g Absolute Zero Set F 01.](#page-28-0)

Datum 0, machine home is set.

4. Move the tool to the corner of part 1 (indicated by the black dot).

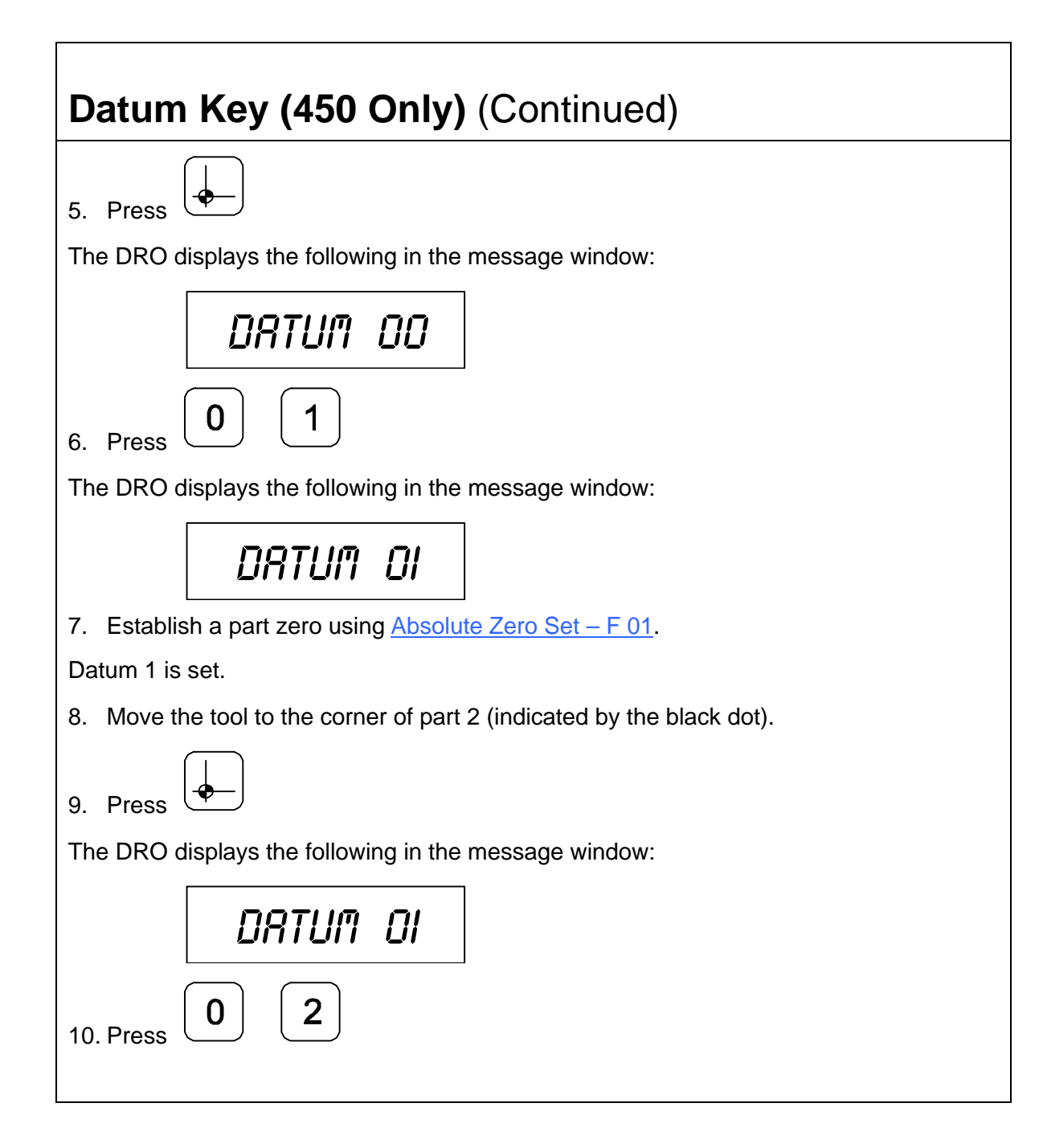

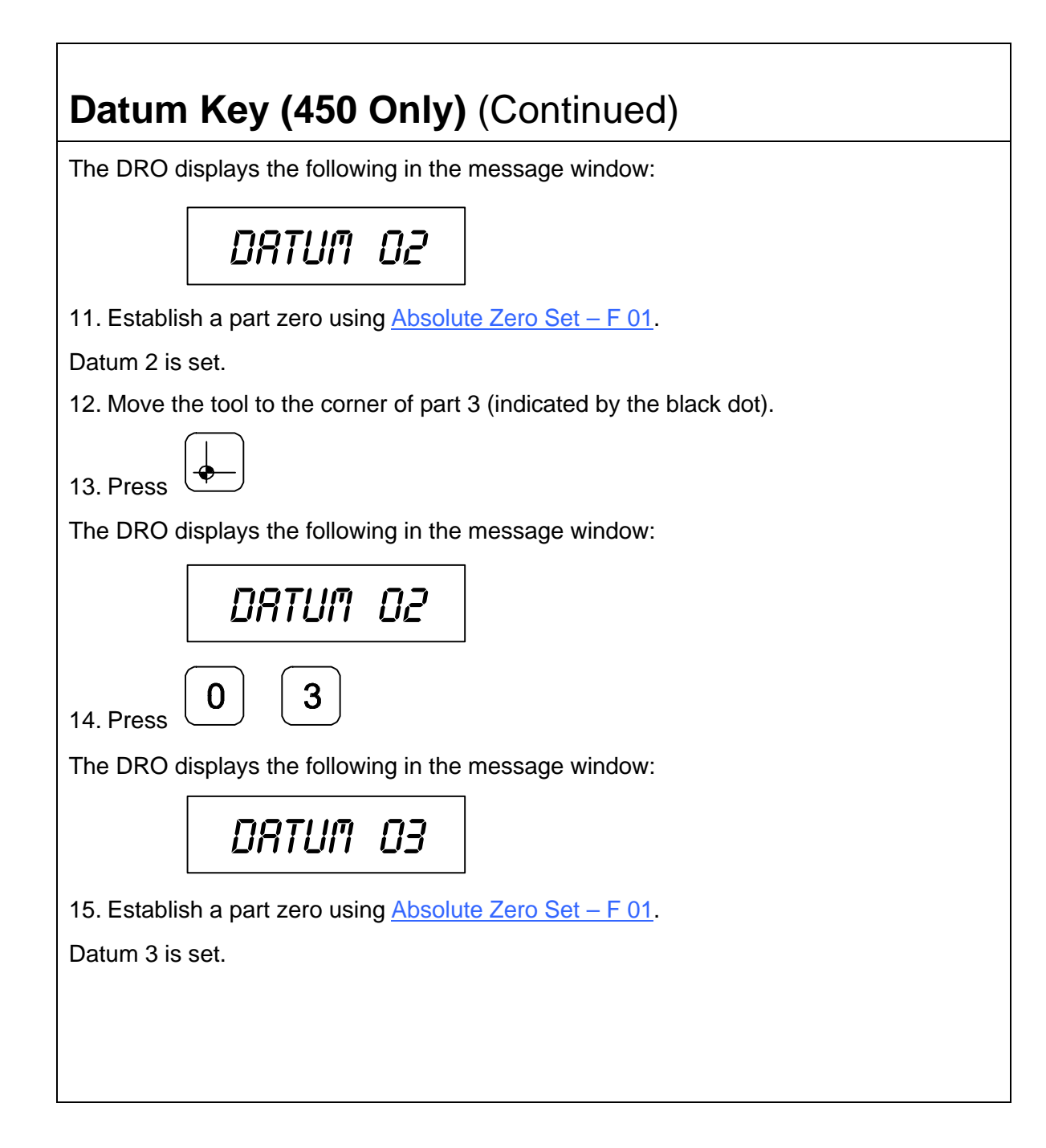

# **Datum Key (450 Only)** (Continued)

## **Enter Datum (Alternate Method)**

If you know the axis locations for the corner of the parts, you can enter the datum table for the previous example without moving the tool from the machine home position as follows:

1. After power on, establish a machine home position usin[g Absolute Zero Set – F 01](#page-28-0) or activate EverTrack<sup>™</sup> [Mode – F 02.](#page-34-0)

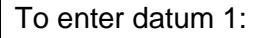

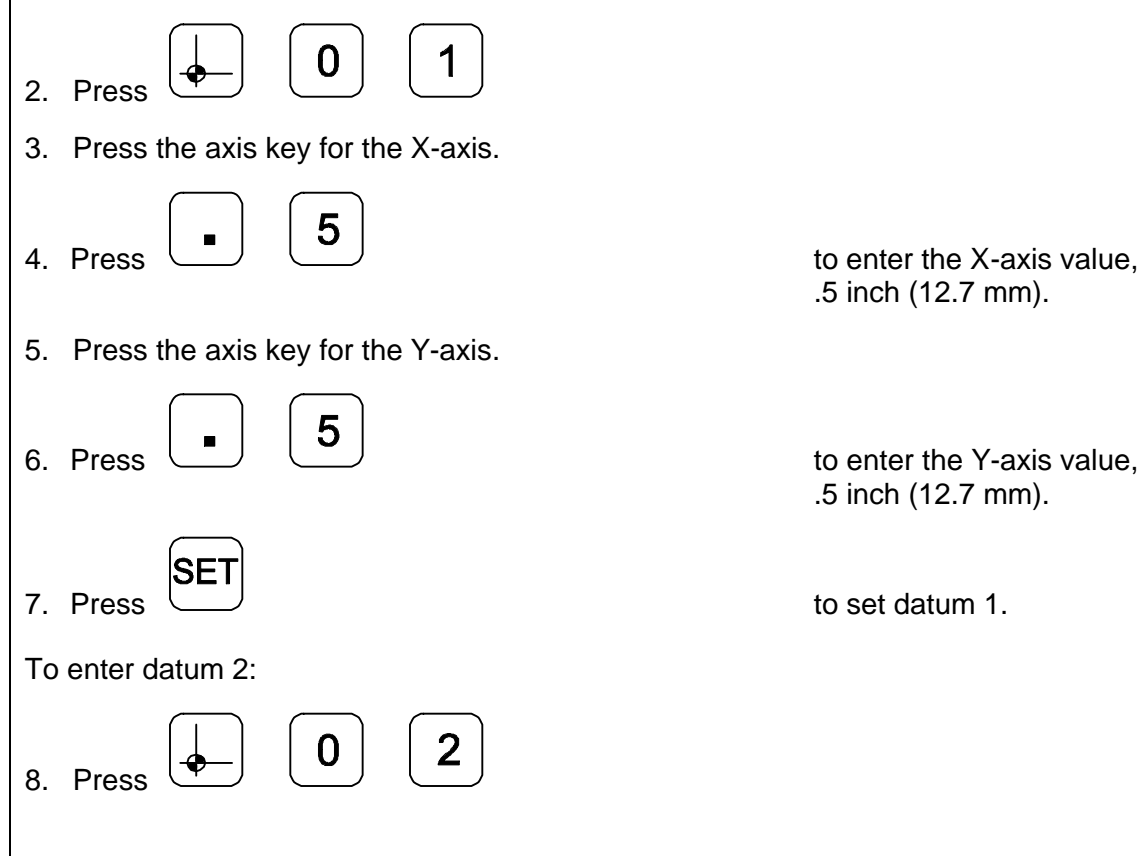

.5 inch (12.7 mm).

.5 inch (12.7 mm).

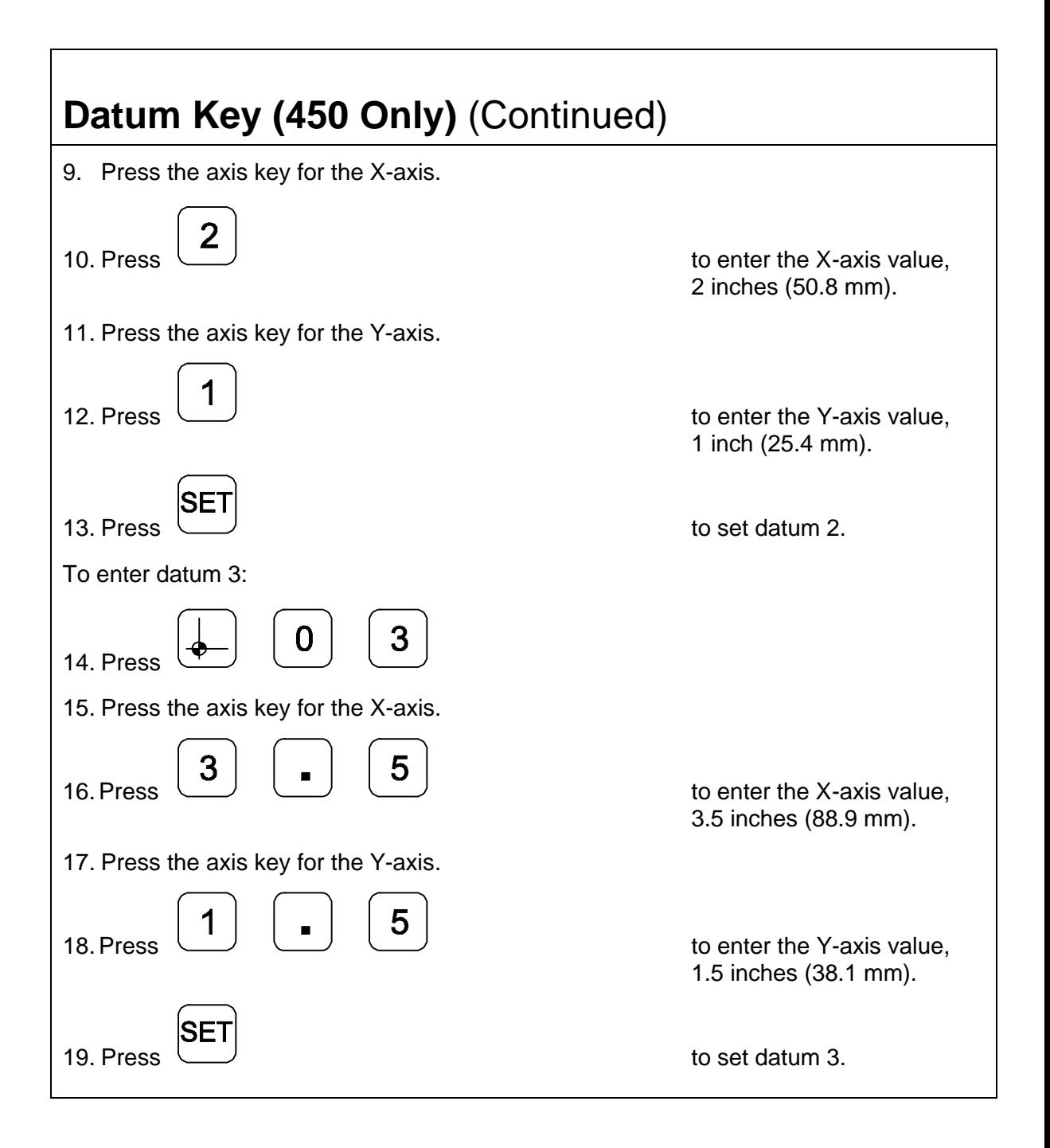

# **Datum Key (450 Only)** (Continued)

## **Recall Datum**

Recall Datum allows you to recall a preset datum.

**Example:** To recall datum 1 from the previous example:

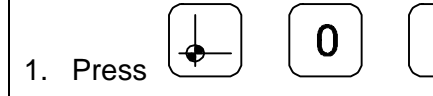

While the datum is activated, the DRO displays the following in the message window:

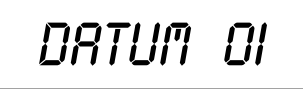

2. Move the X-axis and Y-axis until the axis displays indicate zero (0).

This is the location for Datum 1.

3. Perform the machine process on part 1.

To return to the machine home position (datum 0):

4. Press

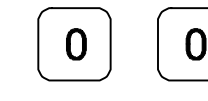

5. Move the X-axis and Y-axis until the axis displays indicate zero (0).

This is the location for the machine home position (datum 0).

# **Datum Key (450 Only)** (Continued)

## **Clear Datum – F 31**

Clear Datum (**F 31**) allows you to clear all preset datum points (maximum 99) before entering new information.

To clear all datum points:

1. Press 
$$
\boxed{F} \quad \boxed{3} \quad \boxed{1}
$$

The DRO temporarily displays the following in the message window:

Del datum

When the DRO resets the message window and axis displays, all preset datum values are cleared from memory.

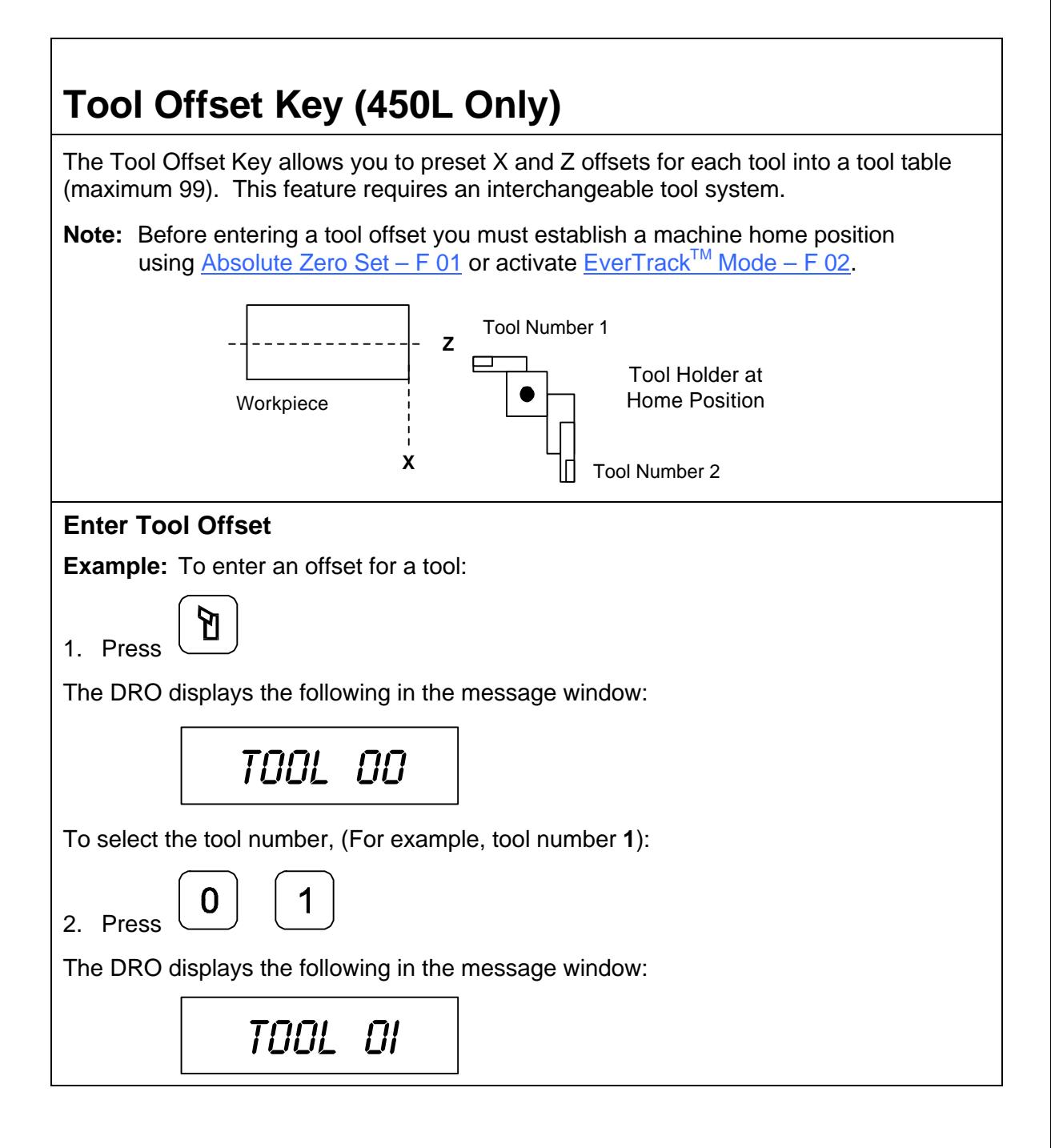

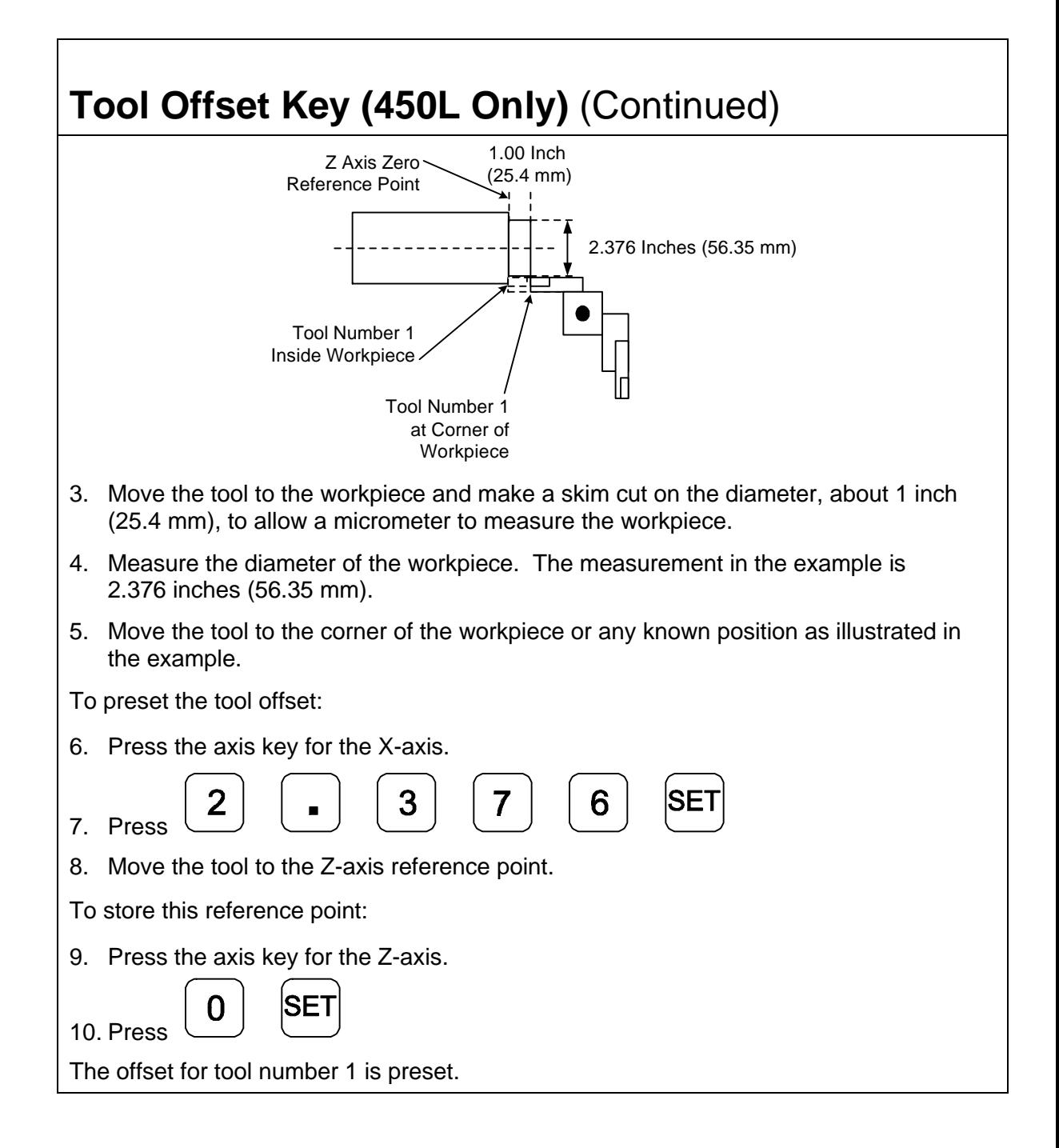

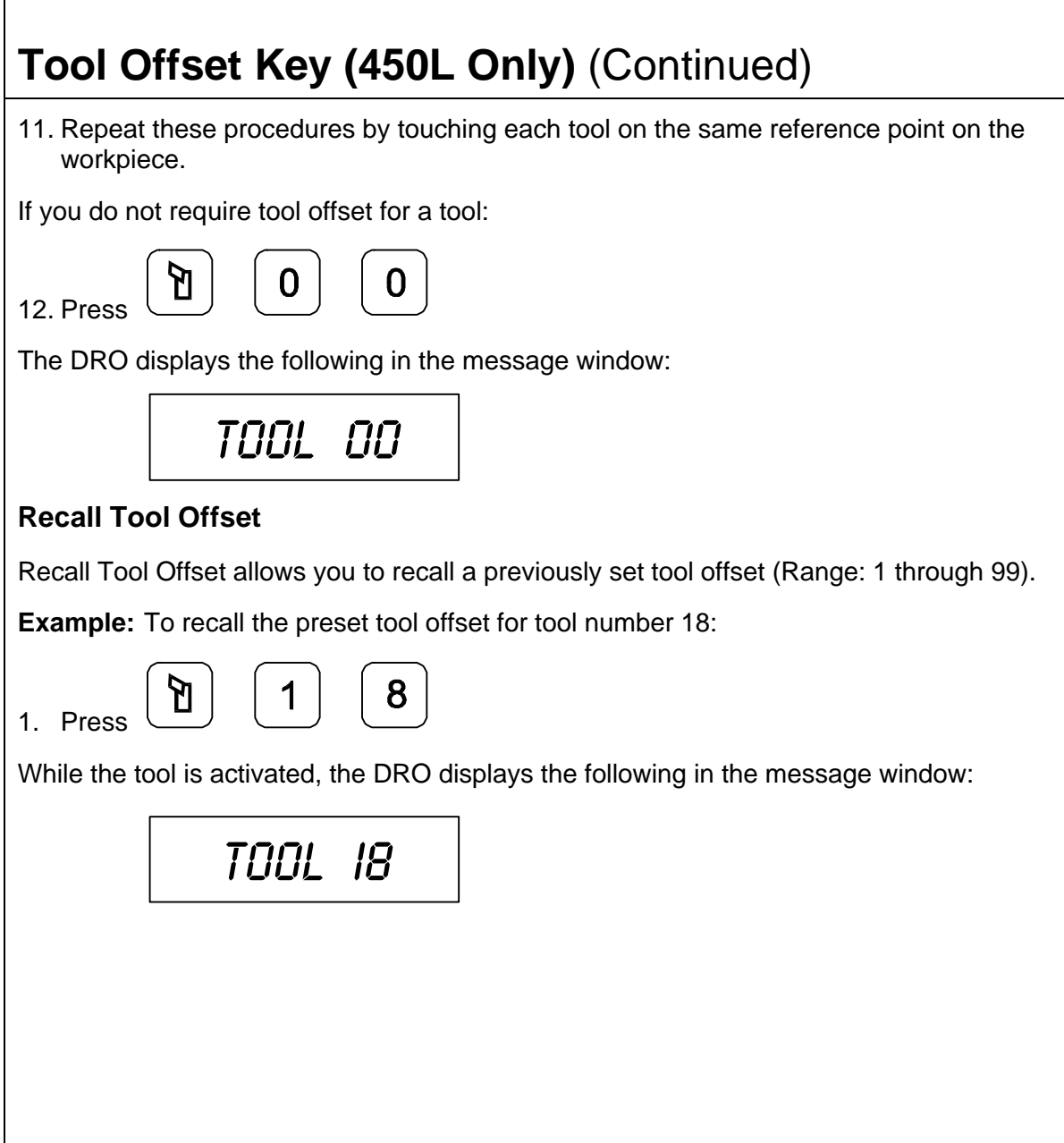

 $\mathbf{r}$ 

# **Tool Offset Key (450L Only)** (Continued)

## **Modify Tool Offset – F 35**

F

Modify Tool Offset (**F 35**) allows you to modify the Z-axis tool-offset value for all tools without reentering values. If you place a new part with a different length in the chuck, you must modify all the Z-axis tool offsets in the tool table.

**Note:** To modify the tool offset, a tool number must be activated.

**Example:** To modify the Z offset to **5.0**:

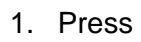

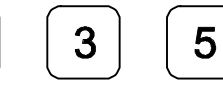

The DRO displays the following in the message window:

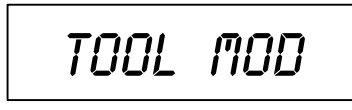

2. Press the axis key for the Z-axis.

5

- 
- 

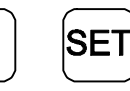

O

3. Press  $\begin{array}{ccc} \bullet & \bullet & \bullet \\ \bullet & \bullet & \bullet \end{array}$  to activate the feature.

# **Tool Offset Key (450L Only)** (Continued)

## **Clear Tool Offset – F 32**

Clear Tool Offset (**F 32**) allows you to clear all preset tool offset values (99 tools) before entering new information.

To clear all preset tool offset values:

$$
_{1. \text{ Press}} \left( \mathbf{F} \right)
$$

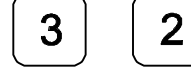

The DRO displays the following in the message window:

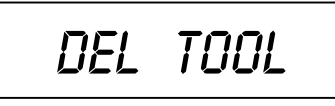

When the DRO resets the message window and axis displays, all preset tool offset values are cleared from memory.

# **Axis Coupling (450L, 3-Axis Only) – F 18**

**F 18** allows you to sum two parallel axes  $(Z + Z1, Z + W, \text{ or } Y + Z)$  on one axis. This allows you to move the coupled axes independently while the DRO automatically calculates the true tool position. This feature is valid only on three-axes DROs.

#### **Example:**

To sum axis 2 and axis 3:

F

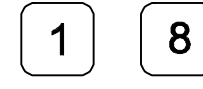

1. Press to select the feature.

The DRO temporarily displays following in the message window:

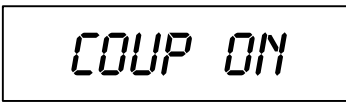

The DRO clears the **COUP ON** message and displays the following in the message window:

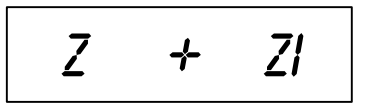

To turn off axis coupling:

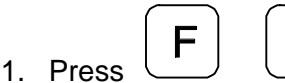

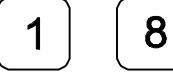

The DRO displays the following in the message window:

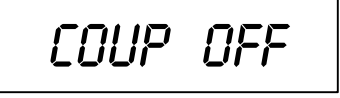

# **Output Connections (With I/O Option Only)**

Output connections are located on the back of the DRO. When DRO functions are activated, the DRO generates signals through these connections to operate external devices.

Each output can sink 500 mA of current when active. The output load of Relay 1 and Relay 2 should be a maximum of 10 VA (maximum 20 Volts, 0.75 A).

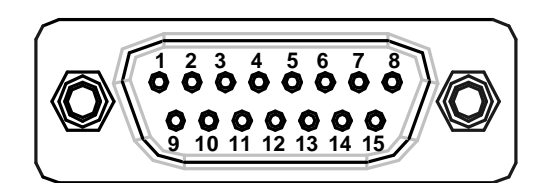

### **DA 15 Connector (Male)**

- Pin 1 Relay 1 Output Pin 9 Relay 2 Output
- 
- 
- 
- Pin 5 W-Axis Zero Pin 13 Ground
- 
- 
- Pin 8 Analog Ground for DAC Output (0-10 Volt/10mA, 12 Bit, galv.
- 
- Pin 2 Relay 1 Output Pin 10 Approaching Zero
- Pin 3 X-Axis Zero Pin 11 Y-Axis Zero
- Pin 4 Z-Axis Zero Pin 12 Relay 2 Output
	-
- Pin 6 Ground Pin 14 +24 Volts
- Pin 7 +24 Volts Pin 15 DAC Output for CSS

isolated)

The output connections, X-axis zero, Y-axis zero, Z-axis zero, W-axis zero, and approaching zero are enabled by applying a constant +24 VDC, 50 mA source to pin 7 and pin 14 and a ground to any of two ground pins.

When outputs are enabled, pin 3, pin 4, pin 5, and pin 11 generate a 24-V common signal as the corresponding axis value is zero. Pin 10 generates a 24-V common signal within a set range of an axis zero. The 24-V common output is generally used to complete a relay control circuit.

# **Input Connections (With I/O Option Only)**

Input connections are located on the back of the DRO. These connections allow signals from external devices to activate specific DRO functions.

DRO functions are activated by applying a +24 VDC, 10 mA signal for a minimum of 100 ms. Inputs to the DRO are optically coupled for protection. The Ground pin is the reference ground for the inputs and should always be used.

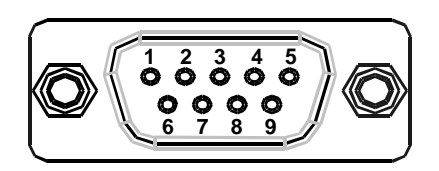

### **DE 9 Connector (Male)**

- Pin 1 X-Axis Zero
- Pin 2 Z-Axis Zero
- Pin 3 Recall (**RCL** Key for remote operations)
- Pin 4 Not Used
- Pin 5 Ground
- Pin 6 Y-Axis Zero
- Pin 7 Store (**ENT** Key for remote operations)
- Pin 8 Print
- Pin 9 Not Used

<span id="page-123-0"></span>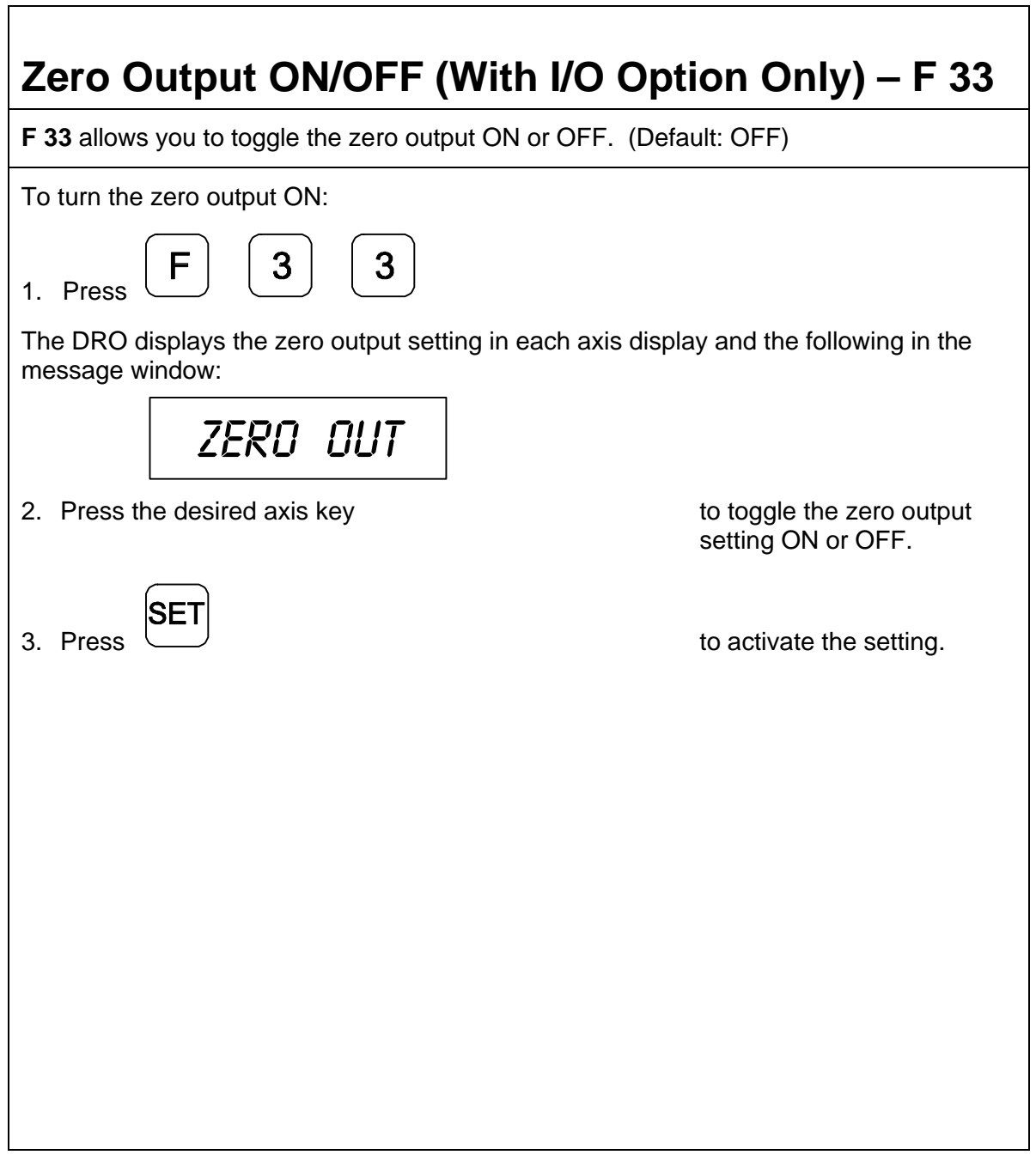

## **Approaching Zero Output Axis (With I/O Option Only) – F 14**

**F 14** allows you to specify which axis the DRO will use for approaching zero (APZ) output. [When the selected axis is within the range preset using Approaching Zero Range –](#page-56-0) F 07, the DRO turns on the output.

To specify the axis for APZ output:

1. Press

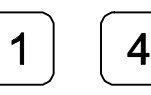

The DRO displays the following in the message window:

$$
\begin{array}{cc} \textit{R} \textit{PZ} & \textit{OUT} \end{array}
$$

**NOTE:** You can select only one axis for APZ output.

2. Press the desired axis key to toggle the axis ON.

The DRO displays the following in the selected axis display:

# Пπ

To exit without specifying the axis for APZ output:

3. Press

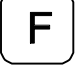

To set the axis for APZ output:

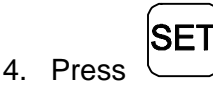

## **Zero Output Time Select (With I/O Option Only) – F 25**

**F 25** allows you to specify the time for which a remote device is turned on when the selected axis crosses zero. (Default: 100 ms)  $\frac{Zero\text{ Output} - F\,33}{1}$  must be ON.

To change the setting:

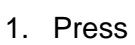

F

1. Press  $\begin{array}{|c|c|c|c|}\hline \text{F} & \text{2} & \text{5} \end{array}$  to select the feature.

The DRO displays the following in the message window:

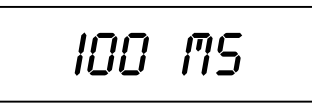

The DRO displays the last-entered setting in the message window.

The available settings are:

### **Zero Output Time Settings**

30 ms, 100 ms (default), 200 ms, 300 ms, 400 ms, 500 ms, 600 ms, 700 ms, 800 ms, 900 ms, and 1 second

# **RS-232 Interface (With I/O Option Only)**

The RS-232 Interface connection is located on the back of the DRO. This connection allows you to exchange data with other RS-232 devices.

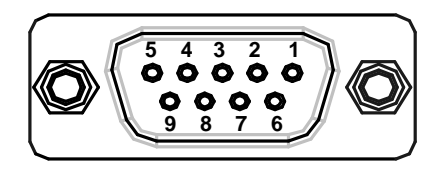

### **DE 9 Connector (Female)**

- Pin 1 Not Used
- Pin 2 **TxD** (Transmit Data)
- Pin 3 **RxD** (Receive Data)
- Pin 4 Not Used
- Pin 5 Ground
- Pin 6 Not Used
- Pin 7 **CTS** (Clear-To-Send)
- Pin 8 **RTS** (Request-To-Send)
- Pin 9 Not Used
- **NOTE:** Clear-To-Send (**CTS**) and Request-To-Send (**RTS**) are connected but have no function.

# **RS-232 Setup (With I/O Option Only) – F 27**

**F 27** allows you to set up the following parameters for the RS-232 port:

- q Baud Rate
- **p** Parity

 $1.$ 

- Data Bits
- q Printer or Computer Output

To set up RS-232 port parameters:

$$
P_{\text{Press}} \left( \begin{array}{c} \text{F} \end{array} \right) \left( \begin{array}{c} \text{2} \end{array} \right)
$$

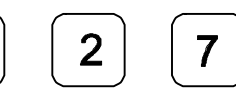

The DRO displays the following in the message window:

$$
\color{blue}{\mathit{300~B}\mathit{RUD}}
$$

The available baud rates are:

**RS-232 Baud Rates** 300 (default), 600, 1200, 2400, 4800, 9600, 19200, 38400

## **RS-232 Setup (With I/O Option Only) – F 27** (Continued)

The available selections are:

**+\_**

SE<sup>-</sup>

- q NO PARITY (default)
- q EVEN PARITY
- q ODD PARITY

4. Press

to scroll through the options.

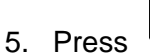

5. Press  $\cup$ 

The DRO displays the following in the message window:

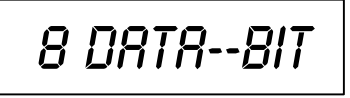

The available selections are:

- q 8 Data Bit (default)
- Data Bit

**NOTE:** If you selected *NO PARITY*, you can only select **8 DATA-BIT**.

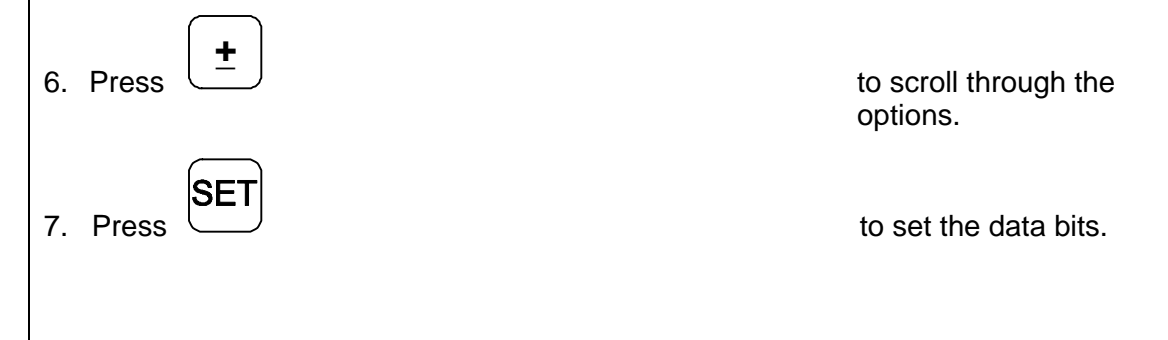

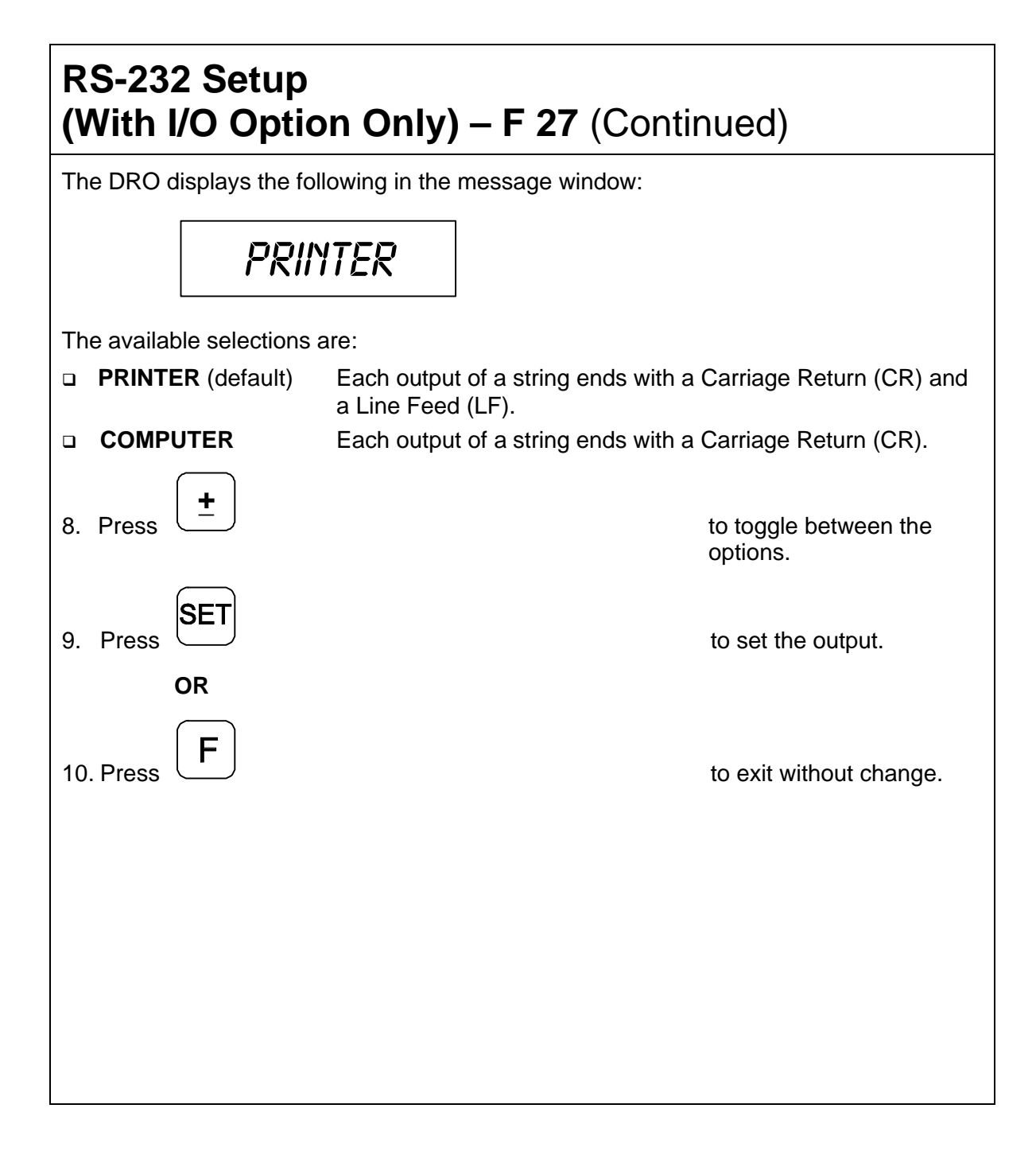

# **RS-232 ON/OFF (With I/O Option Only) – F 28**

**F 28** allows you to toggle the RS-232 port ON or OFF. (Default: OFF)

To toggle the RS-232 port ON: 8 2 1. Press The DRO displays the following in the message window: Rs 232 on To toggle the RS-232 port OFF:  $\overline{2}$ 8 F 1. Press The DRO displays the following in the message window: Rs 232 off

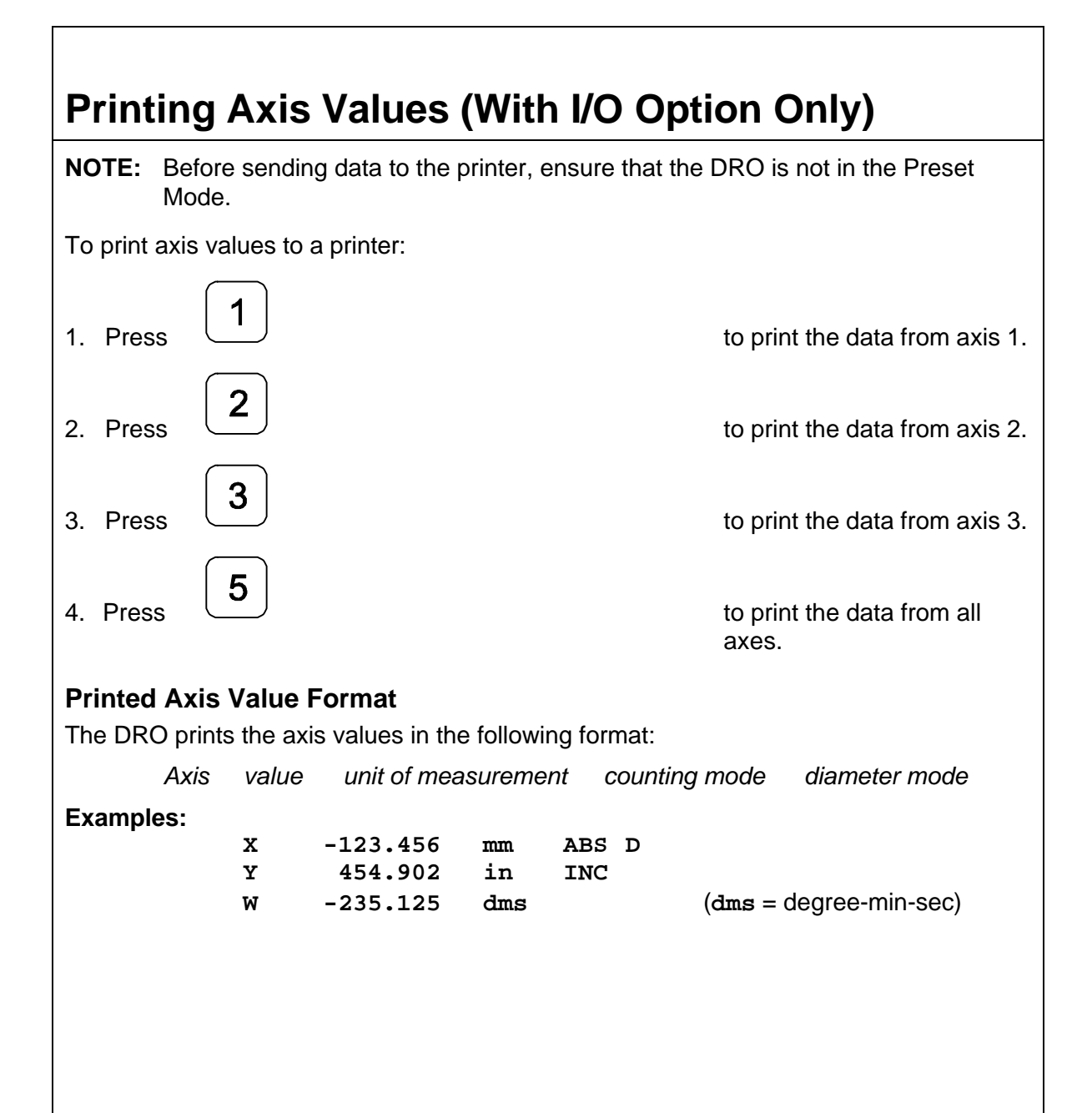

# **Remote Operation (With I/O Option Only)**

You can remotely operate the DRO from an IBM-compatible computer running a terminal program via the RS-232 Interface connection. The baud rate, parity, and data bit settings of the DRO and the terminal (or computer) must agree, and RS-232 must be ON. After you activate the RS-232 link, you can operate the DRO by pressing the computer keyboard.

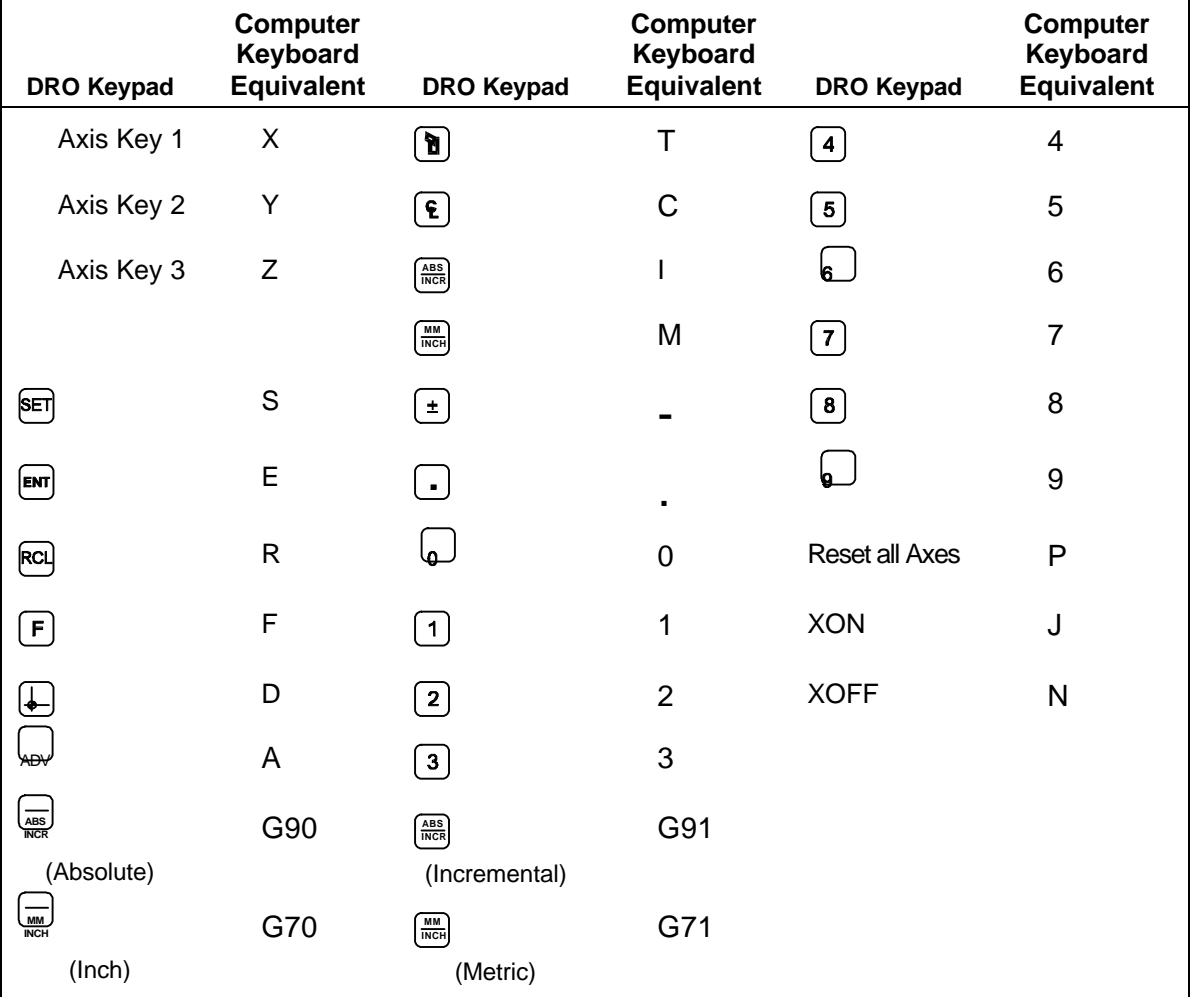

# **Relay 1/Relay 2 Setup (With I/O Option Only) – F 38/F 39 F 38** and **F 39** allow you to set up the parameters for Relay 1 and Relay 2.

The following procedures for setting up parameters for Relay 1 also can be used to set up parameters for Relay 2. Substitute **F 39** to set up Relay 2.

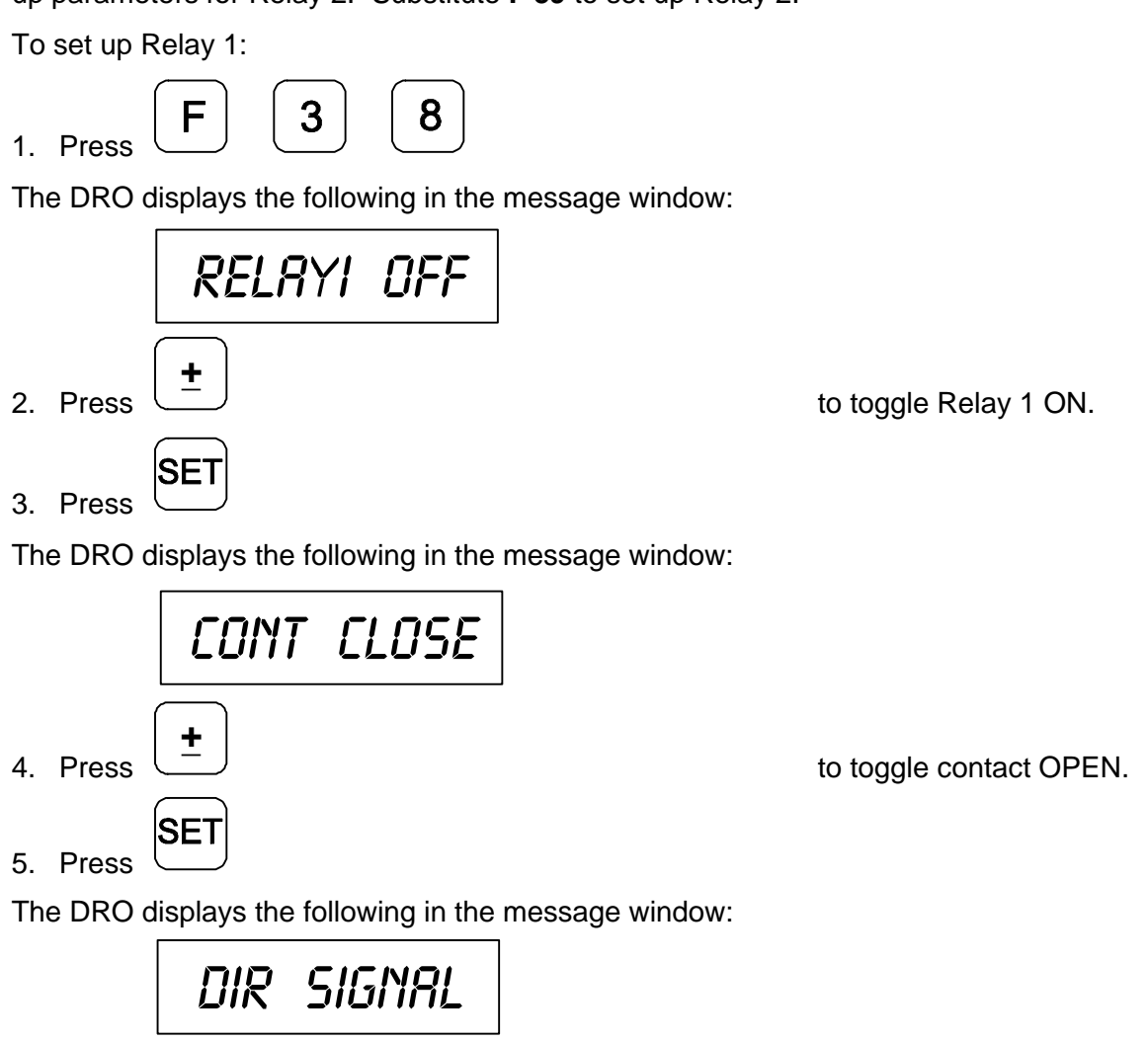

# **Relay 1/Relay 2 Setup (With I/O Option Only) – F 38/F 39** (Continued)

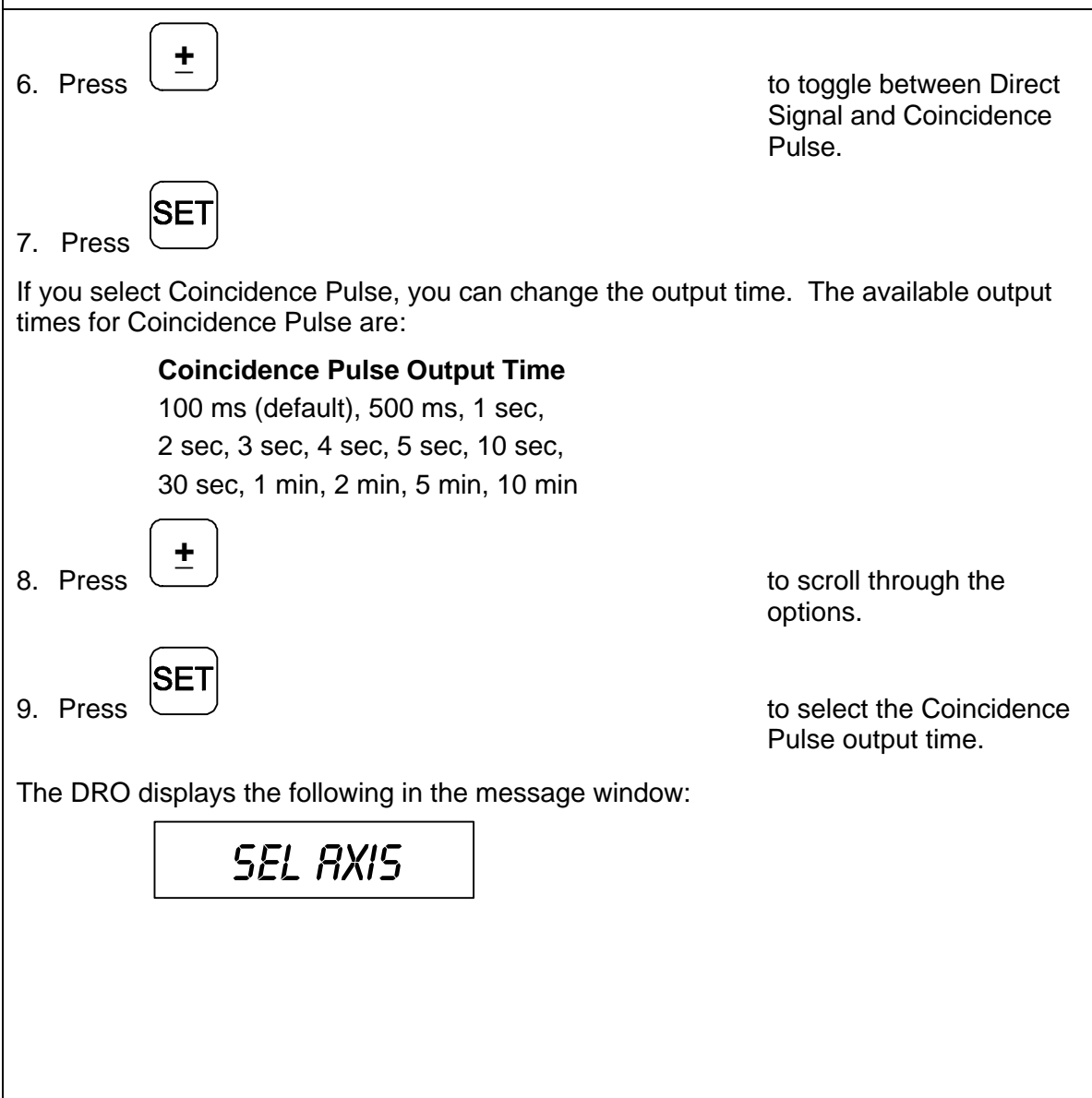

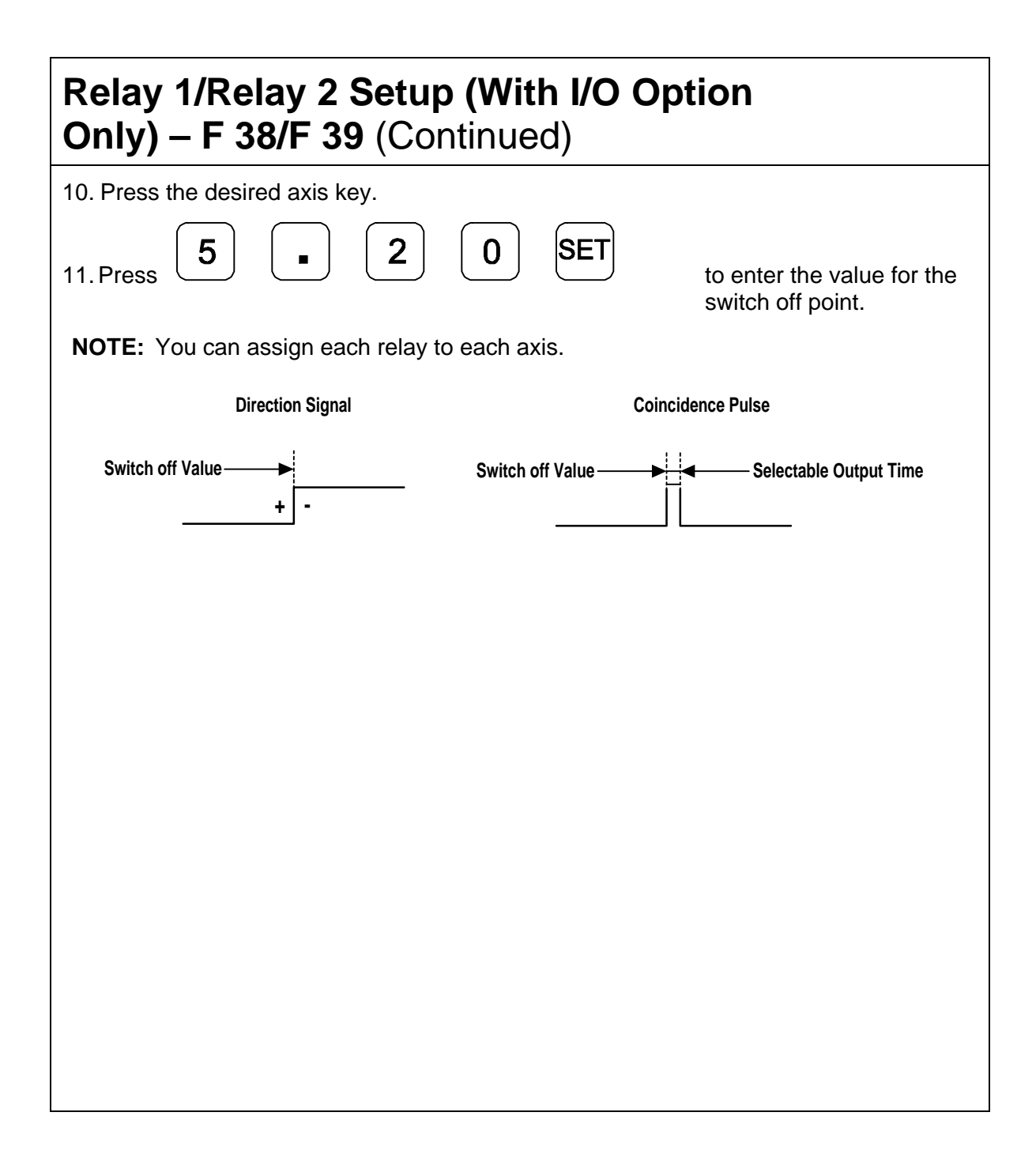

# **Output Test (With I/O Option Only) – F 42**

**F 42** allows you to test the following available DRO outputs:

- q X ZERO OUT
- q Y ZERO OUT
- q Z ZERO OUT
- q APZ OUT
- q RELAY 1
- $P$  RFLAY 2

If any of these tests fail, contact your local distributor or ANILAM Customer Services.

To start the output tests:

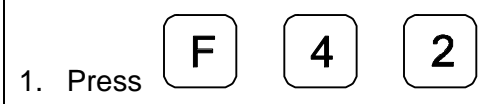

The DRO turns on each available output for approximately 1 second. The message window displays the name of each output test and the beeper sounds a short beep when each test is complete.

To return to normal operation:

2. Press

## **Constant Surface Speed (CSS) Setup (450L With CSS and I/O Options)**

If your DRO has the CSS option, you can use the DAC (Digital/Analog Converter) output voltage to control the spindle speed. You can vary the DAC output voltage between 0V and 10V with 12-bit resolution. A maximum of 5 different gears can be set up.

Use the following F-codes to set up the CSS feature:

- F 96 [DAC Output Voltage Setup](#page-138-0)
- F 97 [DAC Output Voltage Offset Adjustment](#page-140-0)
- F 98 [DAC Output Voltage Test](#page-141-0)

## <span id="page-138-0"></span>**DAC Output Voltage Setup (450L With CSS and I/O Options) – F 96**

**F 96** allows you to set up the DAC output voltage.

To set up the CSS feature: 6 9

1. Press to select DAC voltage setup.

The DRO displays the following in the message window:

Rpm 0v gi

prompting for the spindle speed at 0V for Gear 1.

To enter the spindle speed at 0V for Gear 1 (For example, 0 RPM):

2. Press

**SET** 

The DRO displays the following in the message window:

Min Rpm gi

prompting for the minimum spindle speed at 0V for Gear 1.

To enter the minimum allowed spindle speed for Gear 1 (For example, 25 RPM):

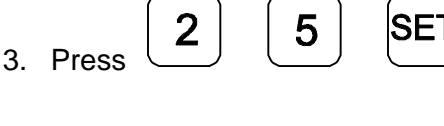

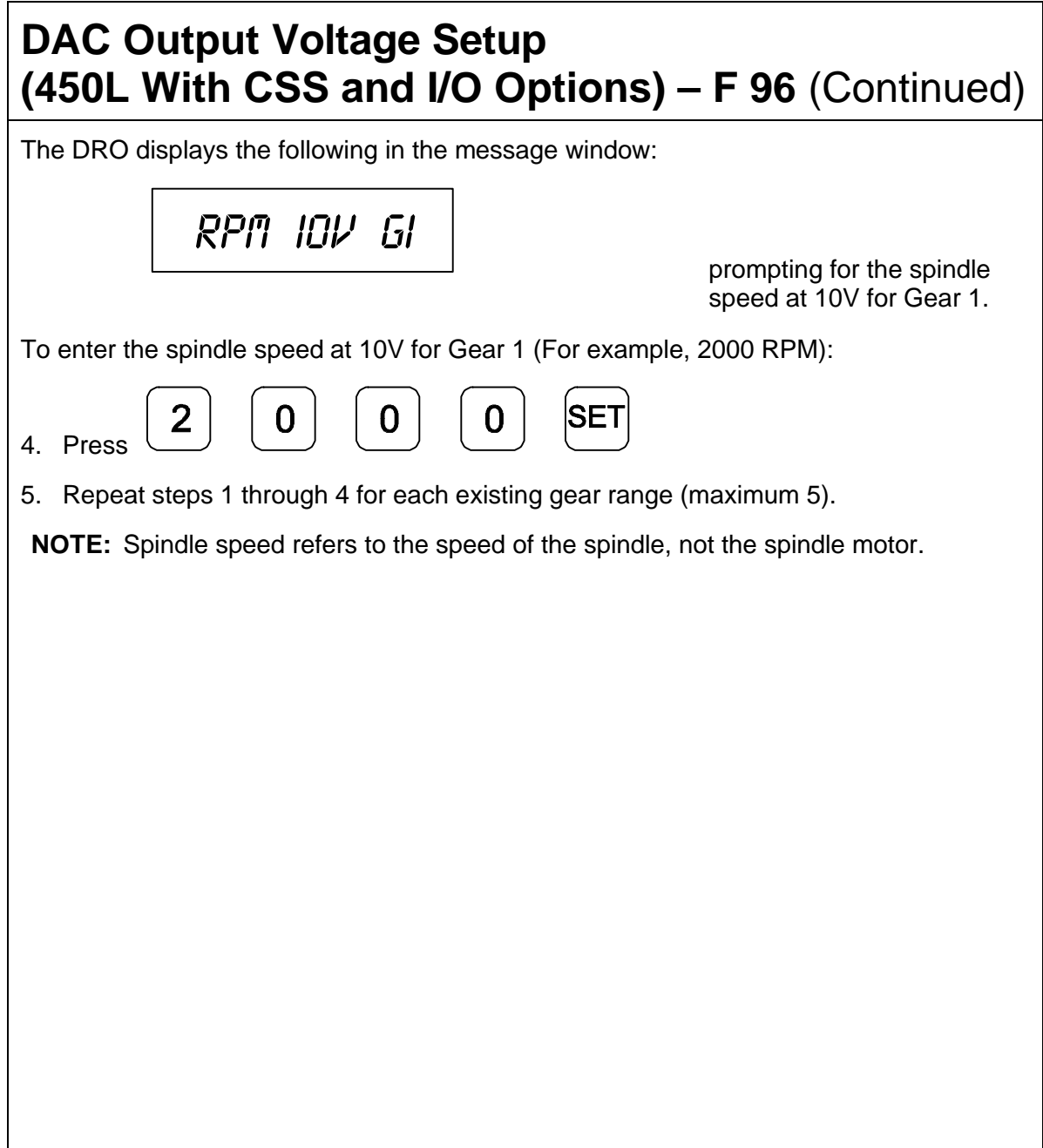

## <span id="page-140-0"></span>**DAC Output Voltage Offset Adjustment (450L With CSS and I/O Options) – F 97**

**F 97** allows you to adjust the DAC output voltage offset. You will require a digital multimeter to perform this feature.

To set up the CSS feature:

1. Connect a multimeter to Pin 15 and Pin 8 and measure the DAC output voltage.

$$
P_{\text{Press}} \left( \begin{array}{c} \boxed{\color{red}F} \end{array} \right) \left( \begin{array}{c} \boxed{\color{red}F} \end{array} \right)
$$

 $2.$ 

The DRO displays the following in the message window:

Dac offset

The DRO displays a value between 0 and 50 in the axis display. To change the output voltage, change this value.

To adjust the DAC offset to exactly 0mV:

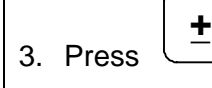

repeatedly until the multimeter indicates 0 mV.

To reverse the scrolling direction:

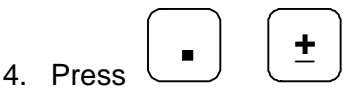

To enter the adjusted DAC output voltage:

5. Press

## <span id="page-141-0"></span>**DAC Output Voltage Test (450L With CSS and I/O Options) – F 98**

**F 98** allows you to verify the DAC output voltage setting.

To verify DAC output voltage setting:

1. Connect a multimeter between Pin 15 and Pin 8 and measure the DAC output voltage.

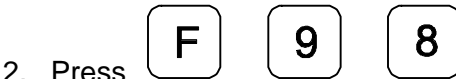

The DRO displays the following in the message window:

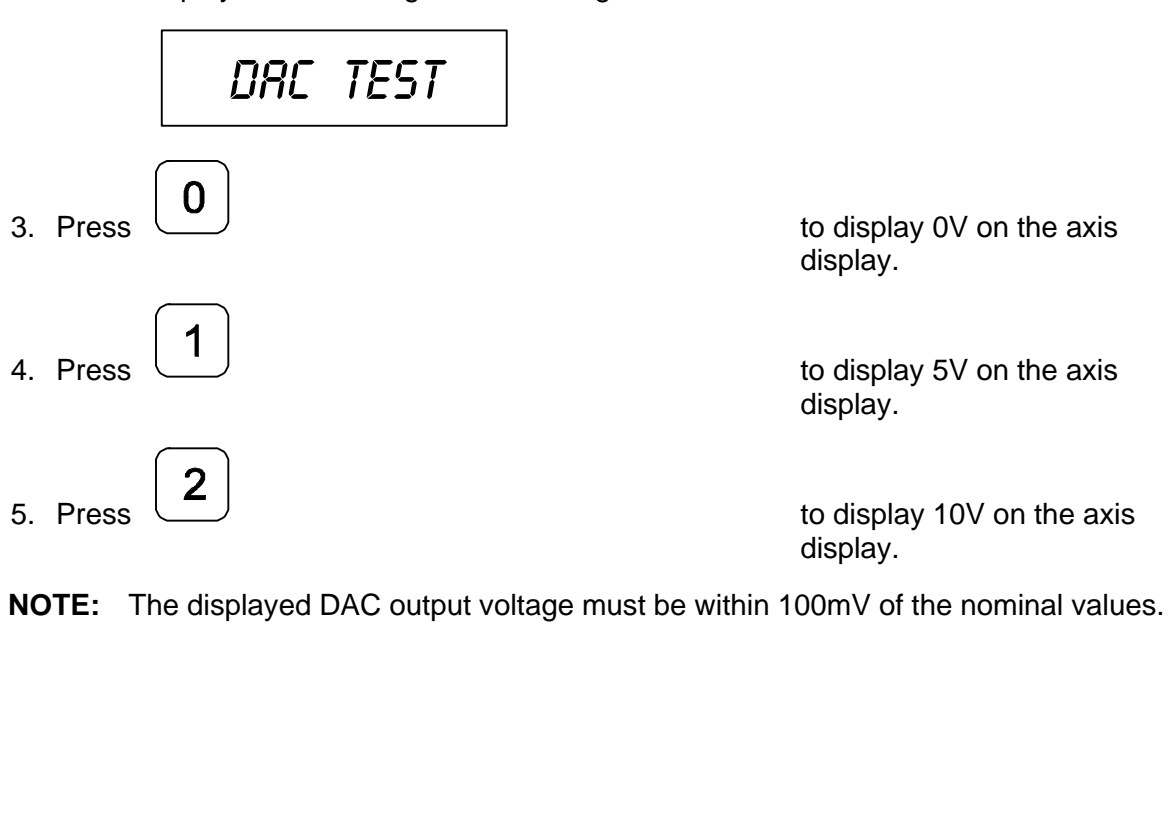

## **Constant Surface Speed (CSS)/Direct RPM Operation (450L With CSS and I/O Options)**

If your DRO has the CSS option, you can use the DAC (Digital/Analog Converter) output voltage to control the spindle speed. You can use this feature in Lathe Mode to obtain a constant surface speed as the tool changes the workpiece diameter.

Use the following F-codes to operate the CSS feature:

- F 48 [CSS/Direct RPM Input](#page-143-0)
- F 50 [DAC Output Voltage On/Off](#page-147-0)
- **NOTE:** The CSS feature must be set up properly.
- **NOTE:** Do not start the spindle with the DRO (For example, using **F 50**). The machine should have a separate switch for this purpose.

## <span id="page-143-0"></span>**CSS/Direct RPM Input (450L With CSS and I/O Options) – F 48**

**F 48** allows you to specify the desired Constant Surface Speed (CSS), which is entered in Feet per Minute (**INCH** Mode) or Meters per Minute (**MM** Mode). The DRO maintains the specified constant surface speed as the diameter of the workpiece changes. You can specify a maximum spindle speed (**MAX SPEED**) to restrict the spindle speed from exceeding this speed as the diameter decreases, or a specific spindle speed (**DIRECT RPM**) to maintain the spindle speed at a constant RPM.

To program a CSS operation:

1. Select a tool by using the Tool Offset.

![](_page_143_Picture_4.jpeg)

The DRO displays one of the following in the message window (depending on the number of available gears):

![](_page_143_Figure_6.jpeg)

The DRO displays the following in the message window:

![](_page_143_Picture_8.jpeg)

**NOTE:** The DRO limits the spindle speed to the top speed entered during DAC Output Voltage Setup (**F 96**). MAX SPEED is used if the part requires a lower maximum spindle speed than the preset top speed for the selected gear. When you select a new gear, the DRO uses the corresponding top speed as the default MAX SPEED.
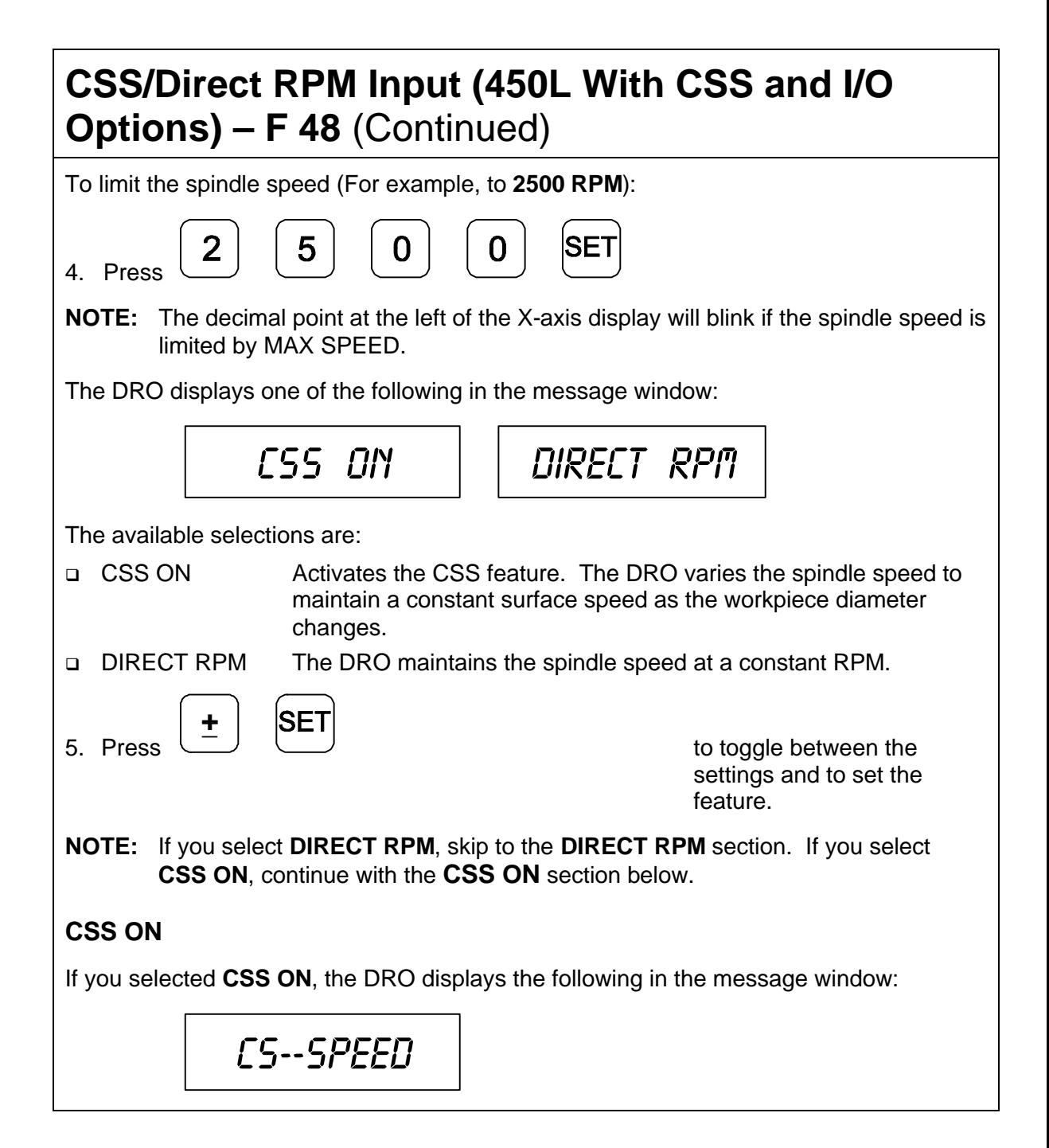

# **CSS/Direct RPM Input (450L With CSS and I/O Options) – F 48** (Continued)

The X-axis display indicates the previously used surface speed. The X designation is blinking, indicating you can enter a value.

If the displayed surface speed is acceptable:

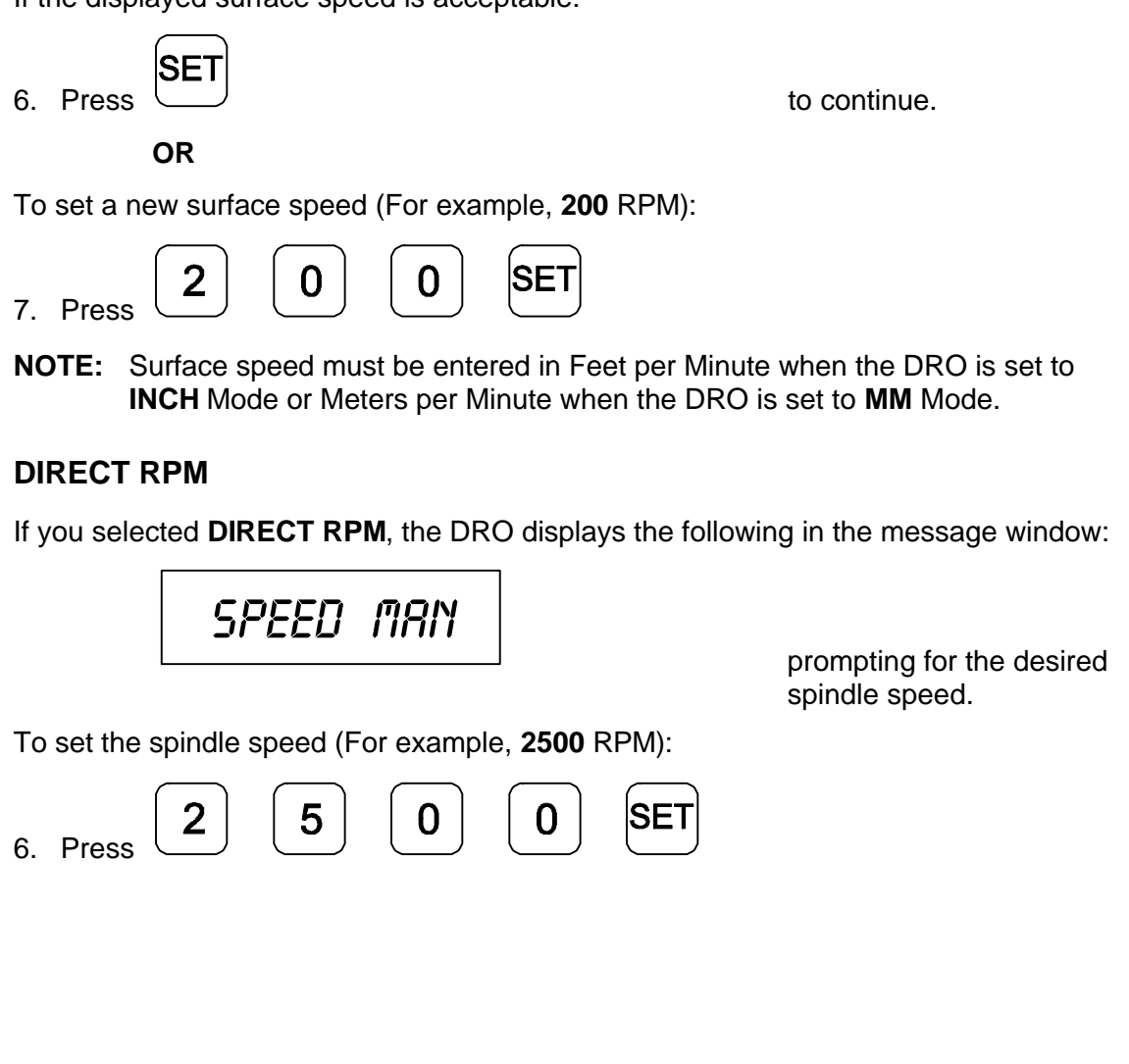

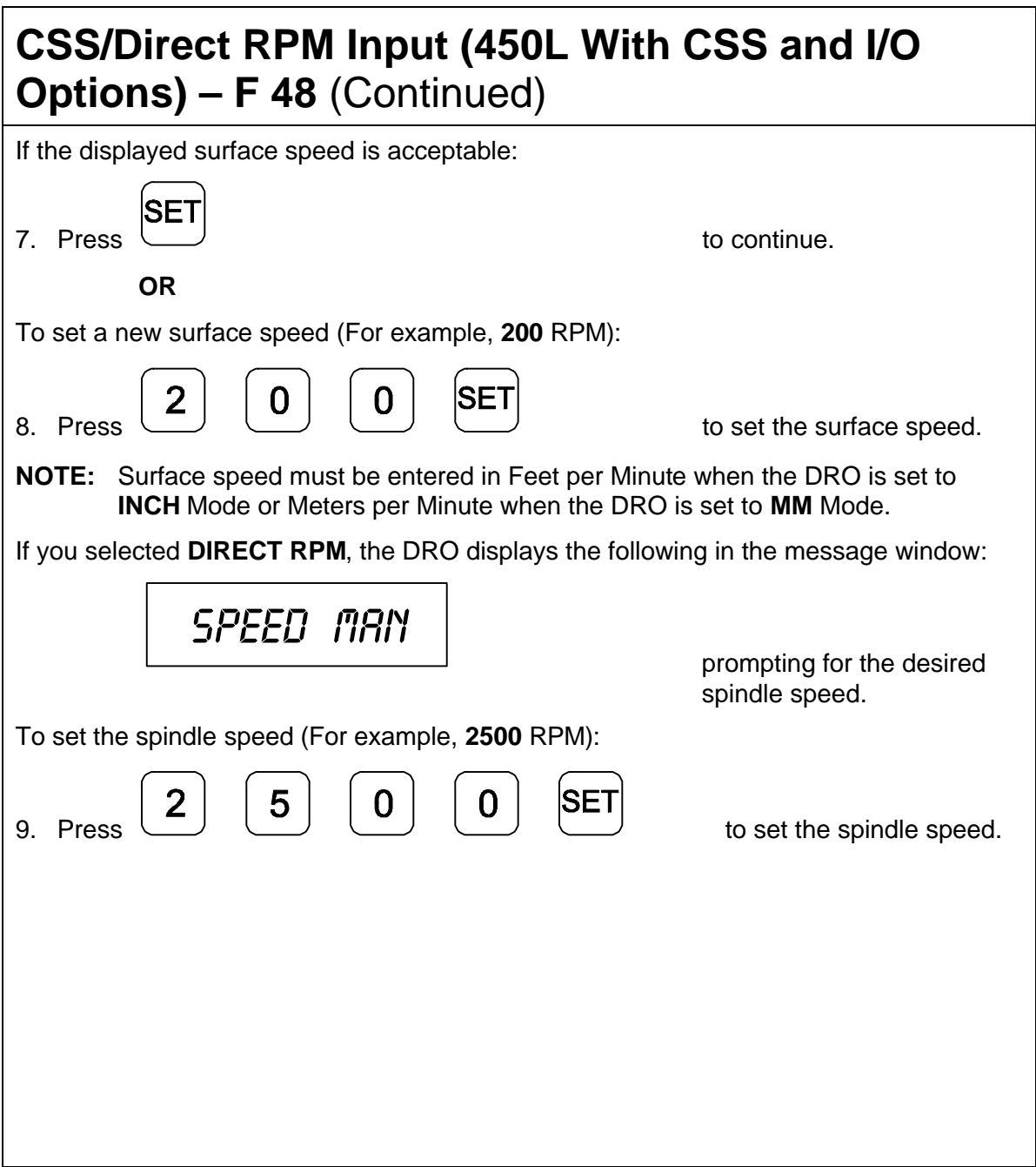

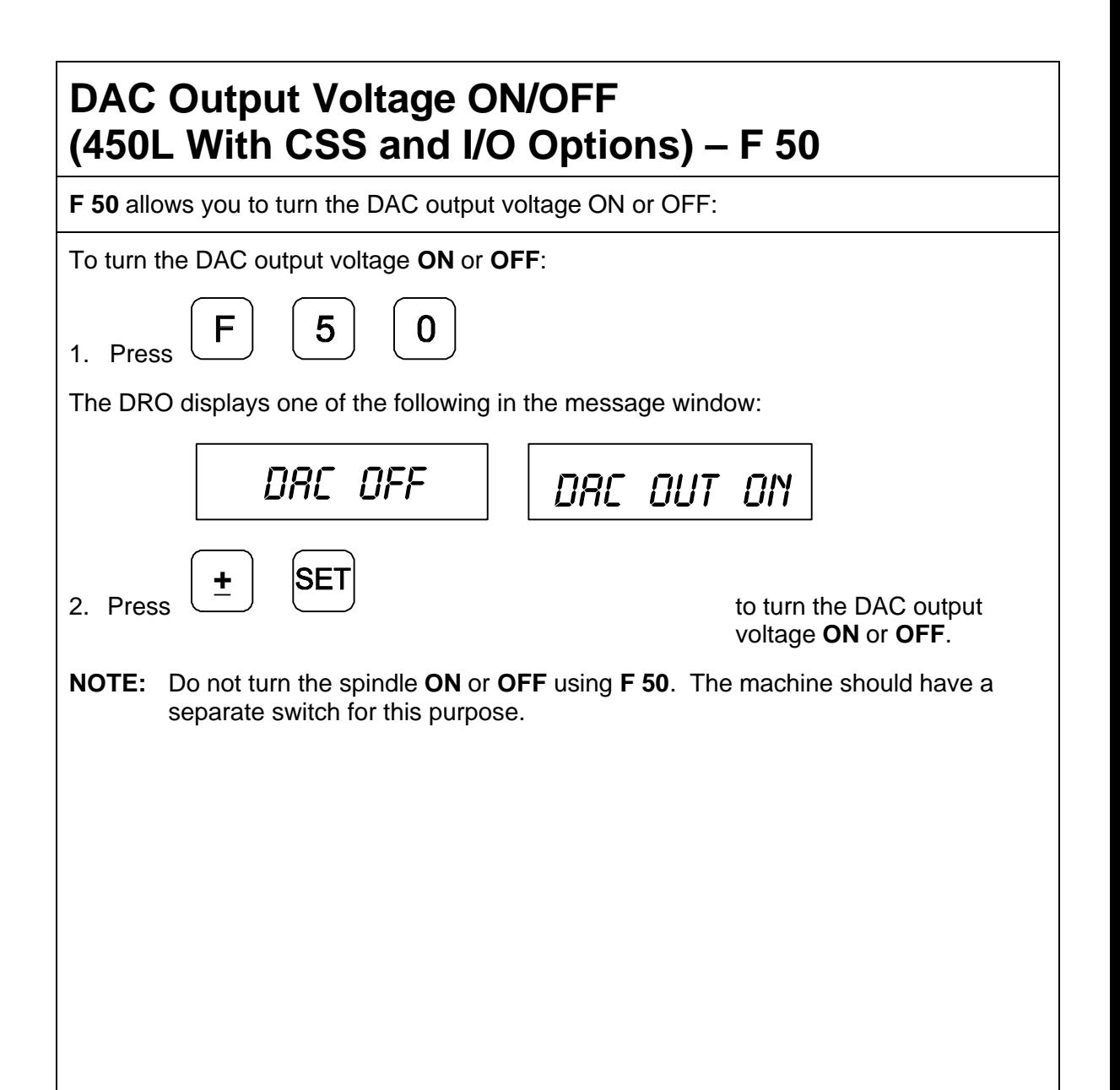

# **Troubleshooting**

This section lists problems that could arise with the DRO, and provides possible solutions to correct these problems.

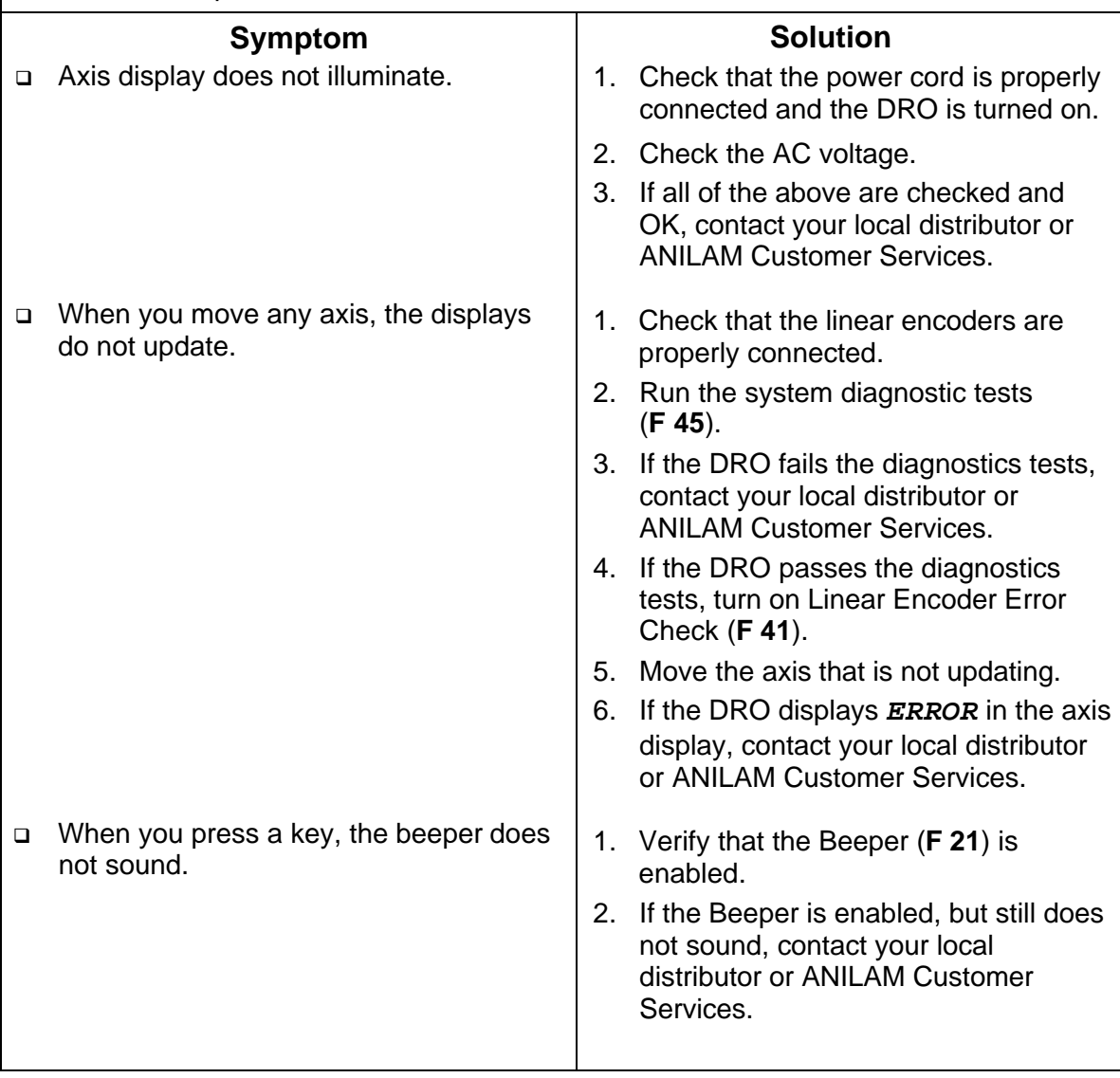

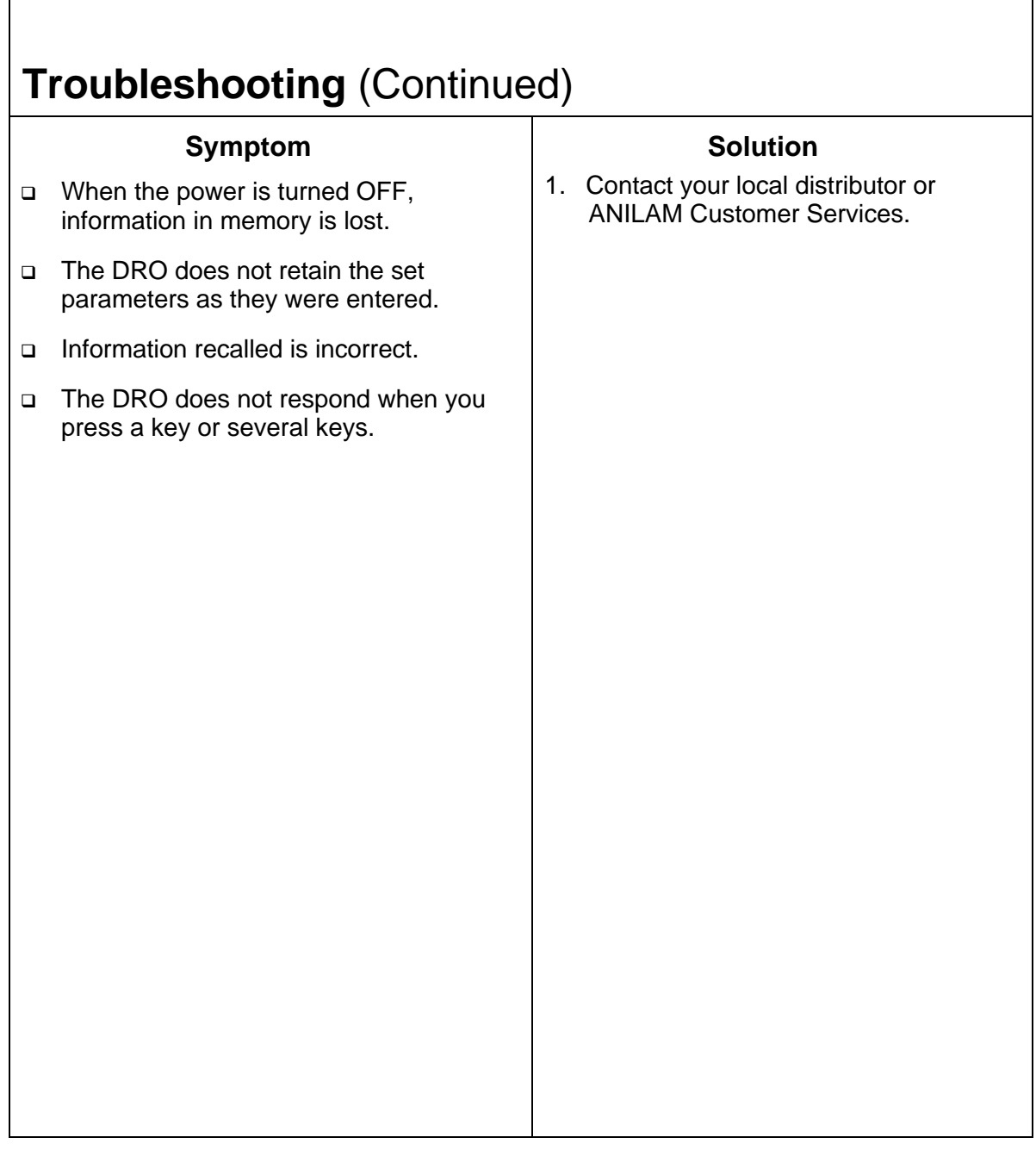

100-point axis error compensation – F 80/F 81, 24, 39

## **A**

ABS/INCR key, 16 absolute zero set, 23 absolute zero set at reference mark – F 90, 24 absolute/incremental key, 16 ABSolute/INCRemental key, 2 AC voltage, 143 AC voltage fuse cover window, 3 acknowledging a keystroke, 11 adding values, 15 adding/subtracting values, 31 ADVanced functions key, 2, 78 approaching zero, 50 approaching zero – F 06, 49 approaching zero audio on/off – F 08, 53 approaching zero indicator, 48 approaching zero output axis select – F 14, 119 approaching zero range – F 07, 51 APZ OUT, 131 APZ output, specify axis, 119 at zero, 50 audible keyboard tone, 5 avoiding, electrical shock, 54 axis coupling  $-$  F 18, 115 designation  $- F 24, 73$ displays, 2 error compensation, ON/OFF, 46 keys, 2

reset only  $-$  F 16, 21 to measure, 39

## **B**

back panel, Wizard 450, 3 baud rate, 122, 127 beeper, 75, 143 beeper OFF/ON – F 21, 11 blank test, 77 bolt-hole pattern, 78, 80 BT or JB linear encoders, 67

## **C**

cables, 6 calculating the taper on a workpiece, 101 centering key, 2, 33 CF feature, 37 CF indicator, 38 changing the direction of travel in parameter setting, 15 the sign of a preset value, 15 checklist, first-time user, 5 clear a preset dimension, 19 correction factor from memory, 47 datum – F 31, 109 tool offset  $-$  F 32, 114 coarse resolution symbol, 64, 65, 69, 70 coincidence pulse output time options, 129 compensation table key functions, description, 44 selecting, 41, 44 to delete, 45 computer output, 122

connecting, the probe, 54 connections, linear encoders, ground, power cord, 3 console display, 4 constant surface speed (CSS), 138 constant surface speed, setup, 132 convert, inch values to metric values, 13 correct keystrokes, 11 correction factor, 37 correction factor indicator, 38 correction factor off/on – F 04, 47 counters test, 76 CSS, constant surface speed, 138 CSS ON, 139 CSS option, 132 Czech, 74

## **D**

DA 15 connector (male), 116 DAC output voltage, 142 voltage offset adjustment – F 97, 135 voltage setup  $-$  F 96, 133 voltage test  $-$  F 98, 136 data bit options, 123 bit settings, 127 bits, 122 datum, 20 datum key, 2, 103 datum, clear – F 31, 109 DE 9 connector (female), 121 DE 9 connector (male), 117

decimal degree to degreeminutes-seconds conversion, 14 default rotary encoder line count, 68 default settings, 5 delete, compensation table, 45 diagnostics  $-$  F 45, 76 diameter mode, 35 dim mode, 72 direct RPM, 138 DIRECT RPM, 139 direction, of count, 5 direction, of travel, 50 disclaimer, iii display console, illustration, 4 dim OFF/ON – F 22/F 23, 72 dimming, 5 languages, 74 resolution, 5, 60 test, 76 windows, 2 dividing an axis value by 2, 32 dividing values, 32 DRO arm, 6

### **E**

earth ground, 6, 54 edge sensor connection, 3 indicator, 56 probe – F 09, 55 EEProm test, 76 encoder resolution, 60, 63 English, 74 ENTer key, 2

entering a datum, 103 datum, alternate method, 106 error-checking circuitry, 75 establishing part zero, 20 EverTrack<sup>TM</sup> mode - F 02, 25

**F**

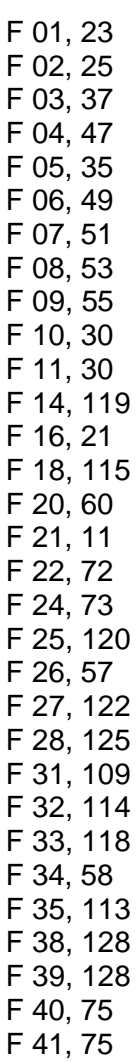

F 42, 131 F 45, 76 F 48, 138 F 50, 142 F 80, 24, 39 F 81, 24, 39, 46 F 90, 24 F 96, 132, 133 F 97, 132, 135 F 98, 132, 136 F 99, 74 factory settings, 5 feedrate on/off – F 26, 57 frame-hole pattern, 93, 94 frame-hole/linear-hole patterns, 78 French, 74 full bolt-hole pattern, 80, 81, 86 function code list, 8 function key, 2

## **G**

German, 74 ground, 6 ground, connection, 3 ground wire, 54

#### **H**

help, 78

## **I**

I/O inputs, connection, 3 I/O outputs, connection, 3 inch linear encoders, 67 inch values to metric values, convert, 13 inch/metric conversion, 13 inch-based linear encoders, 60

incremental moves, 16 input connections, 117 input voltage switch, 6 internal counters, 76 internal EEPROM, 76 introducing, the Wizard, 1 Italian, 74

## **J**

job clock ON/OFF – F 34, 58

#### **K**

key functions for compensation table, 44 keyboard, 76 keyboard entry error, 12 keyboard test, 77 keypad, 2

### **L**

language selection, 74 last position save/recall – F 10/F 11, 30 line count, 68 linear encoder absolute reference marks, 25 connections, illustration, 3 error check, 143 error detect OFF/ON – F 40/F 41, 75 miscounts, 75 resolution, 5 setting, 66 linear inaccuracies, 37 linear-hole pattern, 93 linear-hole/frame-hole patterns, 78

#### **M**

making, incremental moves, 20 making, multiple moves of the same dimension, 18 manual format, 7 material, shrinkage/expansion, 37 maximum spindle speed, 138 measure, the axis, 39 message window, 2 metric linear encoders, 60, 62 mill/lathe operation, 5 MM/INCH key, 2 modify, tool offset – F 35, 113

#### **N**

numeric keys, 2

#### **O**

ON/OFF switch, 3 one-line recall mode, 17 output connections, 116 output test  $-$  F 42, 131

#### **P**

parameter settings – F 20, 25, 60 parity, 122, 127 parity options, 123 part zero, 23 partial bolt-hole pattern, 80, 82 pin assignments DA 15 connector, 116 DE 9 connector (male), 117 plus/minus  $(\pm)$  key, 2, 15 Portuguese, 74 position tolerance indicator, 5 power cord, 143 power cord, connection, 3 power loss, 18

preset values, 5 presetting a dimension, 17 printer output, 122 printer/computer output options, 124 printing axis values, 126 probe cable, 54

## **Q**

quick positioning, 21

### **R**

radius mode, 35 radius/diameter mode, 5 mode indicator, 35 per axis – F 05, 35 RBM-T linear encoders, 25 RBS-T linear encoders, 25 RCL key, 90 recall a dimension, 18 datum, 108 key, 90 last position, 30 tool offset, 112 ReCaLl key, 2 recalling a bolt-hole pattern, 90 a linear-hole pattern, 98 a part zero position, 28 a preset dimension, 18 reference indicator (RI), 25 referenced display, mode, 39 relay 1, 116 RELAY 1, 131 relay 1 setup – F 38, 128 relay 2, 116 RELAY 2, 131

relay 2 setup – F 39, 128 remote operation, 127 resetting, absolute zero, 18 resetting, an axis to zero, 20 rotary encoders, 60, 68 round spring clip, 54 RS-232 connection, 3 interface, 127 interface connector, pin assignments, 121 ON/OFF – F 28, 125 setup – F 27, 122 RST symbol, 21, 22

## **S**

scrolling, 15 select language – F 99, 74 SET Key, 2 setting a correction factor – F 03, 37 a part zero - all axes, 26 up encoder parameters, 60, 62 Spanish, 74 spindle speed, 134 subtracting values, 15 Swedish, 74 system diagnostic tests, 76, 143

### **T**

taper calculation, 78 taper calculator, 101 temporary datum while in EverTrack<sup>™</sup> Mode, 26 tool offset clear – F 32, 114 key, 2, 110 modify – F 35, 113 troubleshooting, 143

turning the machine OFF, 30

## **W**

warranty, iii Wizard 450 DRO, 1, 2 Wizard 450L DRO, 1, 2

## **X**

X ZERO OUT, 131

## **Y**

Y ZERO OUT, 131

## **Z**

Z ZERO OUT, 131 Zero Output – F 33, 120 zero output ON/OFF – F 33, 118, 120 time select  $-$  F 25, 120 time settings, listed, 120

#### **U.S.A.**

ANILAM One Precision Way Jamestown, NY 14701 16) 661-1899 [FAX] (716) 661-1884  $\boxtimes$  anilaminc@anilam.com

#### **ANILAM, CA**

16312 Garfield Ave., Unit B Paramount, CA 90723 (562) 408-3334 (562) 634-5459  $\boxtimes$  anilamla@anilam.com

#### **Dial "011" before each number when calling from the U.S.A.**

#### **China**

Acu-Rite Companies Inc. (Shanghai Representative Office) Room 1986, Tower B City Center of Shanghai No. 100 Zunyi Lu Road Chang Ning District 200051 Shanghai P.R.C.  $\frac{1}{2}$  +86 21 62370398 +86 21 62372320  $\boxtimes$  china@anilam.com

#### **France**

ANILAM S.A.R.L. 2 Ave de la Cristallerie B.P. 68-92316 Sevres Cedex, France  $\text{F}$  +33-1-46290061  $FAX$  +33-1-45072402  $\boxtimes$  courrier@acu-rite.fr

P/N 70000422B 6-February-04 www.anilam.com

# ANILAM

#### **Germany**

ANILAM GmbH Fraunhoferstrasse 1 D-83301 Traunreut Germany +49 8669 856110 FAX +49 8669 850930  $\boxtimes$  info@anilam.de

#### **Italy**

ANILAM Elettronica s.r.l. 10043 Orbassano Strada Borgaretto 38 Torino, Italy  $\bullet$  +39 011 900 2606 +39 011 900 2466  $\boxtimes$  info@anilam.it

#### **Taiwan**

ANILAM, TW No. 246 Chau-Fu Road Taichung City 407 Taiwan, ROC  $\bullet$  +886-4 225 87222 FAX +886-4 225 87260  $\boxtimes$  anilamtw@anilam.com

#### **United Kingdom**

ACI (UK) Limited 16 Plover Close, Interchange Park Newport Pagnell Buckinghamshire, MK16 9PS England  $\bullet$  +44 (0) 1908 514 500  $FAX$  +44 (0) 1908 610 111  $\boxtimes$  sales@aciuk.co.uk